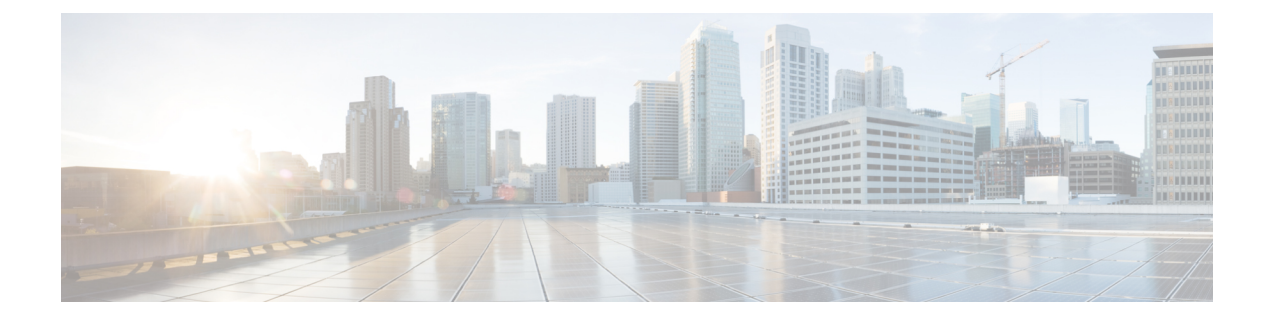

# **Cisco Cloud Network Controller** コンポーネ ントの構成

- Cisco Cloud Network Controller の設定について (1ページ)
- GUI を使用した Cisco Cloud Cisco Network Controller の構成 (1 ページ)
- REST API を使用した Cisco Cloud Network Controller の構成 (110 ページ)

# **Cisco Cloud Network Controller** の設定について

Cisco Cloud Network Controller GUI または REST API を使用して Cisco Cloud Network Controller コンポーネントを作成します。ここでは、設定、アプリケーション管理、運用、および管理コ ンポーネントの作成方法について説明します。

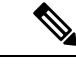

- ロード バランサとサービス グラフの設定については、レイヤ 4 から レイヤ 7 [サービスの](cisco-cloud-network-controller-for-azure-user-guide-260x_chapter6.pdf#nameddest=unique_25) [展開](cisco-cloud-network-controller-for-azure-user-guide-260x_chapter6.pdf#nameddest=unique_25) を参照してください。 (注)
	- ナビゲーションや構成可能なコンポーネントのリストなどのGUIについては、[CiscoCloud](cisco-cloud-network-controller-for-azure-user-guide-260x_chapter2.pdf#nameddest=unique_18) Network [Controller](cisco-cloud-network-controller-for-azure-user-guide-260x_chapter2.pdf#nameddest=unique_18) GUI について を参照してください。

# **GUI** を使用した **Cisco Cloud Cisco Network Controller** の構 成

# **Cisco Cloud Network Controller GUI** を使用したテナントの作成

このセクションでは、Cisco Cloud Network Controller GUI を使用したテナントの作成方法につ いて説明します。

#### 始める前に

- Cisco Cloud Network Controller によって管理されるテナント、または管理されていないテ ナントを作成できます。管理対象テナントを確立するには、最初にAzure portalからAzure サブスクリプション ID を取得する必要があります。テナントの作成時に、Cisco Cloud Network Controller の適切なフィールドにサブスクリプション ID を入力します。管理対象 テナントを使用する前に、サブスクリプションを管理するためのアクセス許可を Cisco Cloud Network Controller に明示的に付与する必要があります。これを行うための手順は、 テナントの作成中に Cisco Cloud Network Controller GUI に表示されます。ただし、インフ ラ テナントの手順は、インフラ テナントの詳細ビューに表示されます。
- **1. [**ナビゲーション(**Navigation**)**]** メニュー > **[**アプリケーション管理(**Application Management**)**]** サブタブをクリックします。
- **2.** インフラ テナントをダブルクリックします。
- **3. [Azure** ロールの割り当てコマンドの表示(**View Azure Role Assignment Command**)**]** をクリックします。サブスクリプションを管理するためのアクセス許可をCiscoCloud Network Controller に付与する手順が表示されます。

- Azure サブスクリプション ID の取得については、Microsoft Azure のドキュメントを参照してください。 (注)
	- 非管理対象テナントを作成するには、エンタープライズアプリケーションからディレクト リ(Azure テナント)ID、Azure エンタープライズ アプリケーション ID、およびクライア ントシークレットを取得する必要があります。詳細については、Microsoft Azure のマニュ アルを参照してください。

- Cisco Cloud Network Controller は、他のアプリケーションまたは ユーザによって作成された Azure リソースを妨害しません。自身 で作成した Azure リソースのみを管理します。 (注)
	- 特定のサブスクリプションを管理するための許可を Cisco Cloud Network Controller に明示 的に付与するために必要な手順は、Cisco Cloud Network Controller にあります。テナント を作成する場合、クライアント シークレットを入力した後に手順が表示されます。
	- Cisco Cloud Network Controller は所有権チェックを適用して、意図的にまたは誤って行わ れた同じテナントとリージョンの組み合わせでポリシーが展開されないようにします。た とえば、リージョン R1 の Azure サブスクリプション IA1 に Cisco Cloud Network Controller が展開されているとします。ここで、リージョン R2 にテナント TA1 を展開します。この テナント展開 (TA1-R2 のアカウントとリージョンの組み合わせ)は、IA1-R1 によって所 有されています。別の Cisco Cloud Network Controller が将来のある時点で同じテナントと リージョンの組み合わせを管理しようとした場合(たとえば、CNC2 がリージョン R3 の Azure サブスクリプション IA2 に導入されている場合)、これは展開 TA1-R2 の所有者が

現在、IA1-R1 であるため許可されません。つまり、1 つの Cisco Cloud Network Controller で管理できるのは 1 つのリージョン内の 1 つのアカウントのみです。以下の例は、いくつ かの有効な展開の組み合わせと間違った展開の組み合わせを示しています。

```
CNOTIA1-R1: TA1-R1- ok
       TA1-R2- ok
CNC2:
IA1-R2: TA1-R1- not allowed
        TA1-R3- ok
CNC3:
IA2-R1: TA1-R1- not allowed
        TA1-R4- ok
        TA2-R4- ok
```
• 所有権の強制は、Azure リソースグループを使用して行われます。リージョン R2 のサブ スクリプション TA1 の新しいテナントが Cisco Cloud ネットワーク コントローラによって 管理される場合、リソースグループCNC TA1\_R2 (例: CNC\_123456789012\_\_eastus2) が サブスクリプションに作成されます。このリソースグループには、値が IA1\_R1\_TA1\_R2 のリソース タグ AciOwnerTag があります(サブスクリプション IA1 の Cisco Cloud Network Controller によって管理され、リージョン R1 に展開されていると想定)。AciOwnerTag の 不一致が発生した場合、テナントとリージョンの管理は中止されます。

AciOwnerTag の不一致ケースの概要は次のとおりです。

- 最初に Cisco Cloud Network Controller がサブスクリプションにインストールされ、次 に削除され、Cisco Cloud Network Controller が別のサブスクリプションにインストー ルされます。既存のすべてのテナント リージョンの展開が失敗します。
- 別の Cisco Cloud Network Controller が同じテナント リージョンを管理しています。

所有権が一致しない場合、再試行 (テナント リージョンの再セットアップ) は現在サポー トされていません。回避策として、他の Cisco Cloud Network Controller が同じテナントと リージョンの組み合わせを管理していないことが確実な場合は、テナントの Azure サブス クリプションにログオンし、影響を受けるリソースグループ(例: CNC\_123456789012\_\_eastus2 など)を手動で削除します。次に、Cisco Cloud Network Controller をリロードするか、テナントを再度削除して追加します。

• インフラ テナントおよびユーザ テナント両方で、認証または資格情報を処理するとき、 管理対象 ID と非管理対象 ID/サービス プリンシパルの両方をサポートできます。

ステップ **1** インテント アイコンをクリックします。**[**インテント(**Intent**)**]** メニューが表示されます。

ステップ **2 [**インテント(**Intent**)**]**検索ボックスの下にあるドロップダウン矢印をクリックし、**[**アプリケーション管理 (**Application Management**)**]** を選択します。

**[**アプリケーション管理(**ApplicationManagement**)**]**オプションのリストが**[**インテント(**Intent**)**]**メニュー に表示されます。

- ステップ **3 [**インテント(**Intent**)**]** メニューの **[**アプリケーション管理(**Application Management**)**]** リストで、**[**テナ ントの作成(**Create Tenant**)**]** をクリックします。**[**テナントの作成(**Create Tenant**)**]** ダイアログ ボック スが表示されます。
- ステップ **4** 次の *[*テナント ダイアログボックス フィールドの作成(*Create Tenant Dialog Box Field*)*]* の表に示されて いるように、各フィールドに適切な値を入力し、続行します。

**[**プロパティ(**Properties**)**]** 説明 **名前 (Name)** スポイントのエントント名を入力します。 | 説明 | アナントの説明を入力します。 **[**設定(**Settings**)**]** テナントのセキュリティドメインを追加するには、 次の手順を実行します。 **1. [**セキュリティ ドメインの追加(**Add Security Domain**)**]**をクリックします。**[**セキュリティド メインの選択(**Select Security Domains**)**]** ダイ アログが表示され、左側のペインにセキュリティ ドメインのリストが表示されます。 **2.** セキュリティ ドメインをクリックして選択しま す。 **3. [**選択(**Select**)**]**をクリックして、セキュリティ ドメインをテナントに追加します。 セキュリティドメインの追加(**Add Security Domain**) **Azure** サブスクリプション アカウント タイプを選択します。 • **[**固有作成(**Create Own**)**]**:新しいテナントを 作成するには、このオプションを選択します。 • **[**共有を選択(**SelectShared**)**]**:このオプション を選択して、既存のテナントから管理対象また は非管理対象の設定を継承します。 モード(**Mode**) Azure サブスクリプション ID <br>
Azure サブスクリプション ID <br>
Azure サブスクリプション ID

表 **<sup>1</sup> :** テナント ダイアログボックス フィールドの作成

 $\overline{\phantom{a}}$ 

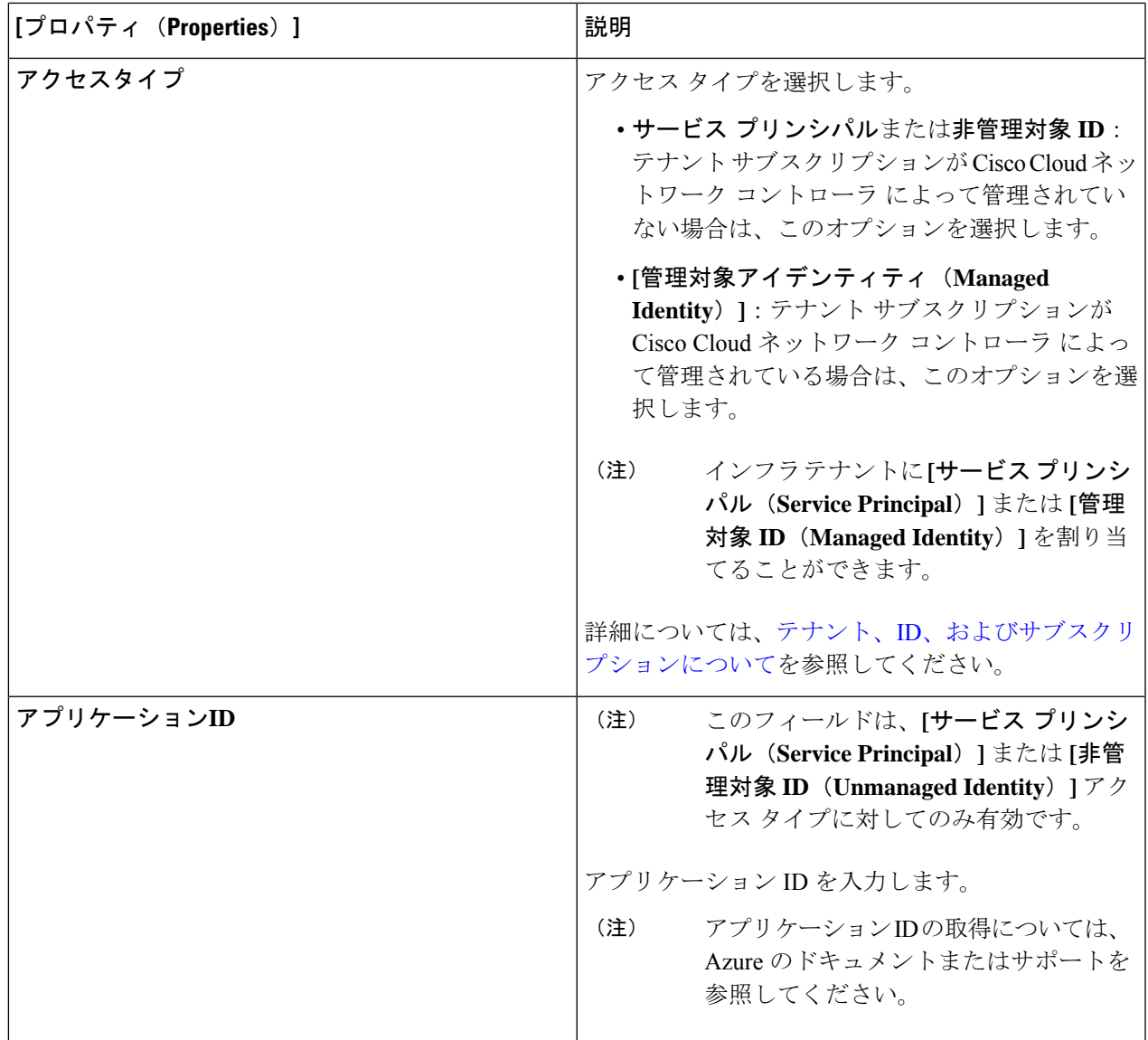

 $\mathbf{r}$ 

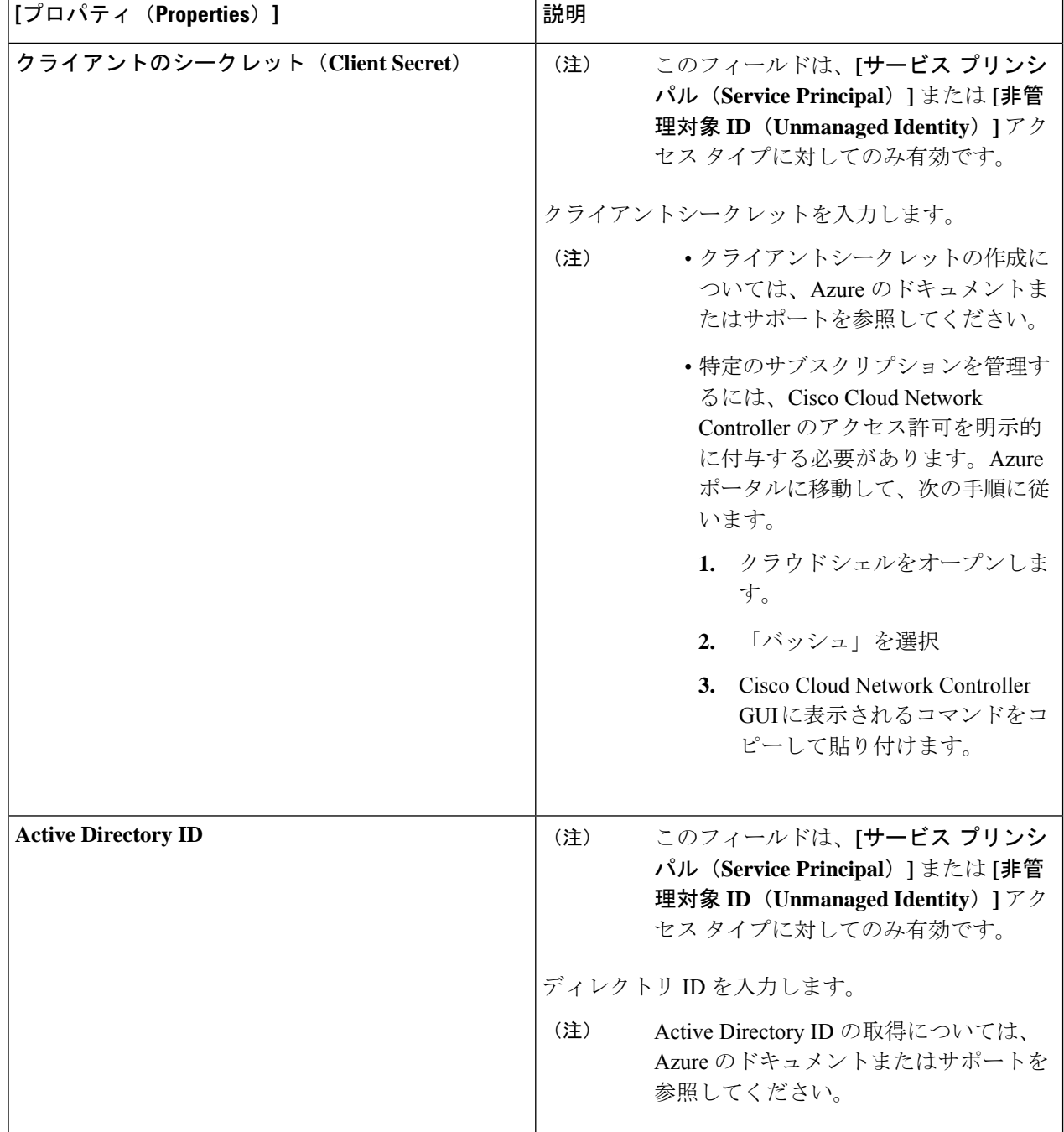

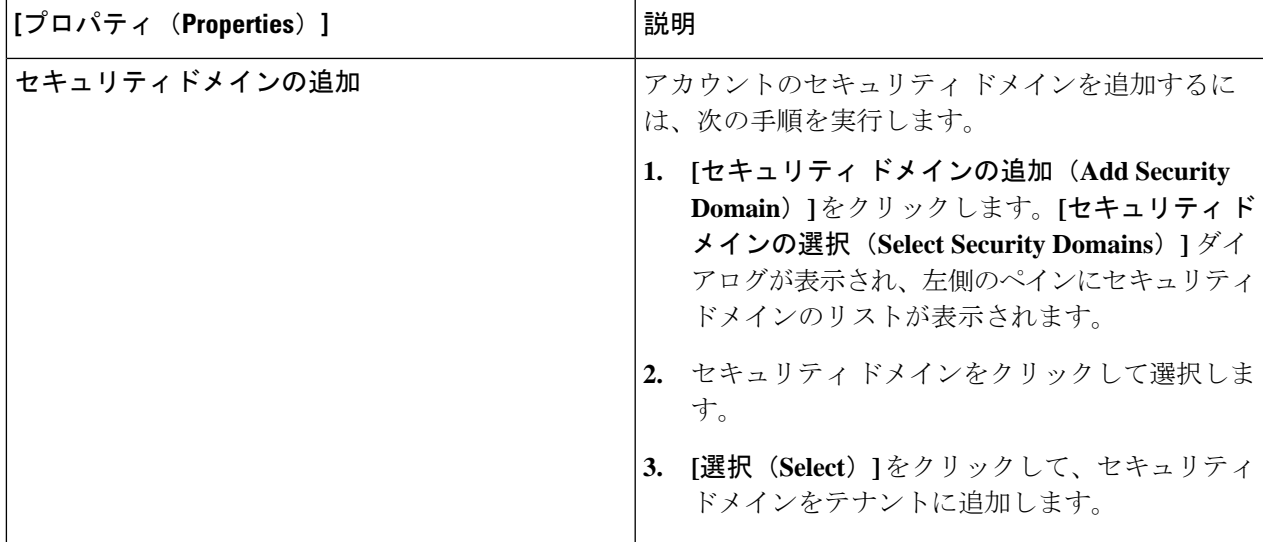

ステップ **5** 設定が終わったら [Save] をクリックします。

# **Cisco Cloud Network Controller GUI** を使用したアプリケーション プロ ファイルの作成

このセクションでは、CiscoCloud NetworkController GUIを使用してアプリケーションプロファ イルを作成する方法を説明します。

#### 始める前に

テナントを作成します。

ステップ **1** インテント アイコンをクリックします。**[**インテント(**Intent**)**]** メニューが表示されます。

ステップ **2 [**インテント(**Intent**)**]**検索ボックスの下にあるドロップダウン矢印をクリックし、**[**アプリケーション管理 (**Application Management**)**]** を選択します。

**[**アプリケーション管理(**ApplicationManagement**)**]**オプションのリストが**[**インテント(**Intent**)**]**メニュー に表示されます。

- ステップ **3 [**インテント(**Intent**)**]** メニューの **[**アプリケーション管理(**Application Management**)**]** リストで、**[**アプ リケーション プロファイルの作成(**Create Application Profile**)**]** をクリックします。**[**アプリケーション プロファイルの作成(**Create Application Profile**)**]** ダイアログ ボックスが表示されます。
- ステップ **4** [Name] フィールドに名前を入力します。
- ステップ **5** テナントを選択します。
	- a) **[**テナントの選択(**Select Tenant**)**]** をクリックします。

**[**テナントの選択(**Select Tenant**)**]** ダイアログボックスが表示されます。

b) **[**テナントの選択(**Select Tenant**)**]** ダイアログで、左側の列のテナントをクリックして選択し、**[**選択 (**Select**)**]** をクリックします。

**[**アプリケーションプロファイルの作成(**Create Application Profile**)**]** ダイアログボックスで、次の手 順を実行します。

- ステップ **6 [**説明(**Description**)**]** フィールドに説明を入力します。
- ステップ **7** 設定が終わったら [Save] をクリックします。

## **Cisco Cloud Network Controller GUI** を使用した **VRF** の作成

このセクションでは、Cisco Cloud Network Controller GUI を使用した VRF の作成方法について 説明します。

#### 始める前に

テナントを作成します。

ステップ **1** インテント アイコンをクリックします。**[**インテント(**Intent**)**]** メニューが表示されます。

ステップ **2 [**インテント(**Intent**)**]**検索ボックスの下にあるドロップダウン矢印をクリックし、**[**アプリケーション管理 (**Application Management**)**]** を選択します。

**[**アプリケーション管理(**ApplicationManagement**)**]**オプションのリストが**[**インテント(**Intent**)**]**メニュー に表示されます。

- ステップ **3 [**インテント(**Intent**)**]** メニューの **[**アプリケーション管理(**Application Management**)**]** リストで、**[VRF** の作成(**Create VRF**)**]** をクリックします。**[VRF** の作成(**Create VRF**)**]** ダイアログ ボックスが表示され ます。
- ステップ **4** 次の *[VRF* ダイアログボックスの作成(*Create VRF*)*]* ダイアログボックスのフィールドの表に示されてい るように、各フィールドに適切な値を入力し、続行します。

表 **2 : [VRF** の作成(**Create VRF**)**]** ダイアログボックスのフィールド

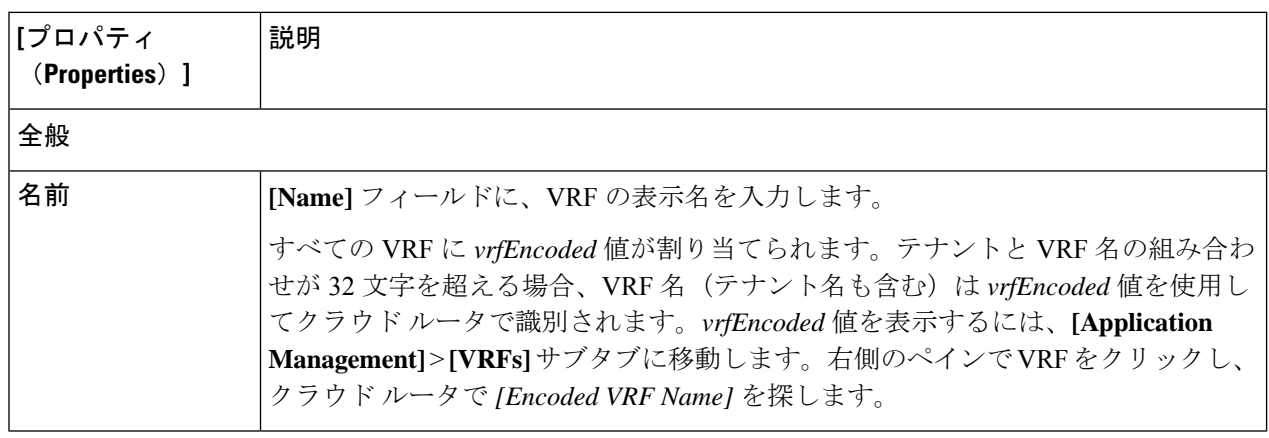

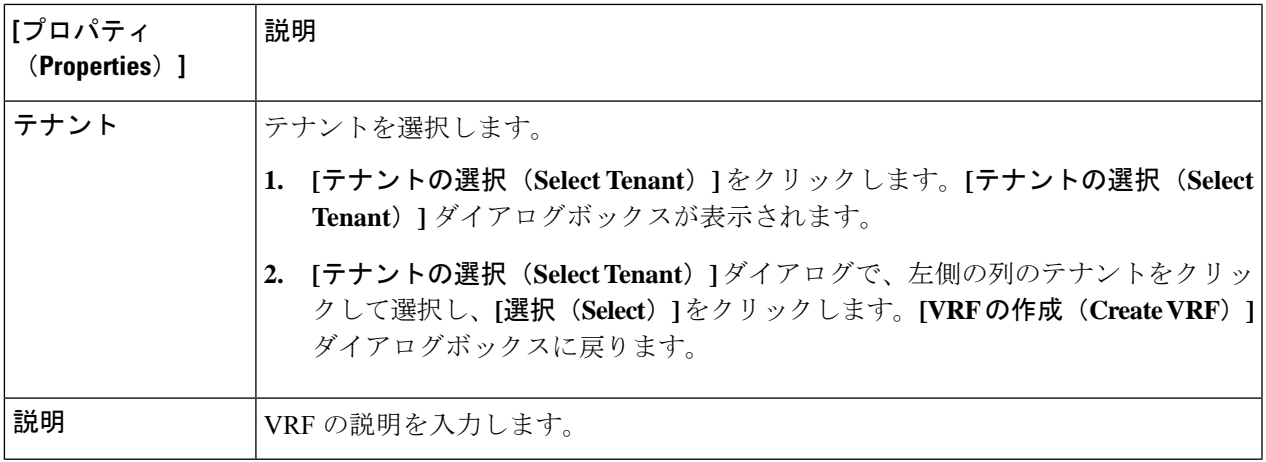

ステップ **5** 作業が完了したら、[保存(Save)] をクリックします。

# **Cisco Cloud Network Controller GUI** を使用した外部ネットワークの作成

この手順は、外部ポリシーの作成方法を示しています。オンプレミスサイトの複数のルータに 接続できる単一の外部ネットワーク、または CCR への接続に使用できる複数の VRF を持つ複 数の外部ネットワークを設定できます。

#### 始める前に

外部ネットワークを作成する前に、ハブ ネットワークを作成しておく必要があります。

- ステップ **1** 左側のナビゲーションバーで、**[**アプリケーション管理(**Application Management**)**]** > **[**外部ネットワーク (**External Networks**)**]** に移動します。 構成された外部ネットワークが表示されます。
- ステップ **2 [**アクション(**Actions**)**]** をクリックし、**[**外部ネットワークの作成(**Create External Network**)**]** を選択し ます。

**[**外部ネットワークの作成(**Create External Network**)**]** ウィンドウが表示されます。

ステップ **3** 次の*[*外部ネットワークの作成ダイアログボックスのフィールド(*CreateExternalNetwork DialogBoxFields*)*]* の表に示されているように、各フィールドに適切な値を入力し、続行します。

表 **3 : [**外部ネットワークの作成(**Create External Network**)**]** ダイアログボックスのフィールド

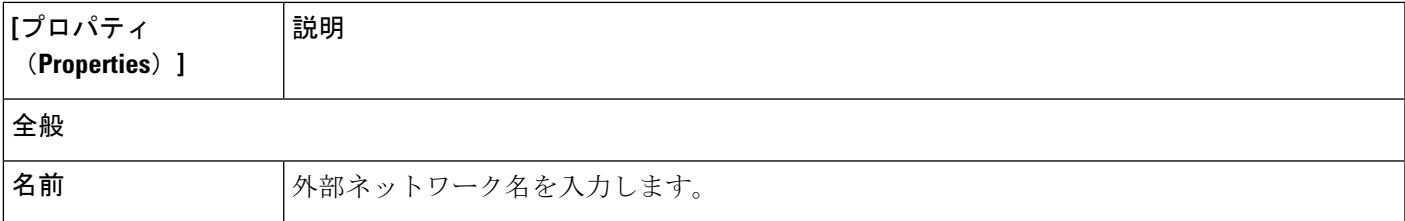

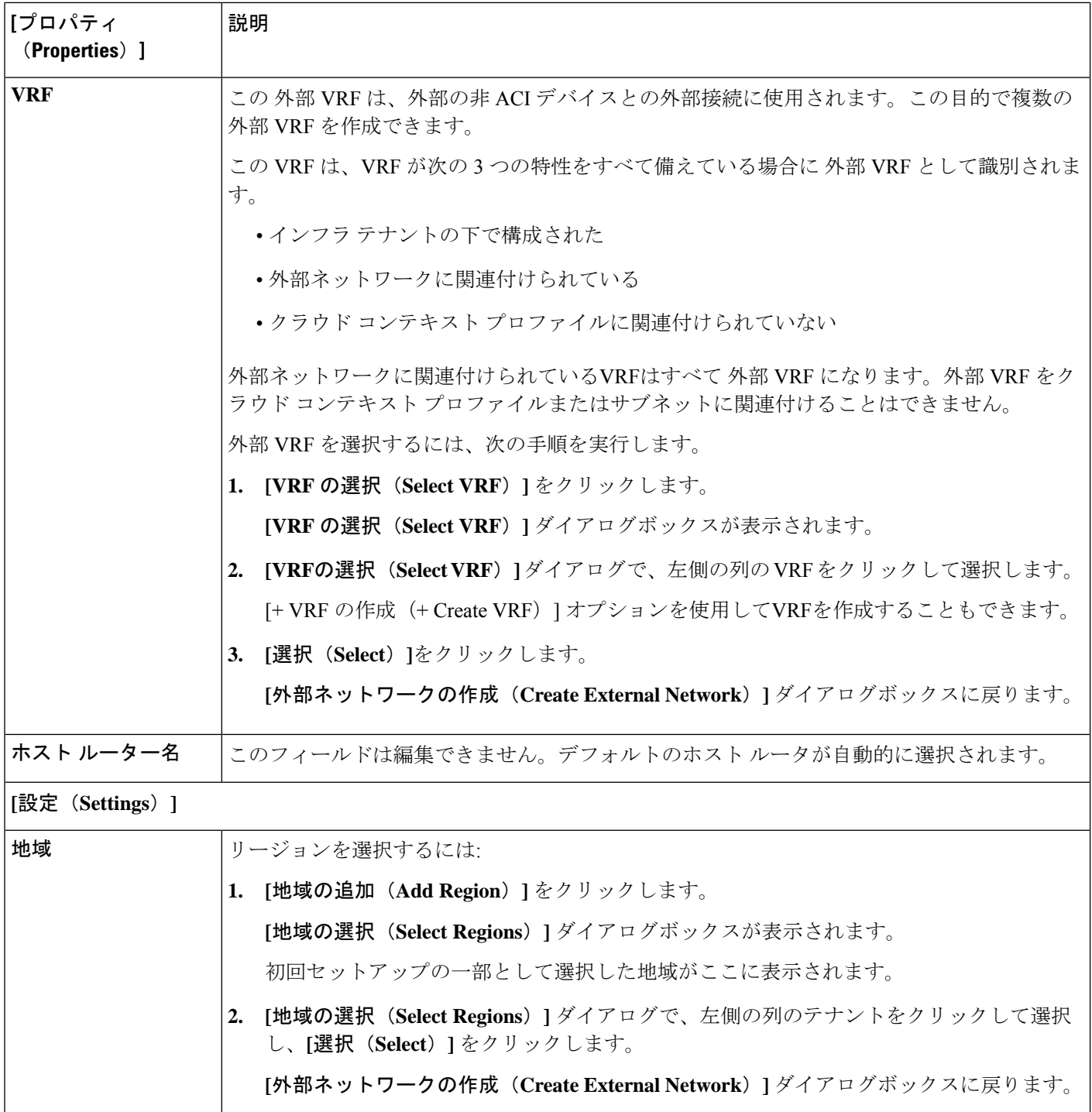

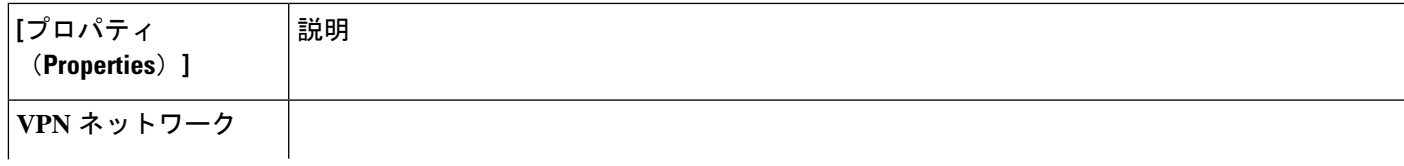

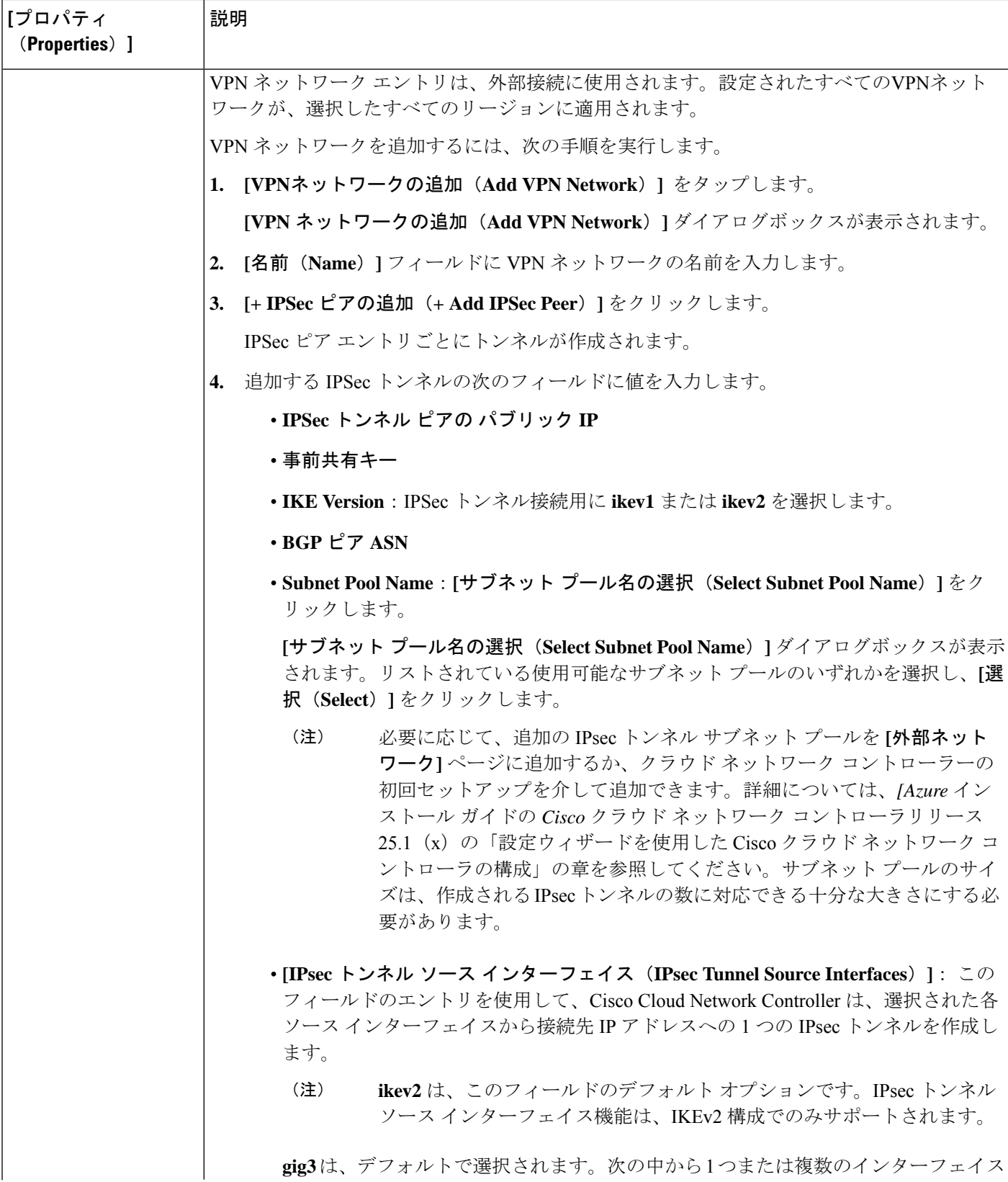

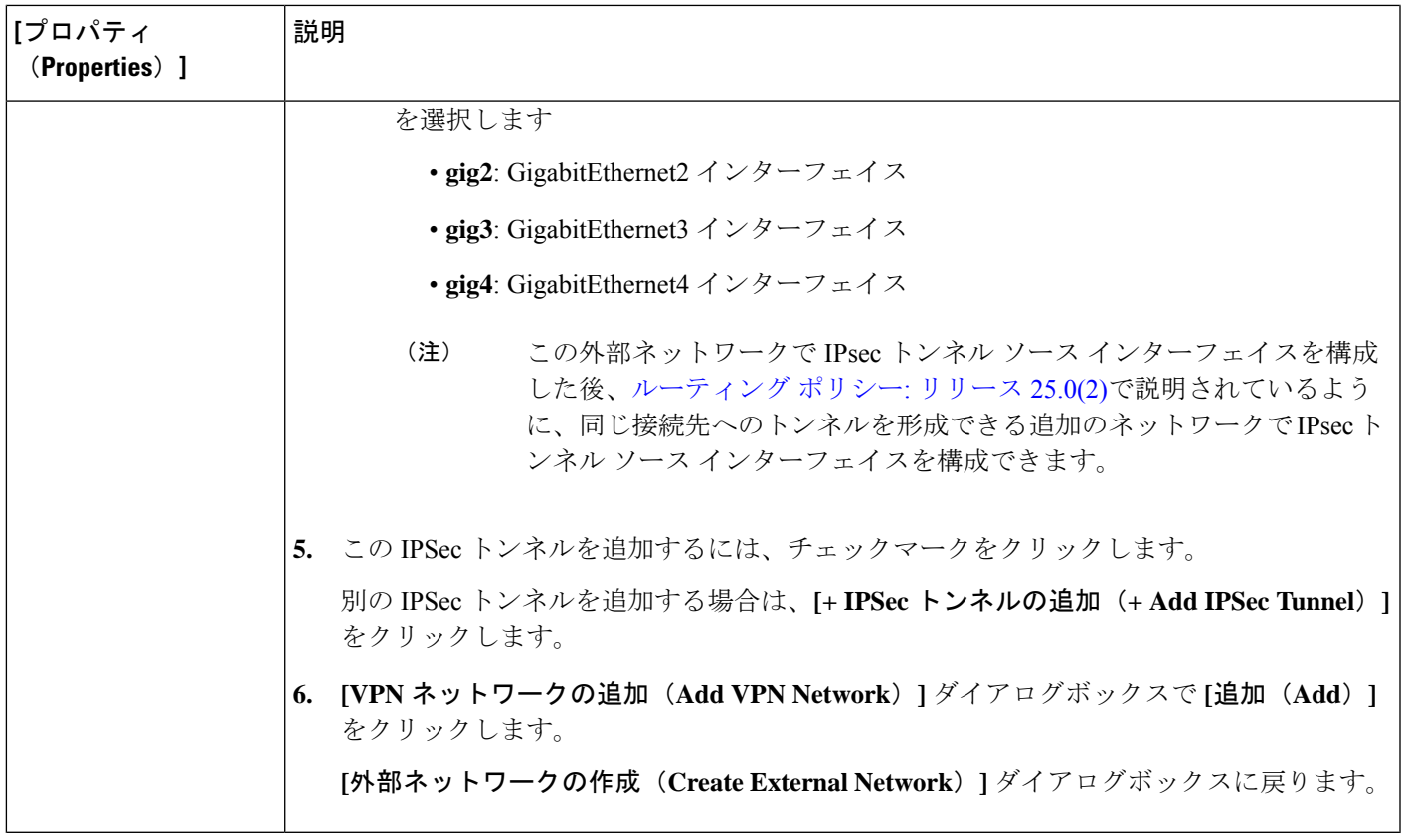

ステップ **4** 外部ネットワークの作成が完了したら、**[**保存(**Save**)**]** をクリックします。

**[**外部ネットワークの作成(**Create External Network**)**]** ウィンドウで **[**保存(**Save**)**]** をクリックすると、 クラウド ルータが AWS で構成されます。

# グローバル **VRF** 間ルート リーク ポリシーの構成

グローバル VRF 間ルート リーク ポリシー機能は、リリース 25.0(2) で導入されました。

#### 始める前に

**[Cisco Cloud Network Controller** セットアップ(**Cisco Cloud Network Controller Setup**)**]** ウィ ンドウの **[**コントラクト ベース ルーティング(**Contract Based Routing**)**]** 領域で変更を行う前 に、 内部 VRF [間のルート](cisco-cloud-network-controller-for-azure-user-guide-260x_chapter2.pdf#nameddest=unique_11/unique_11_Connect_42_section_gfn_nxw_xrb) リークで提供された情報を確認してください。

ステップ **1** インテント アイコンをクリックします。**[**インテント(**Intent**)**]** メニューが表示されます。 ステップ **2** オプションのリストが **[**インテント(**Intent**)**]** メニューに表示されます。

> **[**ワークフロー(**Workflows**)**]**で、**[Cisco**クラウドネットワークコントローラの設定(**Cisco Cloud Network Controller Setup**)**]**をクリックします。

**[**セットアップ **-** 概要(**Setup - Overview**)**]** ダイアログ ボックスが表示されます。

ステップ **3** 詳細設定内で**[**構成を編集(**EditConfiguration**)**]**をクリックします。**[**コントラクトベースのルーティング**]** 領域で、**[**コントラクト ベースのルーティング**]** フィールドの現在の設定を書き留めます。

> **[**コントラクトベースのルーティング**]**設定は、現在の内部VRFルートリークポリシーを反映しています。 これは、インフラ テナントの下のグローバル ポリシーであり、 **[**はい(**Yes**)**]**または、**[**いいえ(**No**)**]**を 使用して、コントラクトがルート マップがない場合にルートを駆動できるかどうかを示します。

- **[**いいえ(**No**)**]**:デフォルト設定。ルートが契約に基づいてリークされておらず、代わりにルートマッ プに基づいてリークされていることを示します。
- **[**はい(**Yes**)**]**: ルート マップが存在しない場合に、契約に基づいてルートが漏洩していることを示し ます。有効に設定されている場合、ルート マップが構成されていないときに、ドライブ回送を契約し ます。ルート マップが存在するときに、ルート マップは常にドライブ回送です。

ステップ **4 [**コントラクト ベースのルーティング**]** フィールドの現在の設定を変更するかどうかを決定します。

ある設定から別の設定に変える必要がある場合は、次の手順に従います:

• はい設定からいいえ **(**コントラクト ベースのルーティングを無効にする): この状況では、現在、コン トラクトベースのルーティングが構成されており、ルートマップベースのルーティングにシフトする ことが想定されています。コントラクトベースのルーティングからルート マップベースのルーティン グにシフトする前にマップ ベースのルーティングが構成されていない場合、これは混乱を招く可能性 があります。

この状況で**[**はい(**Yes**)**]**設定から**[**いいえ(**No**)**]**設定に移動する前に、次の変更を行います。

**1.** 既存のコントラクトを持つ VRF のすべてのペア間で、ルート マップ ベースのルート リークを有 効にします。

Cisco Cloud Network Controller GUI を使用した VRF 間ルート リークの構成 (15 ページ) の手順 を実行します。

**2.** グローバル ポリシーでコントラクト ベースのルート ポリシーを無効にします。

**[**コントラクト ベースのルーティング**]** フィールドを **[**はい(**Yes**)**]** 設定から **[**いいえ(**No**)**]** 設定 にスイッチして、契約ベースのルーティングからルート マップ ベースのルーティングのスイッチ をします。

- **3.** 有効にした新しいルート マップ ベースのルーティングに基づいて必要な粒度を反映するように ルーティングを変更します。
- いいえ設定からはいへの変更 **(**契約ベースのルーティングを有効にする**)** : この状況では、現在マップ ベースのルーティングが構成されており、契約ベースのルーティングにシフトすることが想定されて います。コントラクトとルート マップの両方を VRF のペア間で有効にできるため、これは中断を伴 う操作ではなく、付加的な操作です。このような状況では、ルーティングを有効にするときに、コン トラクトよりもルート マップが優先されます。マップ ベースのルーティングが有効になっている場 合、コントラクト ベースのルーティングを追加しても中断は発生しません。

そのため、この状況では、**[**いいえ(**No**)**]**設定から**[**はい(**Yes**)**]**設定にシフトする前に変更を行う必 要はありません。ただし、VRFのペア間でコントラクトとルートマップの両方を有効にせず、完全に

コントラクト ベース ルーティングに移行する場合は、VRF 間のコントラクトを完全に設定し、**[**コン トラクト ベースのルーティング**]** フィールドで **[**はい(**Yes**)**]** 設定にシフトする前に VRF 間のルート マップを削除する必要があります。

- ステップ **5 [**コントラクト ベースのルーティング**]** エリアの現在の設定を変更する場合は、必要なルーティングのタイ プに基づいて設定を変更します。
- ステップ **6 [Cisco** クラウド ネットワーク コントローラ セットアップ(**Cisco Cloud Network Controller Setup**)**]** の構 成が完了したら、**[**保存して継続(**Save and Continue**)**]** をクリックします。

# **Cisco Cloud Network Controller GUI** を使用したリーク ルートの構成

CiscoCloud NetworkController GUIを使用してリークルートを設定する手順は、リリースによっ て若干異なります。

- 25.0(2) より前のリリースでは、独立したルーティング ポリシーを設定して、外部接続機 能を使用して ACI クラウド サイトと外部宛先の間のルーティングを設定するときに、内 部 VRF と外部 VRF の間でリークするルートを指定できます。これらの手順については、 Cisco Cloud Network Controller GUI を使用した VRF 間ルート リークの構成 (15 ページ) を参照してください。
- リリース 25.0(2) 以降では、内部 VRF のペア間のルート マップベースのルート リークが サポートされています。これらの手順については、Cisco Cloud Network Controller GUI を 使用した内部 VRF のリーク ルートの構成 (18 ページ) を参照してください。

#### **Cisco Cloud Network Controller GUI** を使用した **VRF** 間ルート リークの構成

リーク ルートの設定は、ルーティング ポリシーとセキュリティ ポリシーが別々に設定される リリース 25.0(1) アップデートの一部です。VRF 間ルーティングを使用すると、独立したルー ティング ポリシーを設定して、外部接続機能を使用して ACI クラウド サイトと外部宛先との 間のルーティングを設定するときに、内部 VRF と外部 VRF の間でリークするルートを指定で きます。詳細については、[「サポートされているルーティングとセキュリティ](cisco-cloud-network-controller-for-azure-user-guide-260x_chapter2.pdf#nameddest=unique_8) ポリシーの概 [要](cisco-cloud-network-controller-for-azure-user-guide-260x_chapter2.pdf#nameddest=unique_8)」を参照してください。

外部宛先は、Azure サイトから外部デバイスへの接続を有効にする (21 ページ) 手順を使用 して手動で構成する必要があります。外部の接続先は、別のクラウドサイト、ACIオンプレミ ス サイト、または分散拠点である可能性があります。

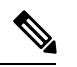

(注)

- これら手順を使用して、セキュリティポリシーとは無関係に、内部と 外部 VRF の間での みルーティング ポリシーを構成します。
	- これらの手順を使用して、内部 VRF のペア間のルーティングを設定しないでください。 その場合、リリース 25.0(1) より前の通常どおりにコントラクトを使用します。

ステップ **1** 左側のナビゲーションバーで、**[**アプリケーション管理(**Application Management**)**]** > **[VRF]** に移動しま す。

設定された VRF が表示されます。

- ステップ **2 [**リーク ルート(**Leak Routes**)**]** タブをクリックします。 すでに構成されているリーク ルートが表示されます。
- ステップ **3 [**アクション(**Actions**)**]** をクリックし、**[**リーク ルートの作成(**Create Leak Route**)**]** を選択します。 **[**リーク ルートの作成(**Create a Leak Route**)**]** ウィンドウが表示されます。
- ステップ **4** 次の *[*リーク ルートの作成ダイアログボックスのフィールド(*Leak Routes Dailog Box Fields*)*]* テーブル でリストされた各フィールドに該当する値を入力し、続行します。

表 **<sup>4</sup> :** リーク ルートの作成ダイアログボックスのフィールド(**Leak Routes Dailog Box Fields**)

| 「プロパティ<br>(Properties) ] | 説明                                                                         |
|--------------------------|----------------------------------------------------------------------------|
| <b>Source VRF</b>        | 送信元 VRF を選択するには:                                                           |
|                          | 1. [送信元 VRF の選択(Select Source VRF)] をクリックします。                              |
|                          | [VRF の選択 (Select VRF) 1ダイアログボックスが表示されます。                                   |
|                          | 2. [VRFの選択 (Select VRF) 1ダイアログで、送信元VRFに使用するために左側の列のVRF<br>をクリックして選択してます。   |
|                          | 送信元 VRF は、内部または 外部 VRF であることに注意してください。                                     |
|                          | 3. [選択 (Select) ] をクリックして、この送信元 VRF を選択します。                                |
|                          | [リークルートの作成 (Create Leak Route) ]ダイアログボックスに戻ります。                            |
| 宛先 VRF                   | 宛先 VRF を選択するには、次の手順を実行します。                                                 |
|                          | 1. 「宛先の選択(Select destination)] をクリックします。                                   |
|                          | [VRF の選択 (Select VRF) 1ダイアログボックスが表示されます。                                   |
|                          | 2. [VRFの選択 (Select VRF) 1ダイアログで、宛先 VRF に使用するために左側の列の VRF<br>をクリックして選択してます。 |
|                          | 送信元 VRF も内部 VRF である場合、接続先 VRF を内部 VRF にすることはできないこと<br>に注意してください。           |
|                          | 3. 「選択 (Select) 1をクリックして、この宛先 VRF を選択します。                                  |
|                          | [リークルートの作成 (Create Leak Route)]ダイアログボックスに戻ります。                             |

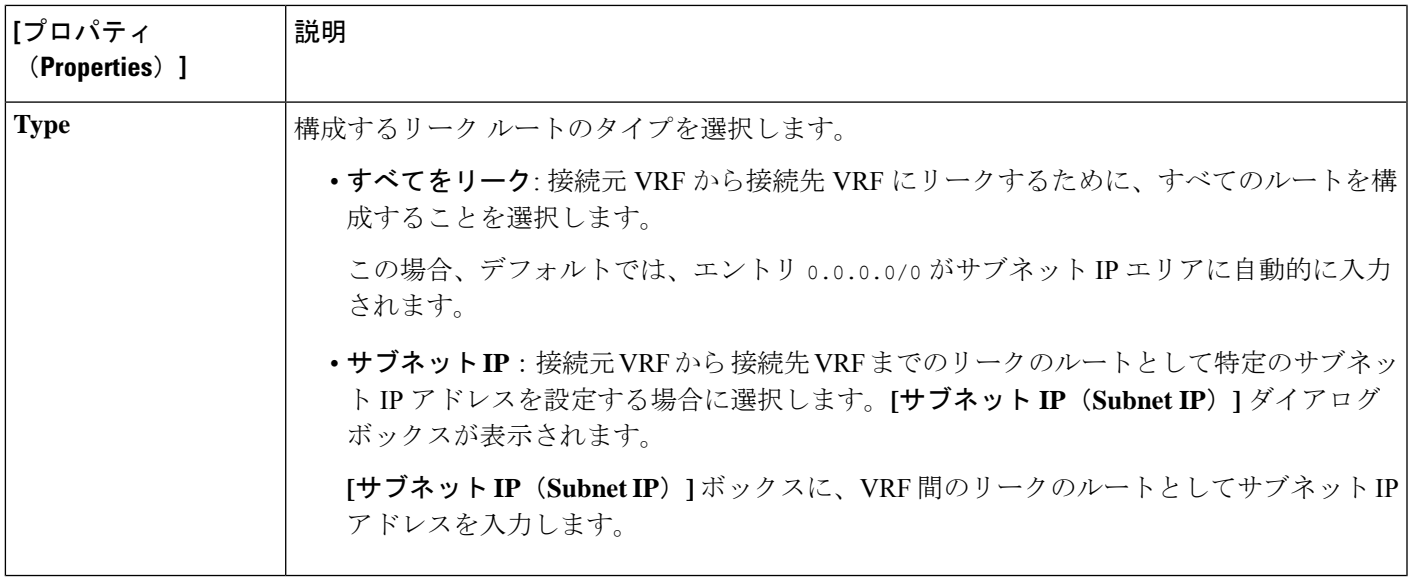

- ステップ **5** 作業が完了したら、[保存(Save)] をクリックします。 **[**成功(**Success**)**]** ウィンドウが表示されます。
- ステップ **6** 追加の VRF 間ルート リークを設定するかどうかを決定します。
	- VRFのペア間でリークする別のルートを追加する場合は、**[**成功(**Success**)**]**ウィンドウで**[**別のリー ク ルートの追加(**Add Another Leak Route**)**]** オプションをクリックします。

**[**リーク ルートの追加(**Add Leak Route**)**]** ウィンドウに戻ります。VRF のペア間でリークする別の ルートを設定するには、ステップ 4 (16 ページ)〜ステップ 5 (17 ページ) を繰り返します。

- リバース ルートを追加する場合は、次のようにします。
	- 以前の設定の宛先 VRF が送信元 VRF になり、
	- 以前の設定の送信元 VRF が宛先 VRF になります。

次に、**[**成功(**Success**)**]** ウィンドウで **[**リバース リーク ルートの追加(**Add Reverse Leak Route**)**]** オプションをクリックします。

**[**リーク ルートの追加(**Add Leak Route**)**]** ウィンドウに戻ります。ステップ 4 (16 ページ)〜ス テップ 5 (17 ページ) を繰り返して別のルートを設定しますが、今度は次のようになります。

- **[**送信元 **VRF**(**Source VRF**)**]** フィールドで、前の設定で宛先 VRF として選択したVRF を選択 します。
- **[**宛先 **VRF**(**Destination VRF**)**]** フィールドで、前の設定で送信元 VRF として選択した VRF を 選択します。
- ステップ **7** リーク ルートの設定が完了したら、**[**完了(**Done**)**]** をクリックします。

メイン **VRF** ページの **[**リーク ルート(**Leak Routes**)**]**タブが再び表示され、新しく設定されたリーク ルートが表示されます。

- ステップ **8** 送信元または宛先VRFの詳細情報を取得したり、構成済みのリークルートを変更したりするには、メイ ン **[VRF]** ページの**[**リーク ルート(**Leak Routes**)**]** タブで [VRF] をダブルクリックします。 そのルート テーブルの **[**概要(**Overview**)**]** ページが表示されます。
- ステップ **9** [VRF] ページの上部にある **[**アプリケーション管理(**Application Management**)**]** タブをクリックし、左 側のナビゲーションバーで**[**リーク ルート(**Leak Routes**)**]**タブをクリックします。 この特定の VRF に関連付けられているリーク ルートが表示されます。
- ステップ **10** 必要に応じて、この VRF に関連付けられた追加のリーク ルートを設定します。
	- このVRFからリークルートを追加するには、**[**アクション(**Actions**)**]**をクリックし、**[<VRF\_name>** からリーク ルートを追加(**Add Leak Route from <VRF\_name>**)**]**を選択します。

**[**リーク ルートの追加(**Add Leak Router**)**]** ウィンドウが表示されます。ステップ 4 (16 ページ) の情報を使用して、必要な情報を入力します。送信元**VRF**のエントリは事前に選択されており、こ の状況では変更できないことに注意してください。

• この VRF にリークルートを追加するには、**[**アクション(**Actions**)**]** をクリックし、**[<VRF\_name>** にリーク ルートを追加(**Add Leak Route to <VRF\_name>**)**]**を選択します。

**[**リーク ルートの追加(**Add Leak Router**)**]** ウィンドウが表示されます。ステップ 4 (16 ページ) の情報を使用して、必要な情報を入力します。宛先**VRF**のエントリは事前に選択されており、この 状況では変更できないことに注意してください。

#### 次のタスク

これでルーティング ポリシーが構成されました。ルーティング ポリシーとセキュリティ ポリ シーは別であるため、セキュリティ ポリシーを別個に構成する必要があります。

- Cisco Cloud Network Controller GUI を使用した外部 EPG の作成 (31 ページ): 次の手順を 使用して、外部 EPG を作成します。
- Cisco Cloud Network Controller GUI を使用したコントラクトの作成 (53 ページ): これら の手順を使用して、外部 EPG とクラウド EPG 間のコントラクトを作成します。

#### **Cisco Cloud Network Controller GUI** を使用した内部 **VRF** のリーク ルートの構成

リリース 25.0(2) 以降、内部 VRF [間のルート](cisco-cloud-network-controller-for-azure-user-guide-260x_chapter2.pdf#nameddest=unique_11/unique_11_Connect_42_section_gfn_nxw_xrb) リーク で説明されているように、内部 VRF のペ ア間のルートマップベースのルートリークがサポートされます。この機能は、リリース25.0(1) で提供されたルーティングとセキュリティの分割更新を拡張したもので、ルーティングとセ キュリティ ポリシーが別々に設定されています。

ステップ **1** 左側のナビゲーションバーで、**[**アプリケーション管理(**Application Management**)**]** > **[VRF]**に移動しま す。

設定された VRF が表示されます。

ステップ **2 [**リーク ルート(**Leak Routes**)**]** タブをクリックします。 すでに構成されているリーク ルートが表示されます。

- ステップ **3 [**アクション(**Actions**)**]** をクリックし、**[**リーク ルートの作成(**Create Leak Route**)**]** を選択します。 **[**リーク ルートの作成(**Create a Leak Route**)**]** ウィンドウが表示されます。
- ステップ **4** 次の *[*リーク ルートの作成ダイアログボックスのフィールド(*Leak Routes Dailog Box Fields*)*]* テーブル でリストされた各フィールドに該当する値を入力し、続行します。

表 **<sup>5</sup> :** リーク ルートの作成ダイアログボックスのフィールド(**Leak Routes Dailog Box Fields**)

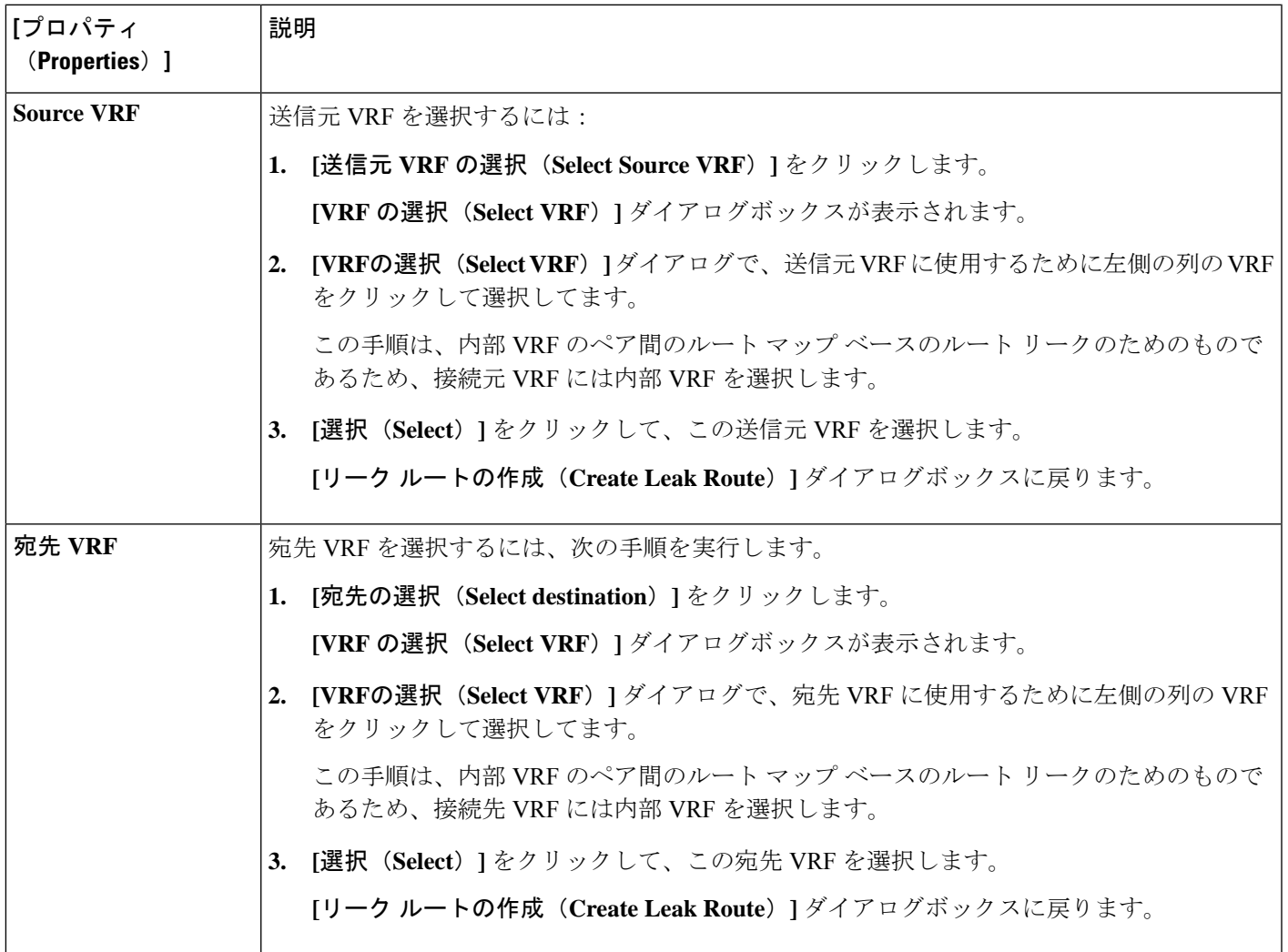

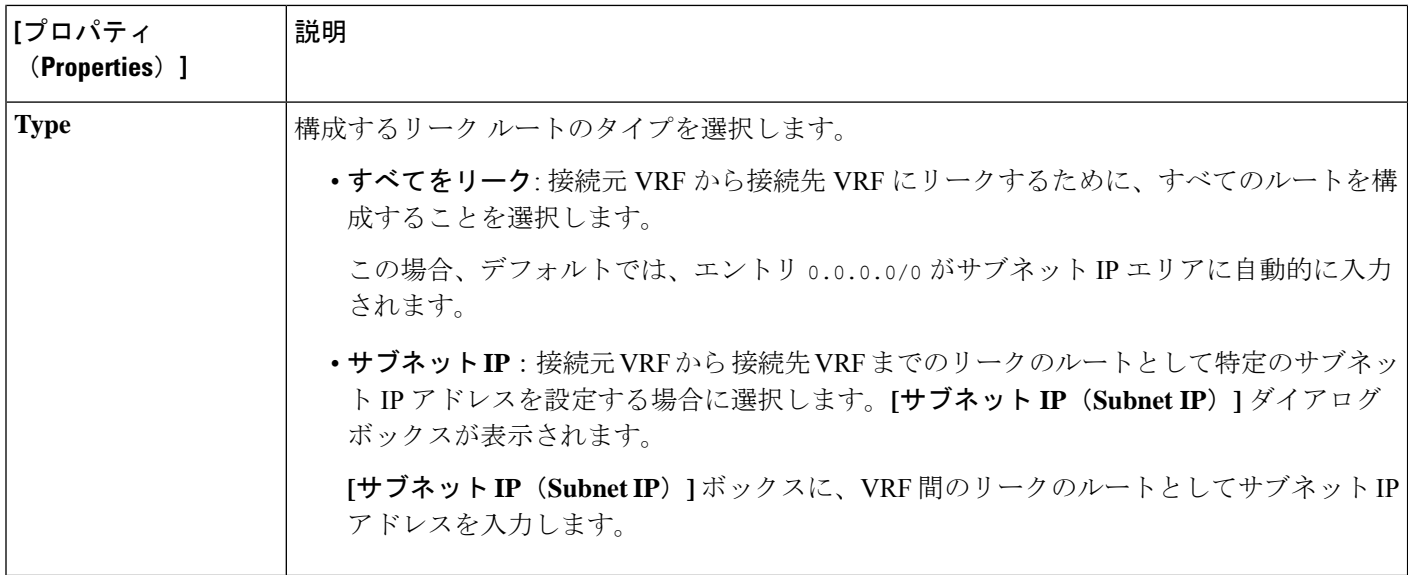

- ステップ **5** 作業が完了したら、[保存(Save)] をクリックします。 **[**成功(**Success**)**]** ウィンドウが表示されます。
- ステップ **6** 追加の VRF 間ルート リークを設定するかどうかを決定します。
	- VRFのペア間でリークする別のルートを追加する場合は、**[**成功(**Success**)**]**ウィンドウで**[**別のリー ク ルートの追加(**Add Another Leak Route**)**]** オプションをクリックします。

**[**リーク ルートの追加(**Add Leak Route**)**]** ウィンドウに戻ります。VRF のペア間でリークする別の ルートを設定するには、ステップ 4 (19 ページ)〜ステップ 5 (20 ページ) を繰り返します。

- リバース ルートを追加する場合は、次のようにします。
	- 以前の設定の宛先 VRF が送信元 VRF になり、
	- 以前の設定の送信元 VRF が宛先 VRF になります。

次に、**[**成功(**Success**)**]** ウィンドウで **[**リバース リーク ルートの追加(**Add Reverse Leak Route**)**]** オプションをクリックします。

**[**リーク ルートの追加(**Add Leak Route**)**]** ウィンドウに戻ります。ステップ 4 (19 ページ)〜ス テップ 5 (20 ページ) を繰り返して別のルートを設定しますが、今度は次のようになります。

- **[**送信元 **VRF**(**Source VRF**)**]** フィールドで、前の設定で宛先 VRF として選択したVRF を選択 します。
- **[**宛先 **VRF**(**Destination VRF**)**]** フィールドで、前の設定で送信元 VRF として選択した VRF を 選択します。
- ステップ **7** リーク ルートの設定が完了したら、**[**完了(**Done**)**]** をクリックします。

メイン **VRF** ページの **[**リーク ルート(**Leak Routes**)**]**タブが再び表示され、新しく設定されたリーク ルートが表示されます。

- ステップ **8** 送信元または宛先VRFの詳細情報を取得したり、構成済みのリークルートを変更したりするには、メイ ン **[VRF]** ページの**[**リーク ルート(**Leak Routes**)**]** タブで [VRF] をダブルクリックします。 そのルート テーブルの **[**概要(**Overview**)**]** ページが表示されます。
- ステップ **9** [VRF] ページの上部にある **[**アプリケーション管理(**Application Management**)**]** タブをクリックし、左 側のナビゲーションバーで**[**リーク ルート(**Leak Routes**)**]**タブをクリックします。 この特定の VRF に関連付けられているリーク ルートが表示されます。
- ステップ **10** 必要に応じて、この VRF に関連付けられた追加のリーク ルートを設定します。
	- このVRFからリークルートを追加するには、**[**アクション(**Actions**)**]**をクリックし、**[<VRF\_name>** からリーク ルートを追加(**Add Leak Route from <VRF\_name>**)**]**を選択します。

**[**リーク ルートの追加(**Add Leak Router**)**]** ウィンドウが表示されます。ステップ 4 (19 ページ) の情報を使用して、必要な情報を入力します。送信元**VRF**のエントリは事前に選択されており、こ の状況では変更できないことに注意してください。

• この VRF にリークルートを追加するには、**[**アクション(**Actions**)**]** をクリックし、**[<VRF\_name>** にリーク ルートを追加(**Add Leak Route to <VRF\_name>**)**]**を選択します。

**[**リーク ルートの追加(**Add Leak Router**)**]** ウィンドウが表示されます。ステップ 4 (19 ページ) の情報を使用して、必要な情報を入力します。宛先**VRF**のエントリは事前に選択されており、この 状況では変更できないことに注意してください。

## **Azure** サイトから外部デバイスへの接続を有効にする

次の手順に従って、インフラ VNet CCR から IPSec/BGP を使用して任意の外部デバイスへの IPv4 接続を手動で有効にします。

#### 外部デバイス構成ファイルのダウンロード

- ステップ **1** Cisco Cloud Network Controller GUI で、**[**ダッシュボード(**Dashboard**)**]** をクリックします。 Cisco Cloud Network Controller の **[**ダッシュボード(**Dashboard**)**]** ビューが表示されます。
- ステップ **2 [**インフラストラクチャ**]** > **[**外部接続**]**に移動します。 **[**外部接続(**External Connectivity**)**]** ウィンドウが表示されます。
- ステップ **3 [**アクション(**Actions**)**]** > **[**外部デバイス構成ファイルのダウンロード(**Download External Device Configuration Files**)**]** をクリックします。 **[**外部デバイス構成ファイルのダウンロード(**Download External Device Configuration Files**)**]** ポップアッ プが表示されます。
- ステップ **4** ダウンロードする外部デバイス構成ファイルを選択し、**[**ダウンロード(**Download**)**]** をクリックします。 このアクションにより、CCR への IPv4 接続のための外部デバイスの手動構成に使用する構成情報を含む zip ファイルがダウンロードされます。

#### **Azure** サイトから外部デバイスへの接続を有効にする

```
情報を収集します。
ステップ 2 外部デバイスにログインします。
ステップ 3 外部ネットワーキング デバイスを接続するための構成情報を入力します。
          外部デバイス構成ファイルのダウンロード (21 ページ) の手順を使用して外部デバイス構成ファイルを
          ダウンロードした場合、最初のトンネルの構成情報を見つけて、その構成情報を入力します。
          最初のトンネルの外部デバイス設定ファイルの例を示します。
          ! The following file contains configuration recommendation to connect an external networking device
           with the cloud ACI Fabric
          ! The configurations here are provided for an IOS-XE based device. The user is expected to understand
          the configs and make any necessary amends before using them
          ! on the external device. Cisco does not assume any responsibility for the correctness of the config.
          ! Tunnel to 128.107.72.122 1.100 [ikev2] for
          hctunnIf.acct-[infra]/region-[westus]/context-[overlay-1]-addr-[10.115.9.128/25]/csr-[ct_routerp_westus_0:0]/tunn-34
          ! USER-DEFINED: please define gig-gateway: GIG-GATEWAY
          ! USER-DEFINED: please define GigabitEthernet2 if required
          ! USER-DEFINED: please define tunnel-id: 100 if required
          ! USER-DEFINED: please define vrf-name: infra:externalvrf1 if required
          ! USER-DEFINED: please define gig3-public-ip: 13.88.168.176 if 0.0.0.0 ip still not provided by AWS.
          ! Device: 128.107.72.122
          ! Tunnel ID: 100
          ! Tunnel counter: 1
          ! Tunnel address: 5.16.1.9
          ! Tunnel Dn:
          acct-[infra]/region-[westus]/context-[overlay-1]-addr-[10.115.9.128/25]/csr-[ct_routerp_westus_0:0]/tunn-34
          ! VRF name: infra:externalvrf1
          % ikev:<br>
<br />
ikev2<br>
! Bgp Peer addr: 5.16.1.10
          ! Bgp Peer addr:
          ! Bgp Peer asn: 65015
          ! Gig3 Public ip: 13.88.168.176
          ! PreShared key: device1azure
          ! ikev profile name: ikev2-100
          vrf definition infra:externalvrf1
             rd 1:1
             address-family ipv4
                 route-target export 64550:1
                 route-target import 64550:1
             exit-address-family
          exit
          crypto ikev2 proposal ikev2-infra:externalvrf1
             encryption aes-cbc-256 aes-cbc-192 aes-cbc-128
             integrity sha512 sha384 sha256 sha1
             group 24 21 20 19 16 15 14 2
          exit
          crypto ikev2 policy ikev2-infra:externalvrf1
             proposal ikev2-infra:externalvrf1
          e^{i\phi}crypto ikev2 keyring keyring-ikev2-100
```
ステップ **1** インフラ VNet CCR から EVPN を使用しない外部デバイスへの IPv4 接続を手動で有効にするために必要な

```
peer peer-ikev2-keyring
       address 13.88.168.176
       pre-shared-key device1azure
   exit
exit
crypto ikev2 profile ikev2-100
   match address local interface GigabitEthernet2
   match identity remote address 13.88.168.176 255.255.255.255
   identity local address 128.107.72.122
   authentication remote pre-share
   authentication local pre-share
   keyring local keyring-ikev2-100
   lifetime 3600
   dpd 10 5 on-demand
exit
crypto ipsec transform-set ikev2-100 esp-gcm 256
   mode tunnel
exit
crypto ipsec profile ikev2-100
   set transform-set ikev2-100
   set pfs group14
   set ikev2-profile ikev2-100
exit
interface Tunnel100
   vrf forwarding infra:externalvrf1
   ip address 5.16.1.10 255.255.255.252
   ip mtu 1400
   ip tcp adjust-mss 1400
   tunnel source GigabitEthernet2
   tunnel mode ipsec ipv4
   tunnel destination 13.88.168.176
   tunnel protection ipsec profile ikev2-100
exit
ip route 13.88.168.176 255.255.255.255 GigabitEthernet2 GIG-GATEWAY
router bgp 65015
address-family ipv4 vrf infra:externalvrf1
   redistribute connected
   maximum-paths eibgp 32
   neighbor 5.16.1.9 remote-as 65008
   neighbor 5.16.1.9 ebgp-multihop 255
   neighbor 5.16.1.9 activate
   neighbor 5.16.1.9 send-community both
   distance bgp 20 200 20
exit-address-family
```
次の図に、外部デバイス構成ファイルで使用される各フィールド セットの詳細を示します。

- 次の図に示すフィールドは、これらの領域の構成に使用されます。
	- vrf definition
	- IPSec global configurations

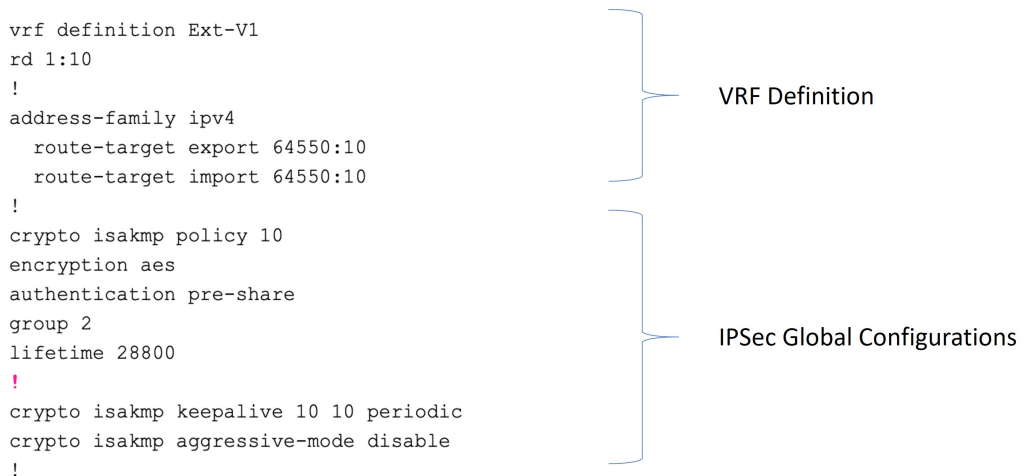

- 次の図に示すフィールドは、これらの領域の構成に使用されます。
	- トンネルごとの IPSec および ikev1 構成
	- VRF ネイバーの BGP 設定

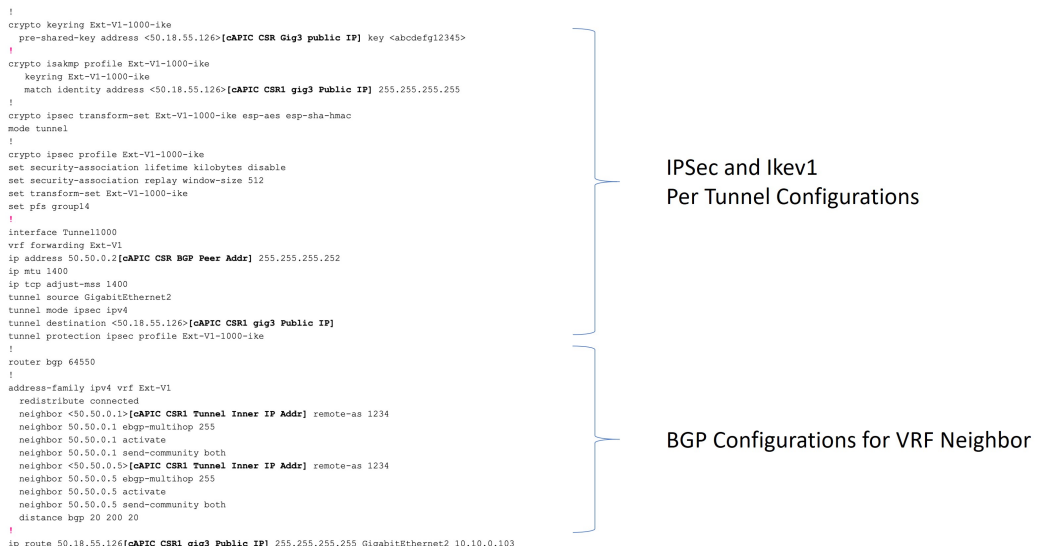

- 次の図に示すフィールドは、これらの領域の構成に使用されます。
	- グローバル構成
	- トンネルごとの IPSec および ikev2 の構成

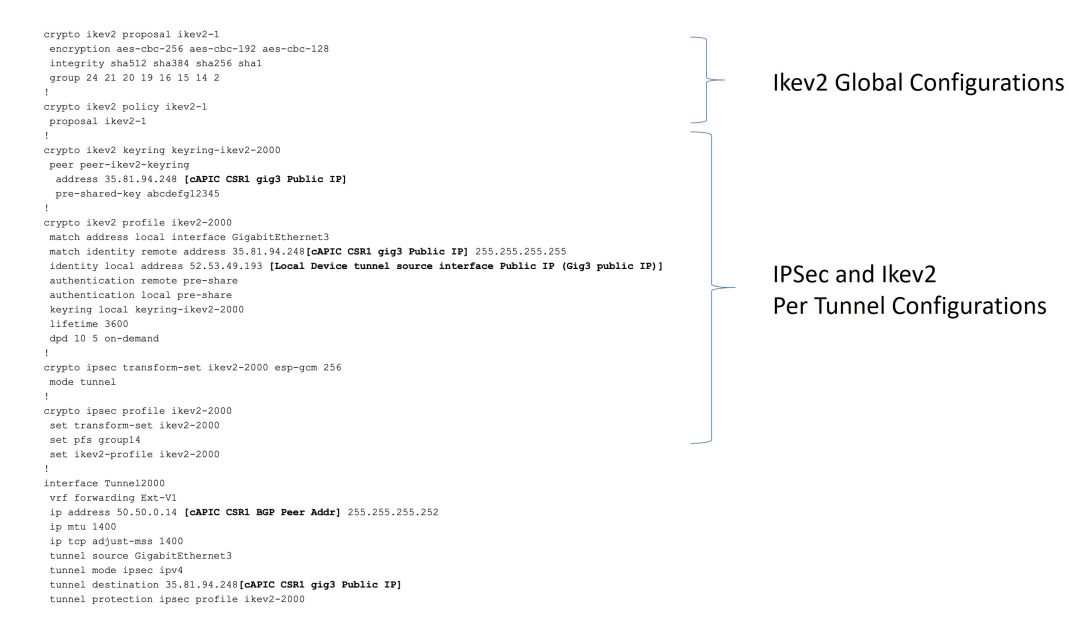

ステップ **4** 前の手順を繰り返して、追加のトンネルを構成します。

## **Cisco Cloud Network Controller GUI** を使用した **EPG** の作成

このセクションの手順を使用して、アプリケーション EPG、外部 EPG、サービス EPG を作成 します。使用可能な構成オプションは、作成する EPG のタイプによって異なります。

#### **Cisco Cloud Network Controller GUI** を使用したアプリケーション **EPG** の作成

このセクションでは、Cisco Cloud Network Controller GUI を使用してアプリケーション EPG を 作成する方法を説明します。各サービスは、少なくとも 1 つのコンシューマー EPG と 1 つの プロバイダー EPG を必要とします。

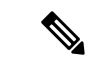

インフラ テナントでクラウド EPG とクラウド外部 EPG を作成できます。すべてのクラウド EPG とクラウド外部 EPG は、インフラ テナントのセカンダリ VRF に関連付けられます。セカ ンダリ VRF 内のクラウド EPG は、セカンダリ VRF 内の他のクラウド EPG およびクラウド外 部 EPG と通信可能で、他のユーザ テナント VRF 内のクラウド EPG とも通信できます。既存 の「クラウド インフラ」アプリケーション プロファイルを使用せず、代わりにインフラ テナ ントに新しいアプリケーション プロファイルを作成し、新しいアプリケーション プロファイ ルをセカンダリ VRF のクラウド EPG およびクラウド外部 EPG に関連付けることをお勧めしま す。 (注)

#### 始める前に

アプリケーション プロファイルと VRF を作成します。

ステップ **1** インテント アイコンをクリックします。

**[**インテント(**Intent**)**]** メニューが表示されます。

ステップ **2 [**インテント(**Intent**)**]**検索ボックスの下にあるドロップダウン矢印をクリックし、**[**アプリケーション管理 (**Application Management**)**]** を選択します。

**[**アプリケーション管理(**ApplicationManagement**)**]**オプションのリストが**[**インテント(**Intent**)**]**メニュー に表示されます。

ステップ **3 [**インテント(**Intent**)**]** メニューの **[**アプリケーション管理(**Application Management**)**]** リストで、**[EPG** の作成(**Create EPG**)**]** をクリックします。

**[EPG** の作成(**Create EPG**)**]** ダイアログ ボックスが表示されます。

ステップ **4** 次の *[EPG* 作成ダイアログボックスのフィールド(*Create EPG Dailog Box Fields*)*]* テーブルでリストされ た各フィールドに該当する値を入力し、続行します。

表 **6 : [EPG** の作成(**Create EPG**)**]** ダイアログボックスのフィールド

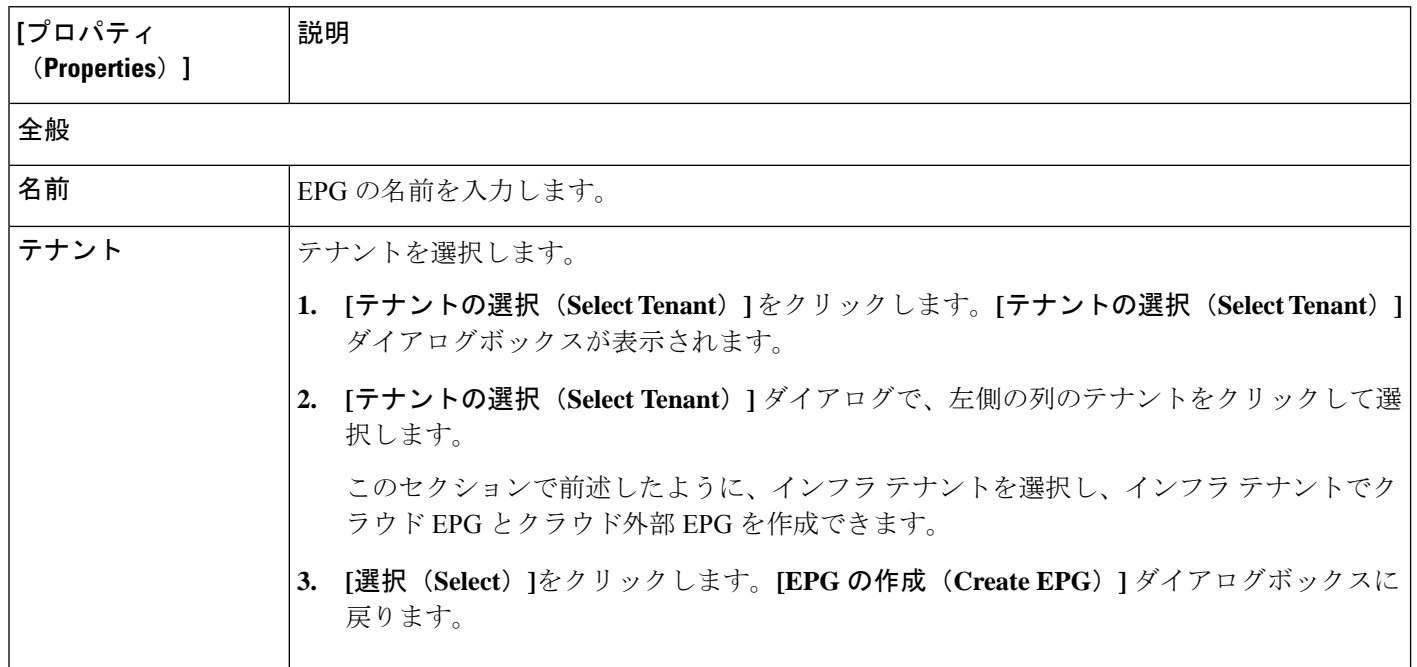

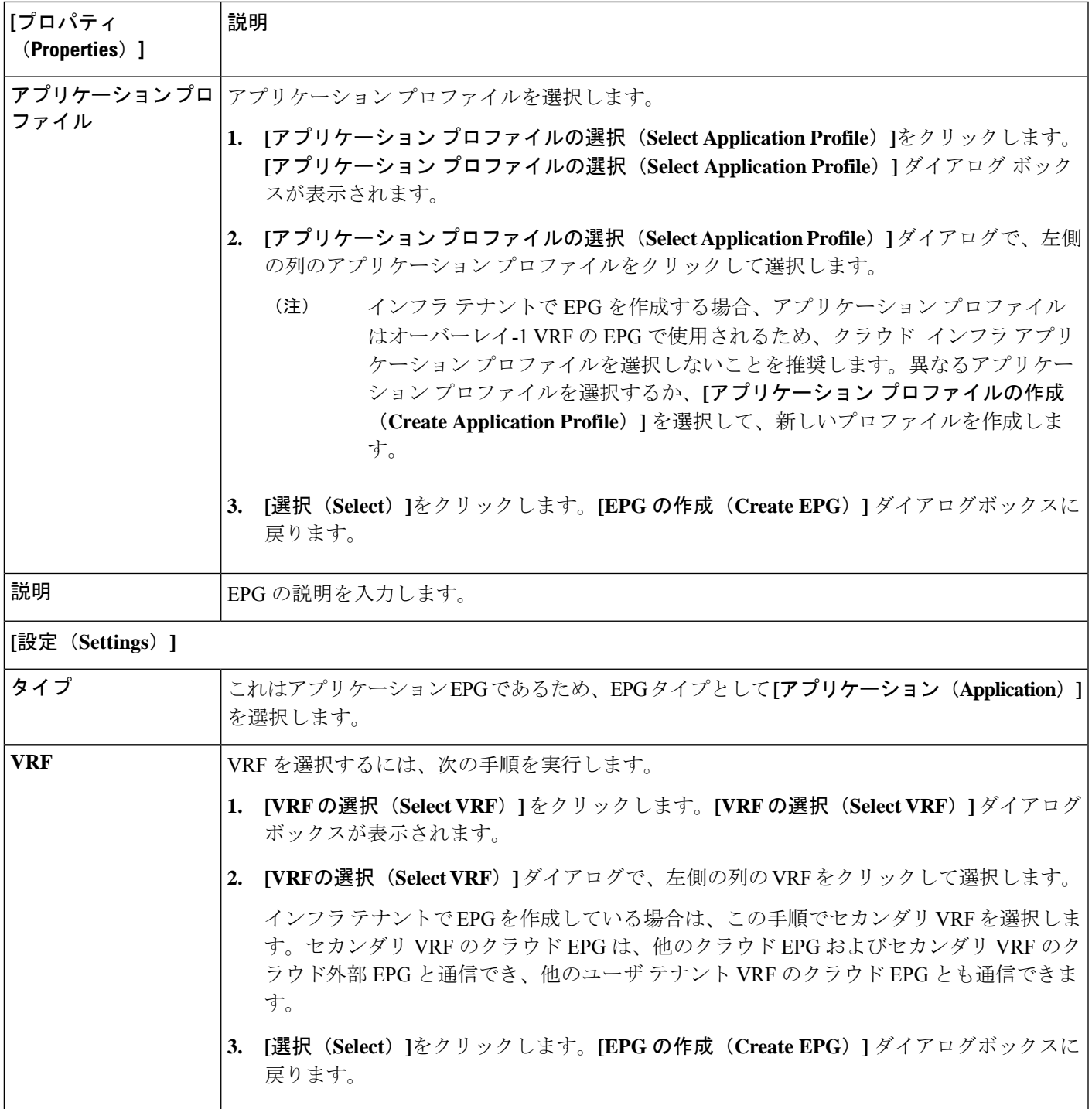

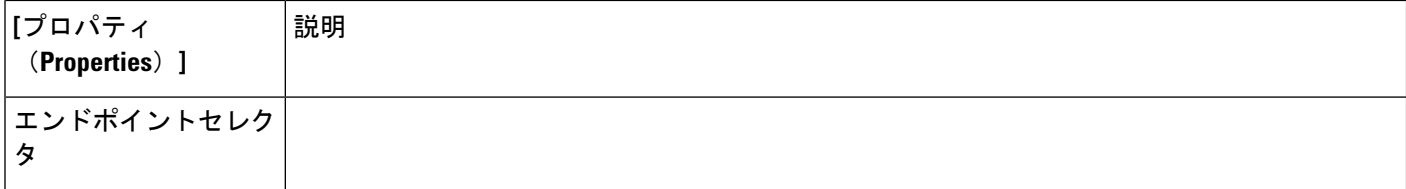

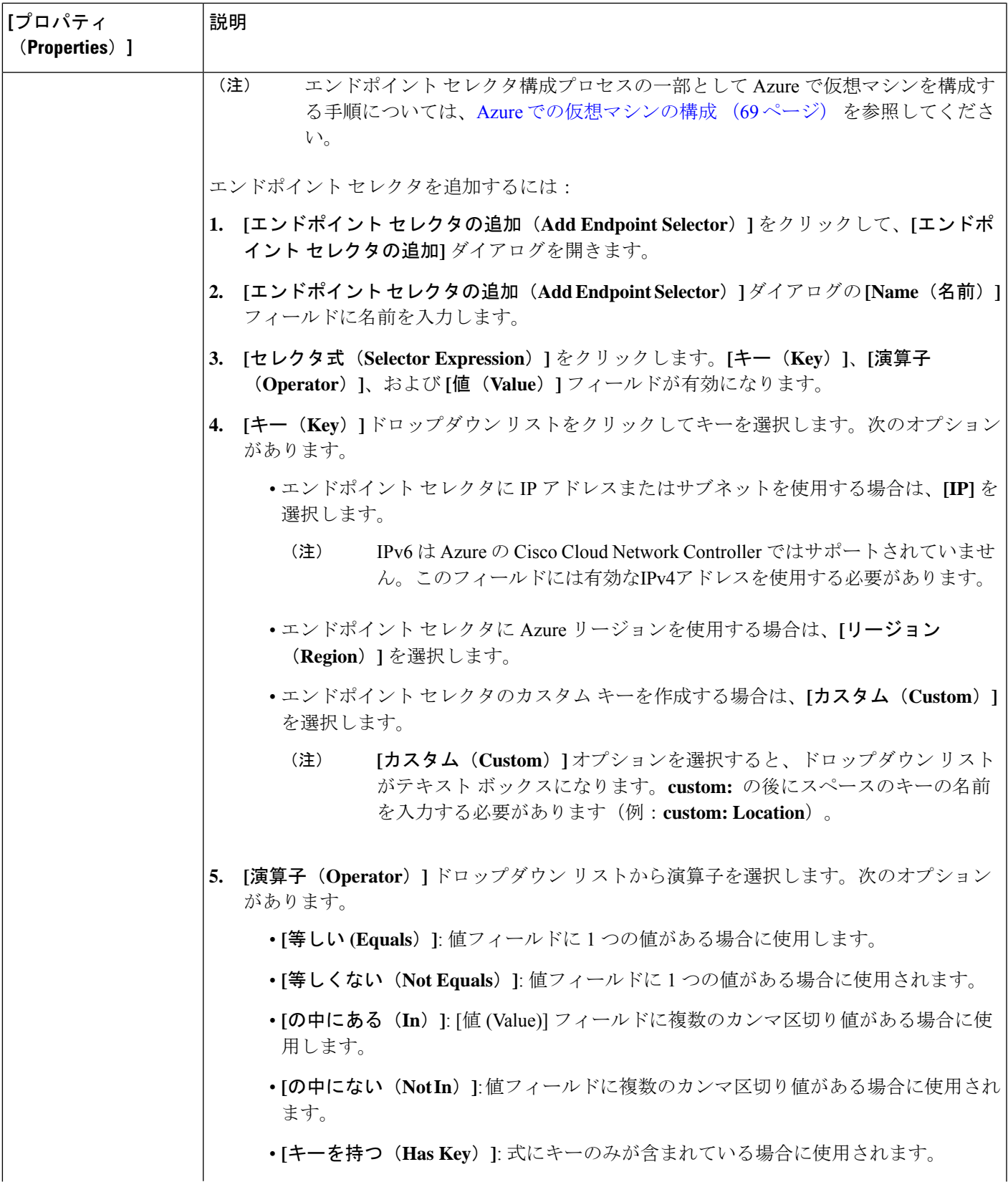

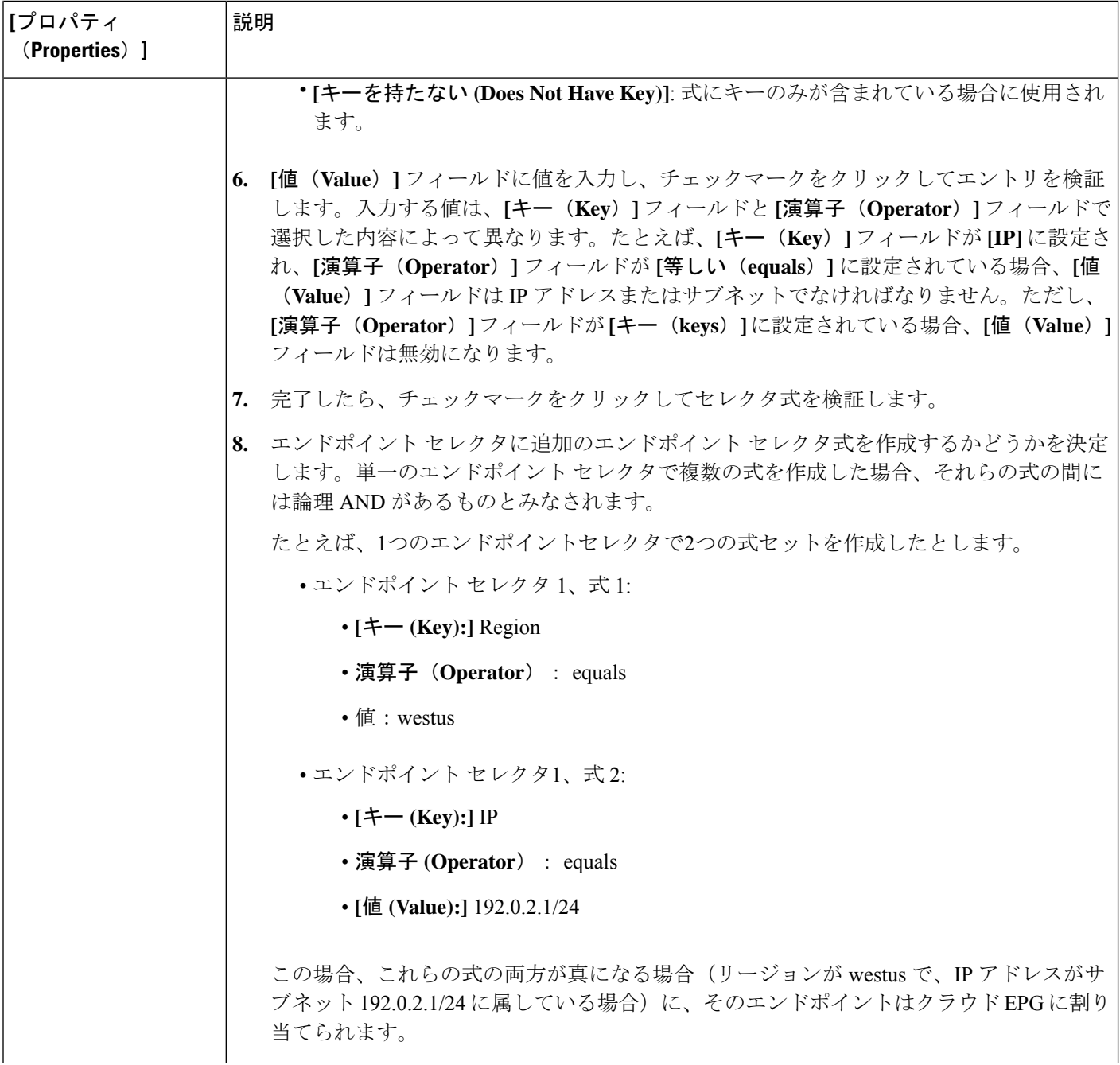

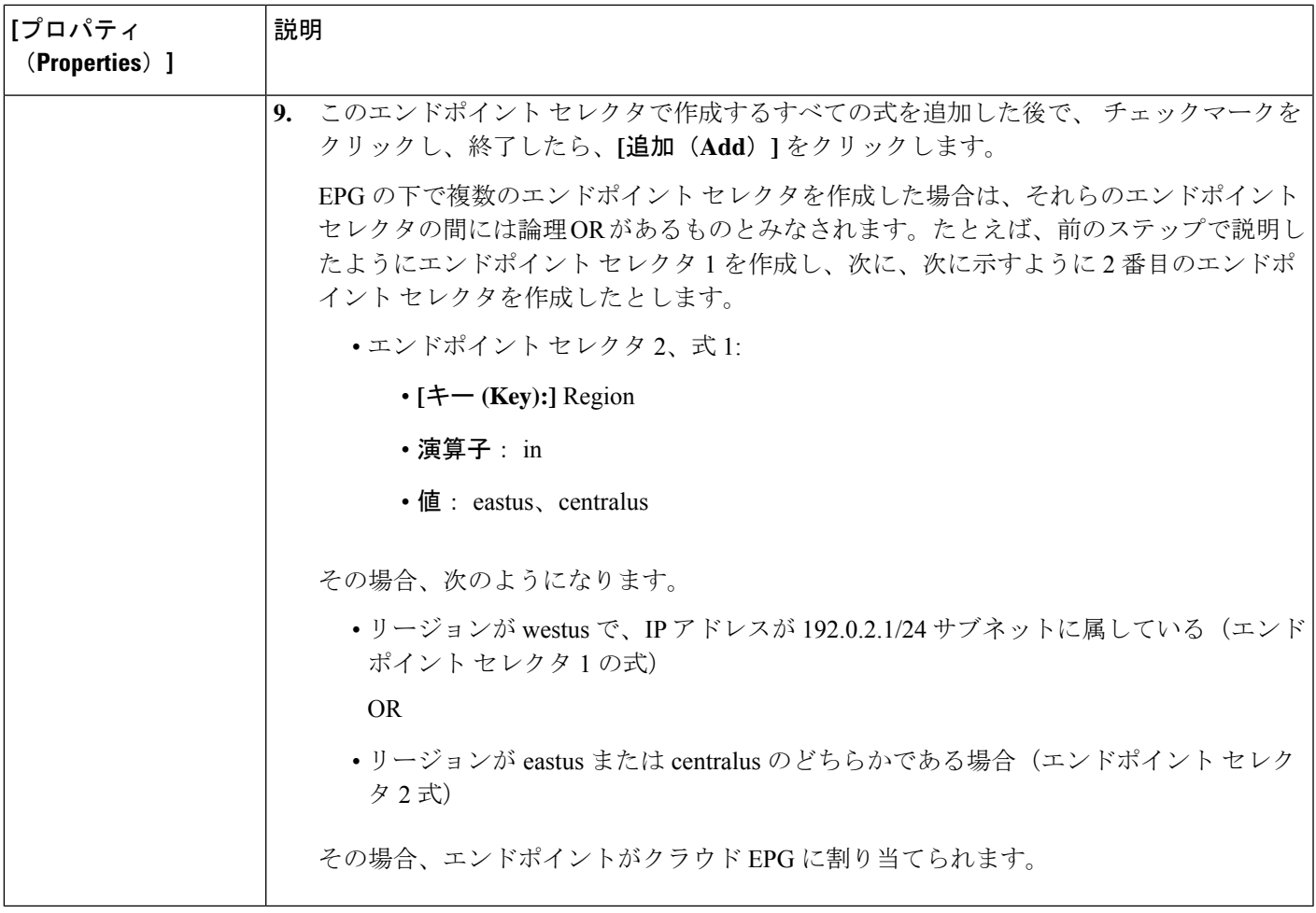

ステップ **5** 設定が終わったら [Save] をクリックします。

### **Cisco Cloud Network Controller GUI** を使用した外部 **EPG** の作成

このセクションでは、Cisco Cloud Network Controller GUI を使用して外部 EPG を作成する方法 を説明します。各サービスは、少なくとも 1 つのコンシューマー EPG と 1 つのプロバイダー EPG を必要とします。

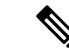

インフラ テナントでクラウド EPG とクラウド外部 EPG を作成できます。すべてのクラウド EPG とクラウド外部 EPG は、インフラ テナントのセカンダリ VRF に関連付けられます。セカ ンダリ VRF 内のクラウド EPG は、セカンダリ VRF 内の他のクラウド EPG およびクラウド外 部 EPG と通信可能で、他のユーザ テナント VRF 内のクラウド EPG とも通信できます。既存 の「クラウド インフラ」アプリケーション プロファイルを使用せず、代わりにインフラ テナ ントに新しいアプリケーション プロファイルを作成し、新しいアプリケーション プロファイ ルをセカンダリ VRF のクラウド EPG およびクラウド外部 EPG に関連付けることをお勧めしま す。 (注)

#### 始める前に

アプリケーション プロファイルと VRF を作成します。

ステップ **1** インテント アイコンをクリックします。

**[**インテント(**Intent**)**]** メニューが表示されます。

ステップ **2 [**インテント(**Intent**)**]**検索ボックスの下にあるドロップダウン矢印をクリックし、**[**アプリケーション管理 (**Application Management**)**]** を選択します。

> **[**アプリケーション管理(**ApplicationManagement**)**]**オプションのリストが**[**インテント(**Intent**)**]**メニュー に表示されます。

ステップ **3 [**インテント(**Intent**)**]** メニューの **[**アプリケーション管理(**Application Management**)**]** リストで、**[EPG** の作成(**Create EPG**)**]** をクリックします。

**[EPG** の作成(**Create EPG**)**]** ダイアログ ボックスが表示されます。

ステップ **4** 次の *[EPG* 作成ダイアログボックスのフィールド(*Create EPG Dailog Box Fields*)*]* テーブルでリストされ た各フィールドに該当する値を入力し、続行します。

表 **<sup>7</sup> : [EPG** の作成(**Create EPG**)**]** ダイアログボックスのフィールド

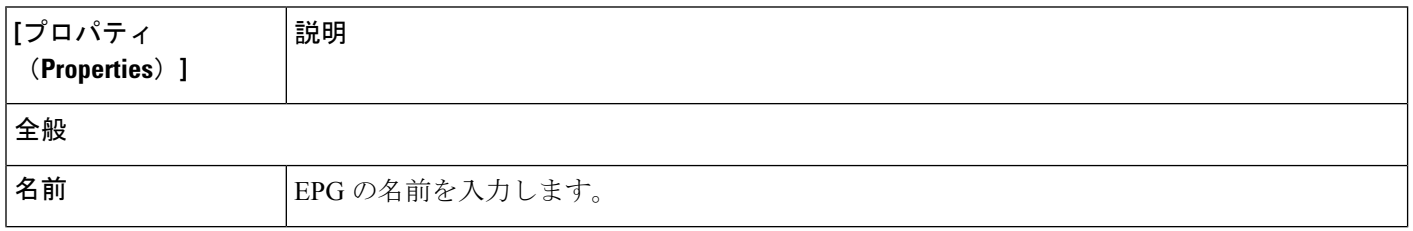

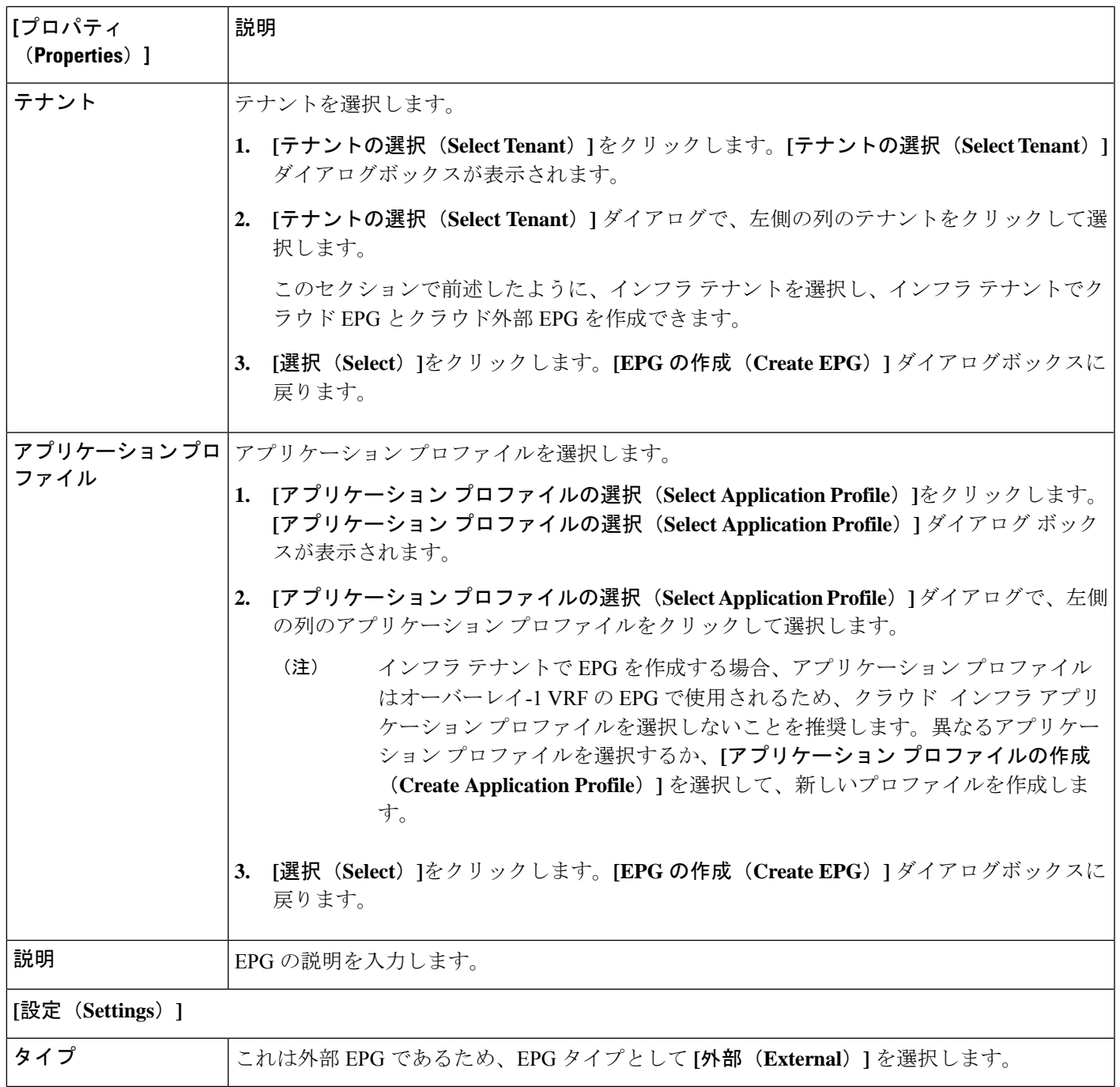

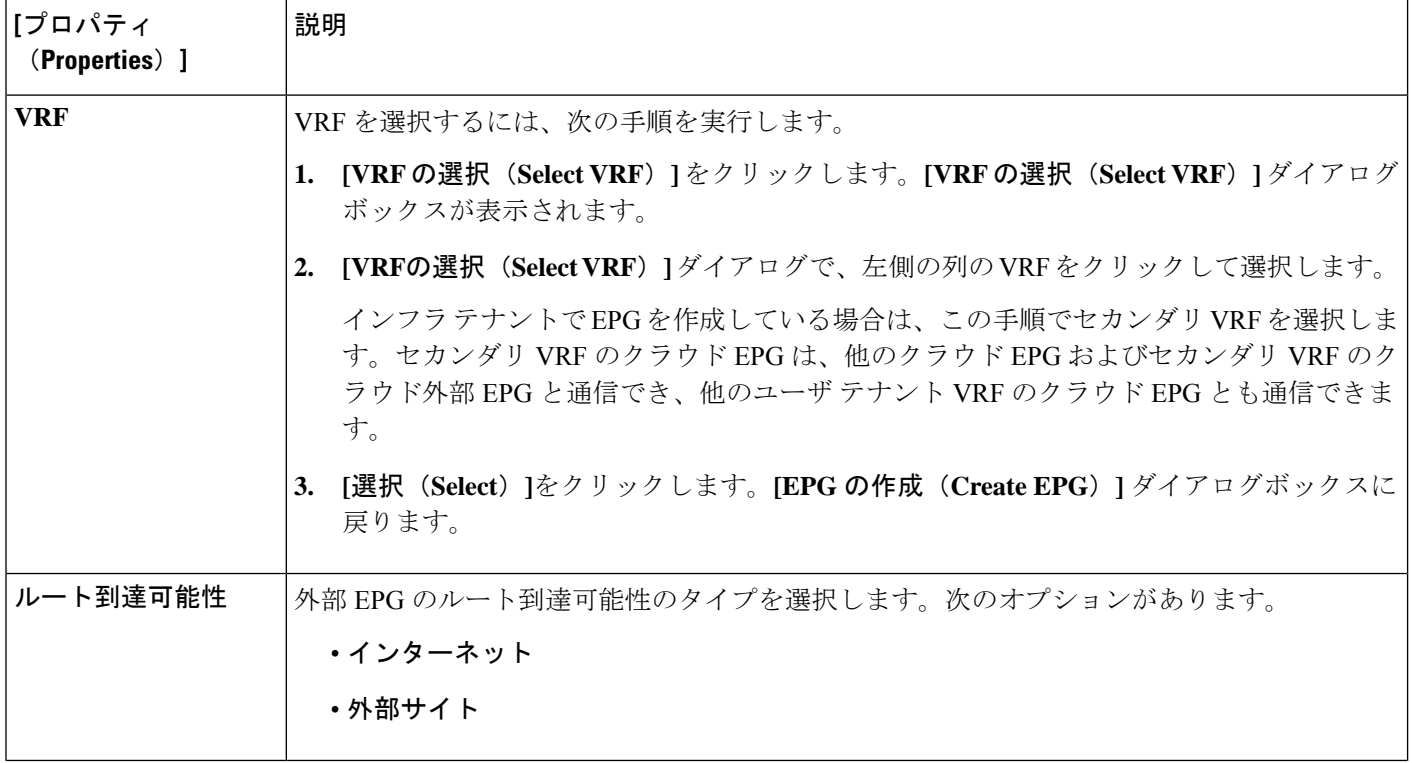

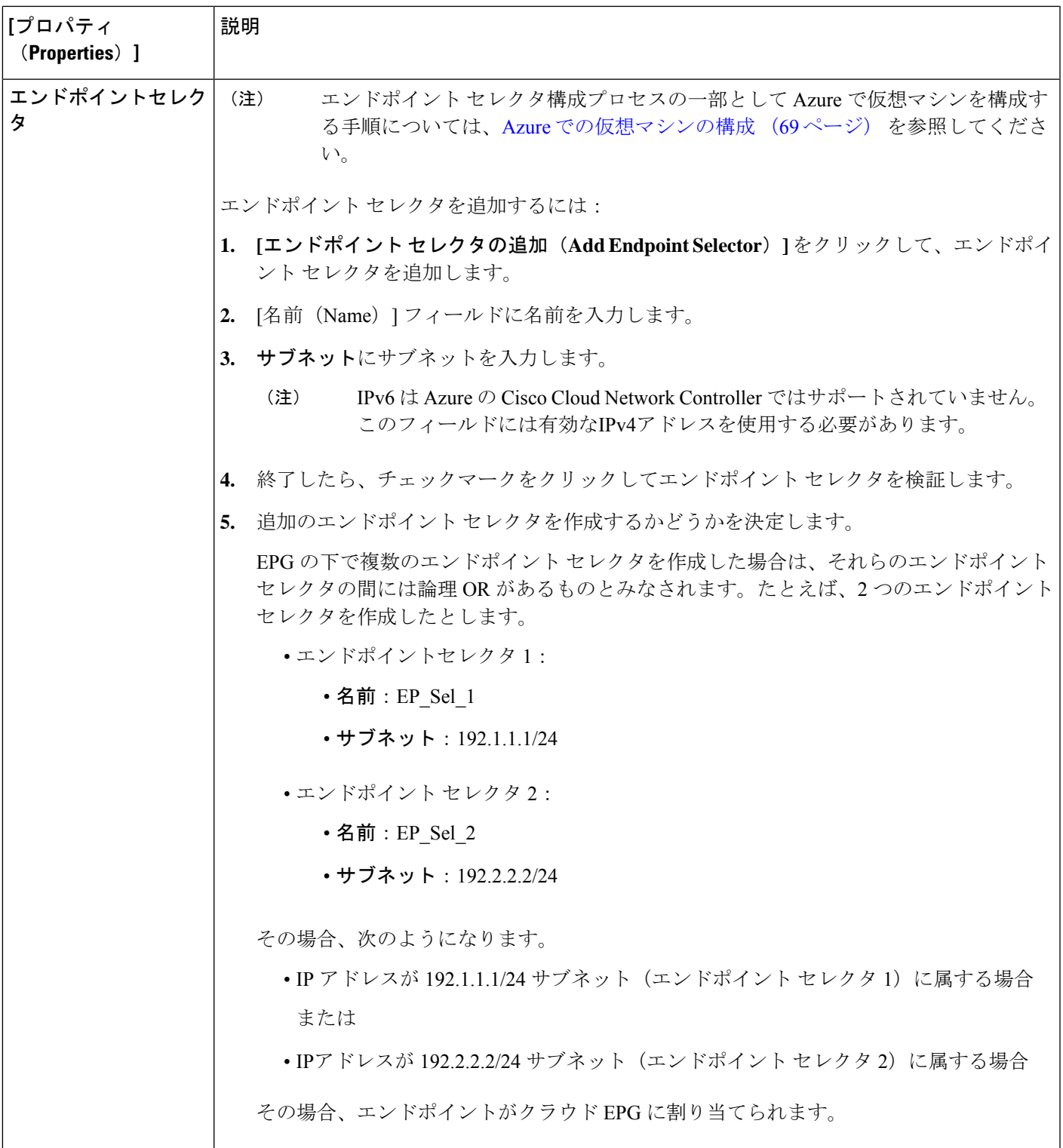

ステップ **5** 設定が終わったら [Save] をクリックします。

### サービス **EPG** の作成

次のセクションの手順を使用して、サービス EPG を作成します。

#### **Tasks To Perform Prior to Configuring Service EPGs**

Before you can configure a service EPG, there are certain tasks that you might have to perform beforehand. If you are using subnets or private link labels with your service EPG, you must first configure the subnets and/or private link label outside of the service EPG.

#### ステップ **1** Create a VRF, if necessary.

- a) Click the **Intent** icon. The **Intent** menu appears.
- b) Click the drop-down arrow below the **Intent** search box and choose **Application Management**.

A list of **Application Management** options appear in the **Intent** menu.

- c) From the **Application Management** list in the **Intent** menu, click **Create VRF**. The **Create VRF** dialog box appears.
- d) Make the following selections:
	- **Name**: Enter the name for the VRF.
	- **Tenant**: Select a tenant.
- e) Click **Save**.
- ステップ **2** Configure a cloud context profile.
	- a) Click the **Intent** icon. The **Intent** menu appears.
	- b) Click the drop-down arrow below the **Intent** search box and choose **Application Management**.

A list of **Application Management** options appear in the **Intent** menu.

- c) From the **Application Management** list in the **Intent** menu, click **Create Cloud Context Profile**. The **Create Cloud Context Profile** dialog box appears.
- ステップ **3** Enter the appropriate values in each field as listed in the following *Cloud Context Profile Dialog Box Fields* table then continue.

**Table 8: Create Cloud Context Profile Dialog Box Fields**

| <b>Properties</b>  | <b>Description</b>                                                                                                    |
|--------------------|----------------------------------------------------------------------------------------------------|
| <b>Name</b>        | Enter the name of the cloud context profile.                                                                                                    |
| <b>Tenant</b>      | To choose a tenant:<br>Click Select Tenant. The Select Tenant dialog box appears.<br>a.<br>From the Select Tenant dialog, click to choose a tenant in the left column then click Select. You<br>b.<br>return to the Create Cloud Context Profile dialog box. |
| <b>Description</b> | Enter a description of the cloud context profile.                                                                                                    |
| <b>Settings</b>    |                                                                                                    |
$\overline{\phantom{a}}$ 

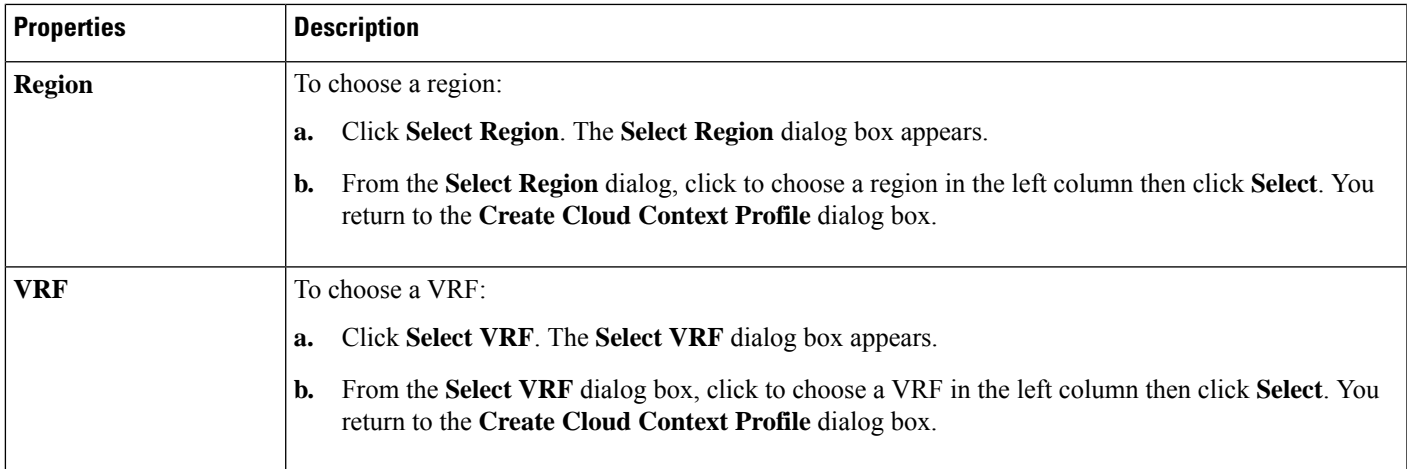

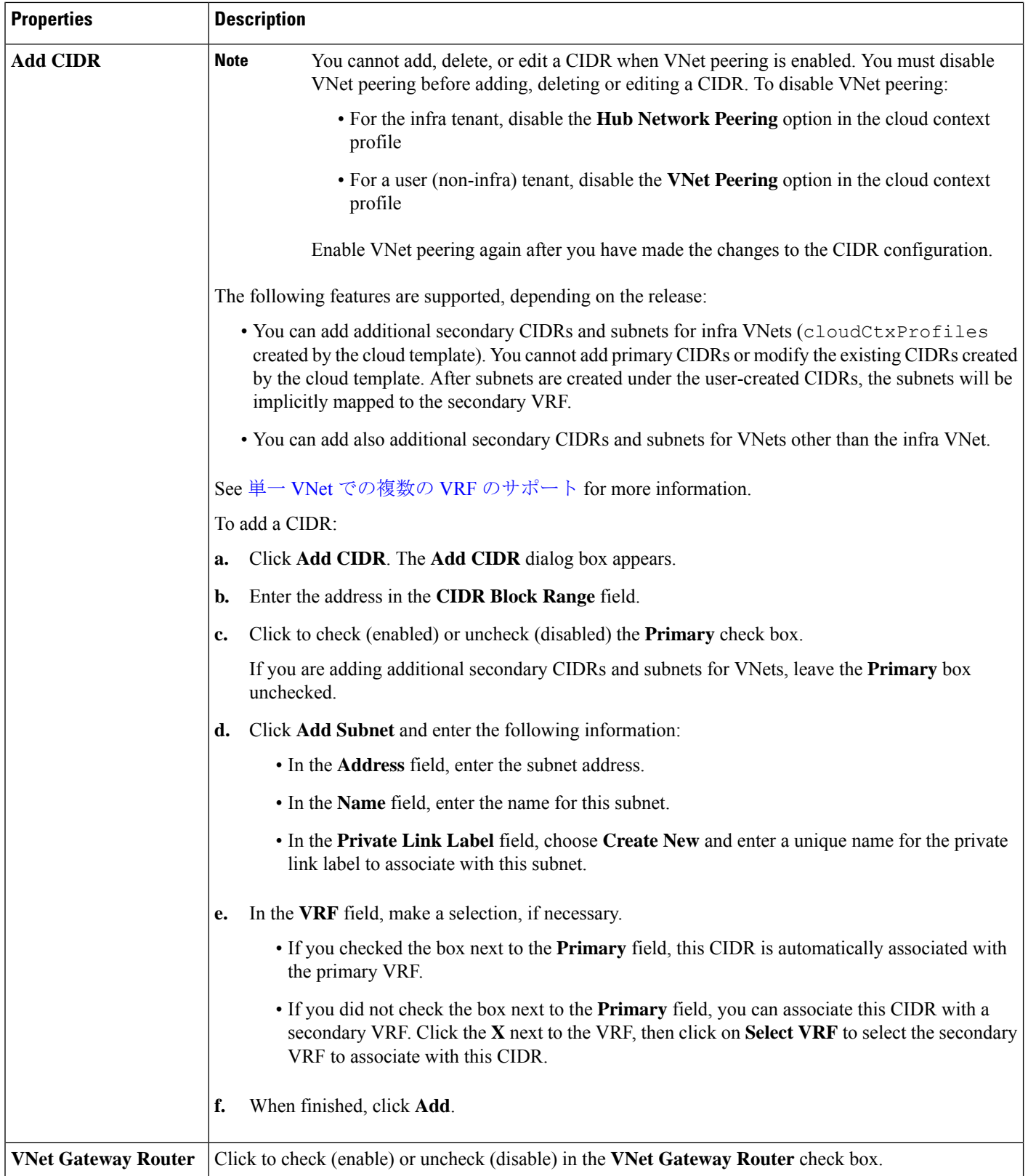

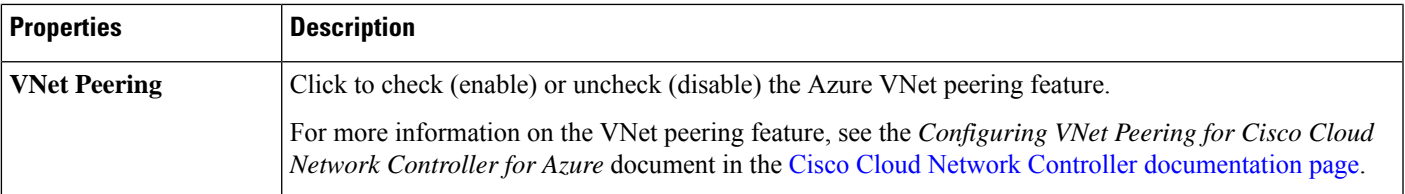

ステップ **4** Click **Save**.

#### **Cisco Cloud Network Controller GUI** を使用した サービス **EPG** の作成

このセクションでは、Cisco Cloud Network Controller GUI を使用した サービス EPG の作成方法 について説明します。各サービスには、少なくとも 1 つのコンシューマ EPG と 1 つのプロバ イダー EPG が必要です。

#### 始める前に

- クラウド [サービスエンドポイント](cisco-cloud-network-controller-for-azure-user-guide-260x_chapter3.pdf#nameddest=unique_39) グループの情報を確認してください。
- サブネットごとの **NSG** 構成が有効になっていることを確認します。

クラウドサービスEPGを構成している場合は、サブネットごとの**NSG**構成を有効にする 必要があります。詳細については、[「セキュリティ](cisco-cloud-network-controller-for-azure-user-guide-260x_chapter3.pdf#nameddest=unique_40) グループ」を参照してください。

• アプリケーション プロファイルと VRF を作成します。

ステップ **1** インテント アイコンをクリックします。

**[**インテント(**Intent**)**]** メニューが表示されます。

ステップ **2 [**インテント(**Intent**)**]**検索ボックスの下にあるドロップダウン矢印をクリックし、**[**アプリケーション管理 (**Application Management**)**]** を選択します。

**[**アプリケーション管理(**ApplicationManagement**)**]**オプションのリストが**[**インテント(**Intent**)**]**メニュー に表示されます。

ステップ **3 [**インテント(**Intent**)**]** メニューの **[**アプリケーション管理(**Application Management**)**]** リストで、**[EPG** の作成(**Create EPG**)**]** をクリックします。

**[EPG** の作成(**Create EPG**)**]** ダイアログ ボックスが表示されます。

ステップ **4** 次の *[EPG* 作成ダイアログボックスのフィールド(*Create EPG Dailog Box Fields*)*]* テーブルでリストされ た各フィールドに該当する値を入力し、続行します。

表 **9 : [EPG** の作成(**Create EPG**)**]** ダイアログボックスのフィールド

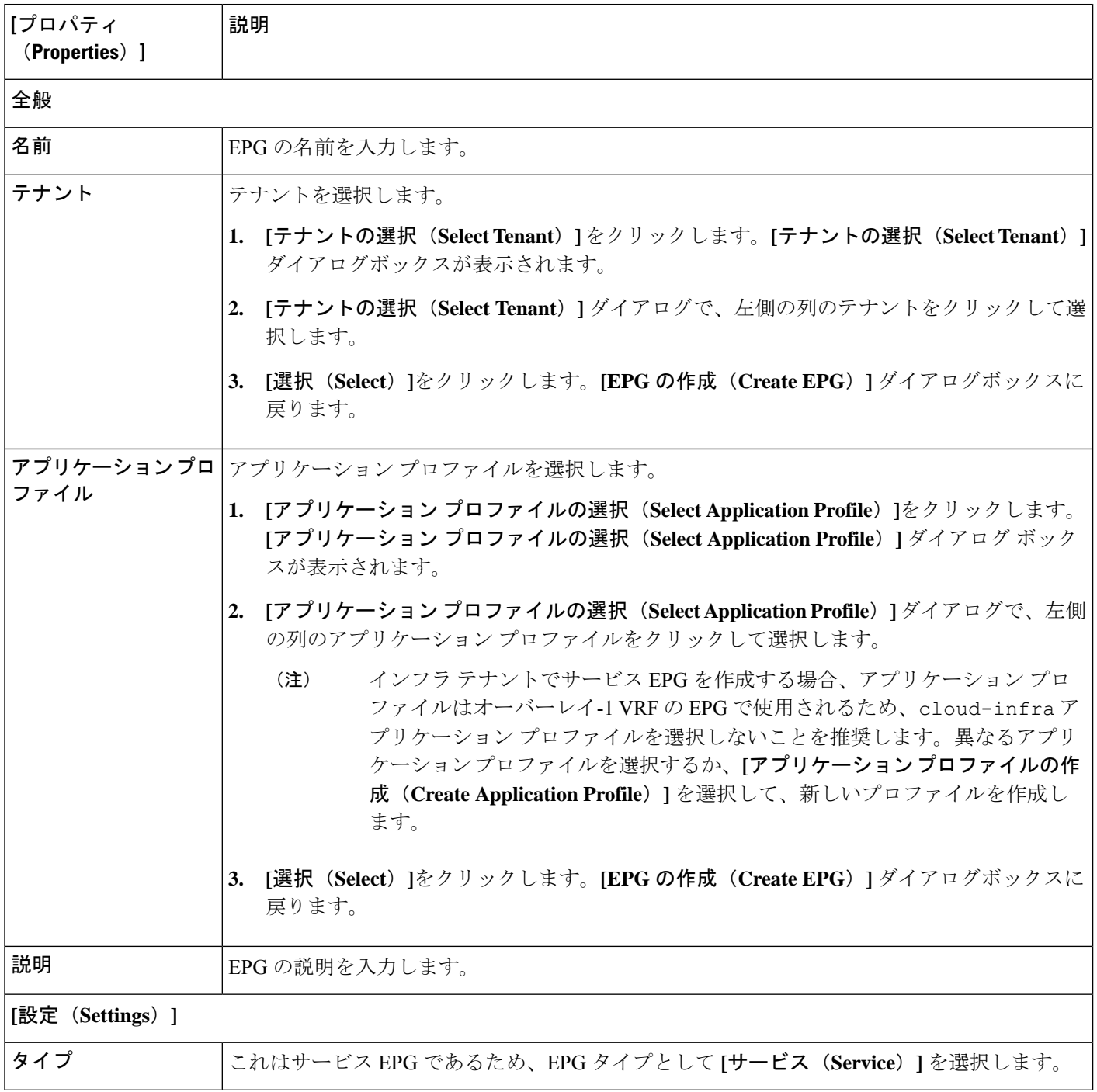

I

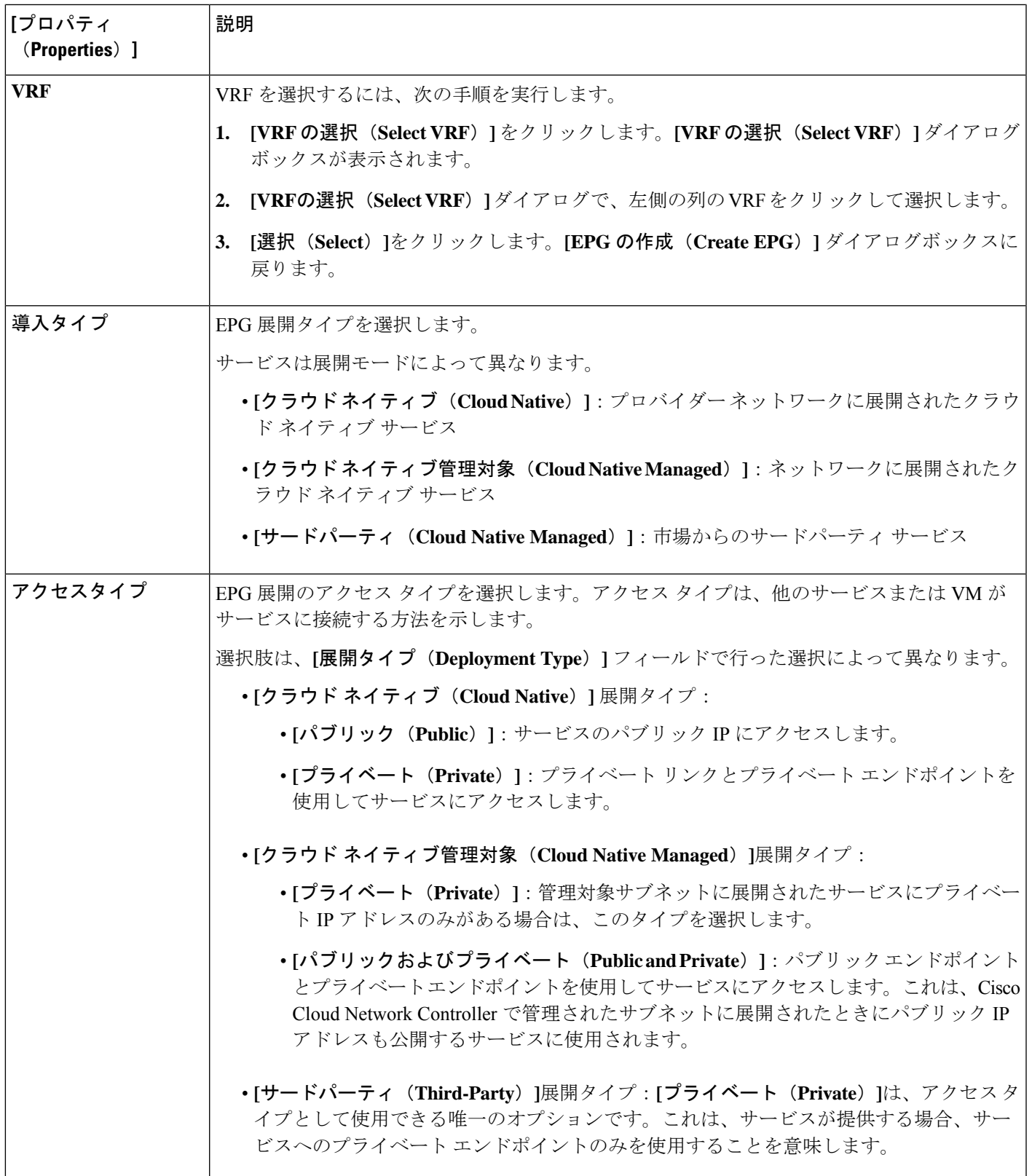

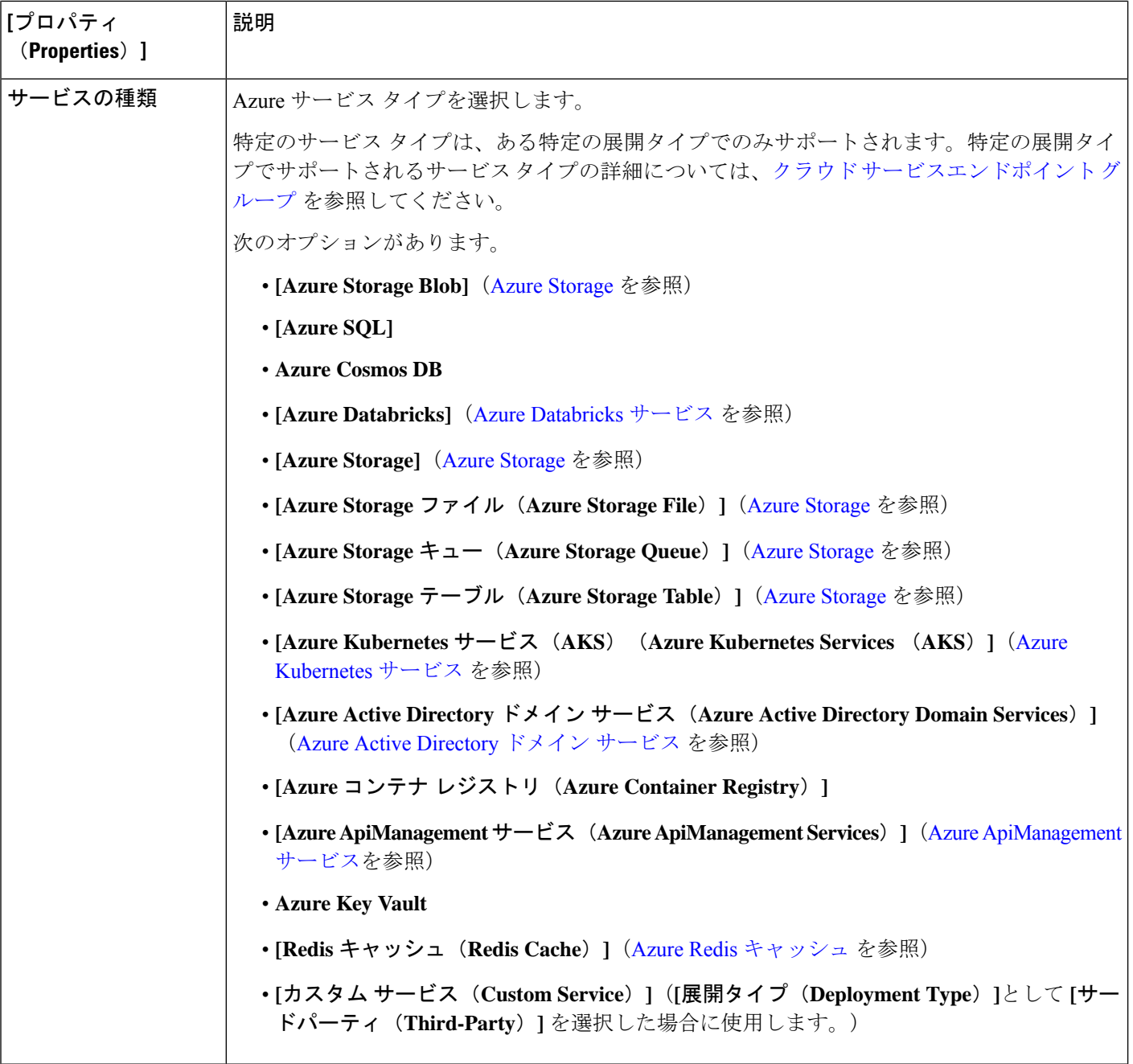

- ステップ **5 [**展開タイプ(**DeploymentType**)**]**フィールドで選択した内容に応じて、**[**エンドポイントセレクタ(**Endpoint Selector**)**]** エリアに必要な情報を入力します。
	- 展開タイプとして **[**クラウド ネイティブ(**Cloud Native**)**]** を選択した場合は、展開タイプとしてクラ ウド ネイティブを構成する (43 ページ) に進みます。
	- 展開タイプとして **[**クラウド ネイティブ管理対象(**Cloud Native Managed**)**]** を選択した場合は、展開 タイプとしてクラウド ネイティブ管理対象を構成する (46 ページ) に進みます。

• 展開タイプとして**[**サードパーティ(**Third-Party**)**]**を選択した場合は、展開の種類としてサードパー ティを構成する (48 ページ) に進みます。

展開タイプとしてクラウド ネイティブを構成する

このセクションの手順を使用して、サービス EPG の展開タイプとして**[**クラウド ネイティブ (**Cloud Native**)**]** を構成します。

#### 始める前に

[クラウドネイティブ](cisco-cloud-network-controller-for-azure-user-guide-260x_chapter3.pdf#nameddest=unique_43/unique_43_Connect_42_section_mdg_3nx_tnb)に記載されている情報を確認して、これらの手順を使用する前に実行する 必要があるタスクを理解してください。

ステップ **1** これらの手順を開始する前に、Cisco Cloud Network Controller GUI を使用した サービス EPG の作成 (39 ページ) の手順を完了していることを確認します。

> これらの手順は、これらのの手順で展開タイプを構成する前に、Azure SQL などのサービス タイプを設 定する Cisco Cloud Network Controller GUI を使用した サービス EPG の作成 (39 ページ) で提供される 手順の続きです。

ステップ **2** アクセス タイプとして **[**プライベート(**Private**)**]** を選択した場合、**[**プライベート リンク ラベルの選択 (**Select Private Link Label**)**]** オプションが使用可能になります。

プライベート リンク ラベルは、サブネットをサービス EPG に関連付けるために使用されます。

- ステップ **3 [**プライベート リンク ラベルの選択(**Select Private Link Label**)**]** をクリックします。 **[**プライベート リンク ラベルの選択(**Select Private Link Label**)**]** ウィンドウが表示されます。
- ステップ **4** 適切なプライベート リンク ラベルを検索します。

Tasks To Perform Prior to Configuring Service EPGs (36 ページ) で提供されている手順を使用して作成し たプライベート リンク ラベルを検索します。

ステップ **5 [**プライベート リンク ラベルの選択(**Select Private Link Label**)**]** ウィンドウで、適切なプライベート リ ンク ラベルを選択します。

**[EPG** の作成(**Create EPG**)**]** ウィンドウに戻ります。

次に、**[**エンドポイント セレクタ(**EndpointSelectors**)**]** フィールドにエンドポイント セレクタを追加し ます。

ステップ **6 [**エンドポイント セレクタの追加(**Add Endpoint Selector**)**]** をクリックします。

**[**エンドポイント セレクタの追加(**Add Endpoint Selector**)**]** ウィンドウが表示されます。

- ステップ **7 [**エンドポイント セレクタの追加(**Add EndpointSelector**)**]** ウィンドウの **[Name**(名前)**]** フィールドに 名前を入力します。
- ステップ **8 [**キー(**Key**)**]** ドロップダウン リストをクリックしてキーを選択します。

次のオプションがあります。

- カスタム エンドポイント セレクタを作成する場合は、**[**カスタム(**Custom**)**]** を選択します。
- エンドポイント セレクタに Azure リージョンを使用する場合は、**[**リージョン(**Region**)**]** を選択し ます。
- エンドポイント セレクタにサービス リソースの名前を使用する場合、**[**名前(**Name**)**]** を選択しま す。

たとえば、ProdSqlServerという名前のSQLサーバーを選択するには、これらの手順の後半で、**[**キー (**Key**)**]** フィールドで **[**名前(**Name**)**]** を選択し、**[**値(**Value**)**]** フィールドに ProdSqlServer と入 力します。

• エンドポイント セレクタにクラウドプロバイダーの ID を使用する場合、**[**リソース **ID**(**Resource ID**)**]** を選択します。

たとえば、クラウドプロバイダーのリソース ID を使用して SQL サーバーを選択するには、これら の手順の後に **[**キー**]** フィールドで **[**リソース **ID**(**Resouce ID**)**]** を選択し、セレクタの値

(/subscriptions/{subscription-id}/resourceGroups/{resourceGroupName}/providers/Microsoft.Sql/servers/ProdSqlServer など)を **[**値(**Value**)**]** フィールド入力します。

ステップ **9 [**演算子(**Operator**)**]** ドロップダウン リストから演算子を選択します。

次のオプションがあります。

• **[**等しい **(Equals**)**]**: 値フィールドに 1 つの値がある場合に使用します。

- **[**等しくない(**Not Equals**)**]**: 値フィールドに 1 つの値がある場合に使用されます。
- **[**の中にある(**In**)**]**: [値 (Value)] フィールドに複数のカンマ区切り値がある場合に使用します。
- **[**の中にない(**Not In**)**]**: 値フィールドに複数のカンマ区切り値がある場合に使用されます。
- **[**キーを持つ(**Has Key**)**]**: 式にキーのみが含まれている場合に使用されます。

• **[**キーを持たない **(Does Not Have Key)]**: 式にキーのみが含まれている場合に使用されます。

ステップ **10 [**値(**Value**)**]** フィールドに値を入力し、チェックマークをクリックしてエントリを検証します。 入力する値は、**[**キー(**Key**)**]** フィールドと **[**演算子(**Operator**)**]** フィールドで選択した内容によって 異なります。

> たとえば、**[**キー(**Key**)**]** フィールドが **[IP]** に設定され、**[**演算子(**Operator**)**]** フィールドが **[**等しい (**equals**)**]** に設定されている場合、**[**値(**Value**)**]** フィールドは IP アドレスまたはサブネットでなけれ ばなりません。ただし、**[**演算子(**Operator**)**]** フィールドが **[**キー(**keys**)**]** に設定されている場合、**[**値 (**Value**)**]** フィールドは無効になります。

- ステップ **11** 完了したら、チェックマークをクリックしてセレクタ式を検証します。
- ステップ **12** エンドポイント セレクタに追加のエンドポイント セレクタ式を作成するかどうかを決定します。 単一のエンドポイント セレクタで複数の式を作成した場合、それらの式の間には論理 AND があるもの とみなされます。

たとえば、1つのエンドポイントセレクタで2つの式セットを作成したとします。

• エンドポイント セレクタ 1、式 1:

- $\cdot$  [ $\pm$   $\sim$  **(Key):**] Region
- 演算子(**Operator**): equals
- 値:westus
- エンドポイント セレクタ1、式 2:
	- $\cdot$   $\div$   $-$  : Name
	- 演算子 **(Operator**): equals
	- •值: ProdSqlServer

このケースでは、これらの式の両方が true の場合(リージョンが westus であり、リソースに関連付けら れた名前が ProdSqlServer である場合)、そのエンドポイントはサービス EPG に割り当てられます。

ステップ **13** このエンドポイントセレクタで作成するすべての式を追加した後で、チェックマークをクリックし、終 了したら、**[**追加(**Add**)**]** をクリックします。

> **[EPG**の作成(**CreateEPG**)**]**画面に戻り、新しいエンドポイントセレクタと構成された式が表示されま す。

ステップ **14** 追加のエンドポイント セレクタを作成する場合は、**[**エンドポイント セレクタの追加(**Add Endpoint Selector**)**]** を再度クリックし、これらの手順を繰り返して追加のエンドポイント セレクタを作成しま す。

> EPGの下で複数のエンドポイントセレクタを作成した場合は、それらのエンドポイントセレクタの間に は論理 OR があるものとみなされます。たとえば、前のステップで説明したようにエンドポイント セレ クタ 1 を作成し、次に、次に示すように 2 番目のエンドポイント セレクタを作成したとします。

• エンドポイント セレクタ 2、式 1:

- $\cdot$  [ $\pm$   $\sim$  (**Key**):] Region
- 演算子: in
- 値: eastus、centralus

その場合、次のようになります。

• リージョンが westus であり、リソースに付けられた名前が ProdSqlServer である場合(エンドポイ ント セレクタ 1 式)

OR

• リージョンが eastus または centralus のどちらかである場合(エンドポイント セレクタ 2 式)

その場合、エンドポイントがサービス EPG に割り当てられます。

ステップ **15** 設定が終わったら [Save] をクリックします。

#### 展開タイプとしてクラウド ネイティブ管理対象を構成する

このセクションの手順を使用して、サービスEPGの展開タイプとして**[**クラウドネイティブ管 理(**Cloud Native Managed**)**]** を構成します。

#### 始める前に

クラウド [ネイティブ管理対象](cisco-cloud-network-controller-for-azure-user-guide-260x_chapter3.pdf#nameddest=unique_43/unique_43_Connect_42_section_bkk_3nx_tnb) に記載されている情報を確認して、これらの手順を使用する前 に実行する必要があるタスクを理解してください。

ステップ **1** これらの手順を開始する前に、Cisco Cloud Network Controller GUI を使用した サービス EPG の作成 (39 ページ) の手順を完了していることを確認します。

> これらの手順は、これらの手順で展開タイプを構成する前に、Azure ApiManagement Servicesなどのサー ビス タイプを設定する Cisco Cloud Network Controller GUI を使用した サービス EPG の作成 (39 ページ) で提供される手順の続きです。

ステップ **2 [**エンドポイント セレクタの追加(**Add Endpoint Selector**)**]** をクリックします。 **[**エンドポイント セレクタの追加(**Add Endpoint Selector**)**]** ウィンドウが表示されます。

- ステップ **3 [**エンドポイント セレクタの追加(**Add EndpointSelector**)**]** ウィンドウの **[Name**(名前)**]** フィールドに 名前を入力します。
- ステップ **4 [**キー(**Key**)**]** ドロップダウン リストをクリックしてキーを選択します。

現時点では、このアクセス タイプのキーとして使用できるオプションは **[IP]** のみです。

- IPv6 は Azure の Cisco Cloud Network Controller ではサポートされていません。このフィールド には有効なIPv4アドレスを使用する必要があります。 (注)
- ステップ **5 [**演算子(**Operator**)**]** ドロップダウン リストから演算子を選択します。

#### 次のオプションがあります。

- **[**等しい **(Equals**)**]**: 値フィールドに 1 つの値がある場合に使用します。
- **[**等しくない(**Not Equals**)**]**: 値フィールドに 1 つの値がある場合に使用されます。
- **[**の中にある(**In**)**]**: [値 (Value)] フィールドに複数のカンマ区切り値がある場合に使用します。
- **[**の中にない(**Not In**)**]**: 値フィールドに複数のカンマ区切り値がある場合に使用されます。
- **[**キーを持つ(**Has Key**)**]**: 式にキーのみが含まれている場合に使用されます。
- **[**キーを持たない **(Does Not Have Key)]**: 式にキーのみが含まれている場合に使用されます。
- ステップ **6 [**値(**Value**)**]** フィールドに適切な IP アドレスまたはサブネットを入力し、チェックマークをオンにし てエントリを検証します。

Tasks To Perform Prior to Configuring Service EPGs (36 ページ) で提供されている手順を使用して作成し た IP アドレスまたはサブネットを入力します。

- ステップ7 完了したら、チェックマークをクリックしてセレクタ式を検証します。
- ステップ **8** エンドポイント セレクタに追加のエンドポイント セレクタ式を作成するかどうかを決定します。

単一のエンドポイント セレクタで複数の式を作成した場合、それらの式の間には論理 AND があるもの とみなされます。

- たとえば、1つのエンドポイントセレクタで2つの式セットを作成したとします。
	- エンドポイント セレクタ 1、式 1:
		- **[**キー **(Key):]** IP
		- 演算子 **(Operator**): equals
		- 値:192.1.1.1/24

• エンドポイント セレクタ1、式 2:

- $\cdot$  [ $\pm$   $\sim$  (Key):] IP
- 演算子: not equals
- 値:192.1.1.2

この場合、これらの式の両方が true の場合(IP アドレスがサブネット 192.1.1.1/24 に属し、IP アドレス が 192.1.1.2 でない場合)、そのエンドポイントはサービス EPG に割り当てられます。

ステップ9 このエンドポイントセレクタで作成するすべての式を追加した後で、チェックマークをクリックし、終 了したら、**[**追加(**Add**)**]** をクリックします。

> **[EPG**の作成(**CreateEPG**)**]**画面に戻り、新しいエンドポイントセレクタと構成された式が表示されま す。

ステップ **10** 追加のエンドポイント セレクタを作成する場合は、**[**エンドポイント セレクタの追加(**Add Endpoint Selector**)**]** を再度クリックし、これらの手順を繰り返して追加のエンドポイント セレクタを作成しま す。

> EPGの下で複数のエンドポイントセレクタを作成した場合は、それらのエンドポイントセレクタの間に は論理 OR があるものとみなされます。たとえば、前のステップで説明したようにエンドポイント セレ クタ 1 を作成し、次に、次に示すように 2 番目のエンドポイント セレクタを作成したとします。

• エンドポイント セレクタ 2、式 1:

- $\cdot$  [ $\pm$   $\sim$  (Key):] IP
- 演算子 **(Operator**): equals
- 値: 192.2.2.2/24

その場合、次のようになります。

• IP アドレスがサブネット 192.1.1.1/24 に属し、IP アドレスが 192.1.1.2 でない場合(エンドポイント セレクタ 1 式)

OR

• IPアドレスがサブネット 192.2.2.2/24 に属する場合

その場合、エンドポイントがサービス EPG に割り当てられます。

ステップ **11** 設定が終わったら [Save] をクリックします。

#### 展開の種類としてサードパーティを構成する

このセクションの手順を使用して、サービス EPG の展開タイプとして **[**サードパーティ (**Third-Party** )**]** を構成します。

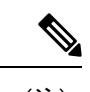

- **[**展開タイプ(**DeploymentType**)**]**として**[**サードパーティ(**Third-Party**)**]**を選択した場合は、 **[**サービス タイプ(**Service Type**)**]** として **[**カスタム(**Custom**)**]** を選択する必要があります。 (注)
- ステップ **1** これらの手順を開始する前に、Cisco Cloud Network Controller GUI を使用した サービス EPG の作成 (39 ページ) の手順を完了していることを確認します。

これらの手順は、Cisco Cloud Network Controller GUI を使用した サービス EPG の作成 (39 ページ) で 提供されている手順の続きであり、これらの手順で展開タイプを構成する前にサービス タイプを [カスタ ム サービス (Custom Service) 」として設定します。

ステップ **2 [**サードパーティ(**Third-Party**)**]** の展開タイプのアクセス タイプに必要な選択を行います。

**[**プライベート(**Private**)**]**は、アクセス タイプとして使用できる唯一のオプションです。これは、サー ビスが提供する場合、サービスへのプライベート エンドポイントのみを使用することを意味します。

**[**プライベート リンク ラベルの選択(**Select Private Link Label**)**]** オプションは、このアクセス タイプで 使用できるようになります。プライベート リンク ラベルは、サブネットをサービス EPG に関連付ける ために使用されます。

ステップ **3** 適切なプライベート リンク ラベルを検索します。

Tasks To Perform Prior to Configuring Service EPGs (36 ページ) で提供されている手順を使用して作成し たプライベート リンク ラベルを検索します。

ステップ **4 [**プライベート リンク ラベルの選択(**Select Private Link Label**)**]** ウィンドウで、適切なプライベート リ ンク ラベルを選択します。

**[EPG** の作成(**Create EPG**)**]** ウィンドウに戻ります。

次に、**[**エンドポイント セレクタ(**EndpointSelectors**)**]** フィールドにエンドポイント セレクタを追加し ます。

- ステップ **5 [**エンドポイント セレクタの追加(**Add Endpoint Selector**)**]** をクリックします。 **[**エンドポイント セレクタの追加(**Add Endpoint Selector**)**]** ウィンドウが表示されます。
- ステップ **6 [**エンドポイント セレクタの追加(**Add EndpointSelector**)**]** ウィンドウの **[Name**(名前)**]** フィールドに 名前を入力します。
- ステップ **7 [**キー(**Key**)**]** ドロップダウン リストをクリックしてキーを選択します。 現時点では、このアクセスタイプのキーとして使用できるオプションは**[URL]**のみであり、エンドポイ ント セレクタのサービスを識別するエイリアスまたは完全修飾ドメイン名(FQDN)を使用します。
- ステップ **8 [**演算子(**Operator**)**]** ドロップダウン リストから演算子を選択します。

次のオプションがあります。

• **[**等しい **(Equals**)**]**: 値フィールドに 1 つの値がある場合に使用します。

- **[**等しくない(**Not Equals**)**]**: 値フィールドに 1 つの値がある場合に使用されます。
- **[**の中にある(**In**)**]**: [値 (Value)] フィールドに複数のカンマ区切り値がある場合に使用します。
- **[**の中にない(**Not In**)**]**: 値フィールドに複数のカンマ区切り値がある場合に使用されます。
- **[**キーを持つ(**Has Key**)**]**: 式にキーのみが含まれている場合に使用されます。

• **[**キーを持たない **(Does Not Have Key)]**: 式にキーのみが含まれている場合に使用されます。

- ステップ **9 [**値(**Value**)**]** フィールドに有効な URL を入力し、チェックマークをクリックしてエントリを検証しま す。
- ステップ **10** 完了したら、チェックマークをクリックしてセレクタ式を検証し、**[**追加(**Add**)**]** をクリックします。 **[EPG**の作成(**CreateEPG**)**]**画面に戻り、新しいエンドポイントセレクタと構成された式が表示されま す。
- ステップ **11** 追加のエンドポイント セレクタを作成する場合は、**[**エンドポイント セレクタの追加(**Add Endpoint Selector**)**]** を再度クリックし、これらの手順を繰り返して追加のエンドポイント セレクタを作成しま す。

EPGの下で複数のエンドポイントセレクタを作成した場合は、それらのエンドポイントセレクタの間に は論理 OR があるものとみなされます。

たとえば、下で説明しているように 2 つのエンドポイント セレクタを作成したとします。

- エンドポイントセレクタ 1:
	- キー: URL
	- 演算子 **(Operator**): equals
	- 値: www.acme1.com

• エンドポイント セレクタ 2:

• キー: URL

- 演算子 **(Operator**): equals
- 値: www.acme2.com

その場合、次のようになります。

• URL が www.acme1.com の場合

OR

• URL が www.acme2.com の場合

その場合、エンドポイントがサービス EPG に割り当てられます。

ステップ **12** 設定が終わったら [Save] をクリックします。

## **Cisco Cloud Network Controller GUI** を使用したフィルタの作成

このセクションでは、Cisco Cloud Network Controller GUI を使用したフィルタの作成方法につ いて説明します。

- ステップ **1** インテント アイコンをクリックします。**[**インテント(**Intent**)**]** メニューが表示されます。
- ステップ **2 [**インテント(**Intent**)**]**検索ボックスの下にあるドロップダウン矢印をクリックし、**[**アプリケーション管理 (**Application Management**)**]** を選択します。

**[**アプリケーション管理(**ApplicationManagement**)**]**オプションのリストが**[**インテント(**Intent**)**]**メニュー に表示されます。

- ステップ **3 [**インテント(**Intent**)**]** メニューの **[**アプリケーション管理(**Application Management**)**]** リストで、**[**フィ ルタの作成(**Create Fileter**)**]** をクリックします。**[**フィルタの作成(**Create Filter**)**]** ダイアログボックス が表示されます。
- ステップ **4** 次の *[*フィルタの作成ダイアログボックスのフィールド(*Create Filter Dailog Box Fields*)*]* テーブルでリス トされた各フィールドに該当する値を入力し、続行します。

表 **10 :** フィルタの作成ダイアログボックスのフィールド

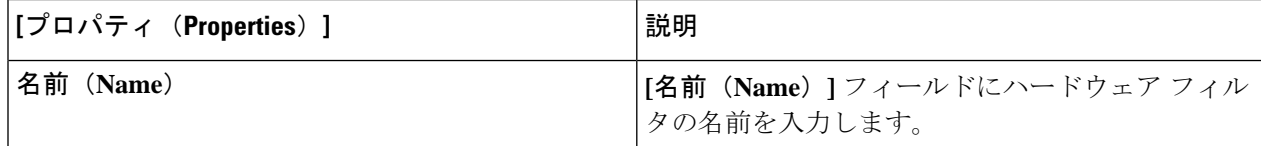

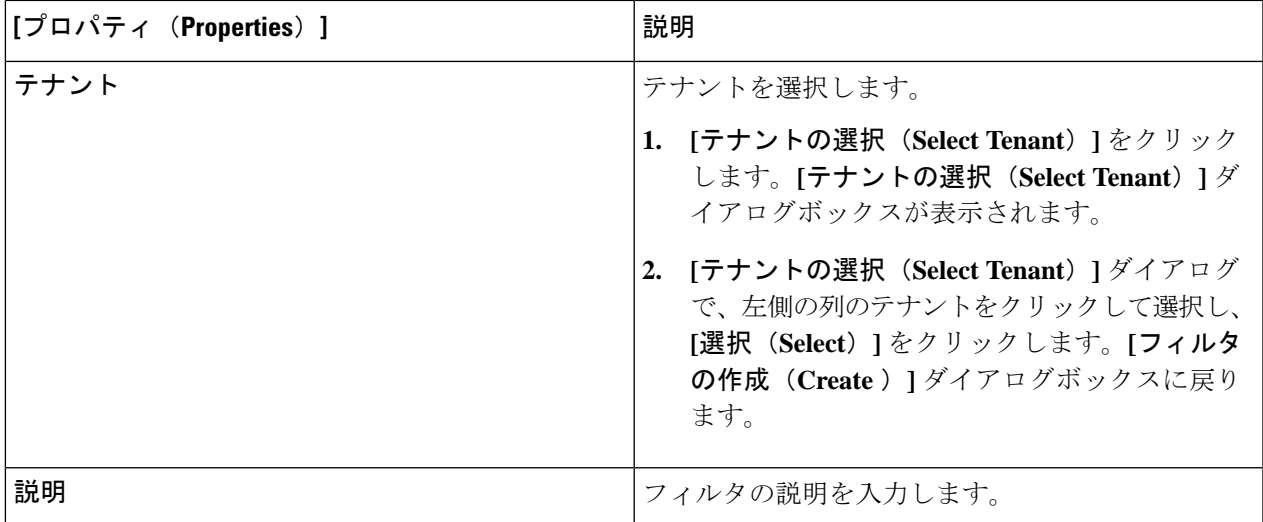

I

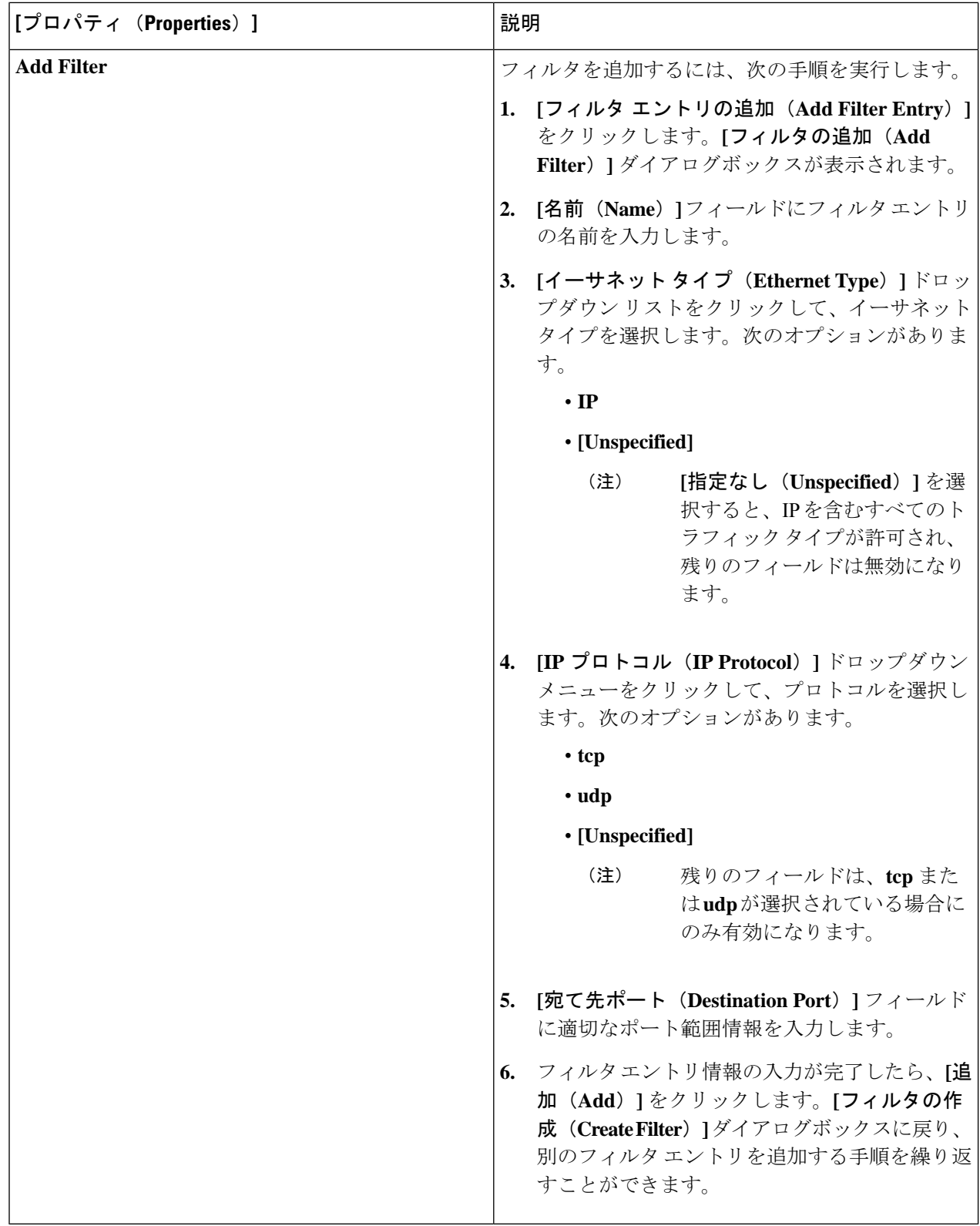

**ステップ5** 作業が完了したら、[保存 (Save) ] をクリックします。

### **Cisco Cloud Network Controller GUI** を使用したコントラクトの作成

このセクションでは、Cisco Cloud Network Controller GUI を使用したコントラクトの作成方法 について説明します。

#### 始める前に

フィルタを作成します。

ステップ **1** インテント アイコンをクリックします。**[**インテント(**Intent**)**]** メニューが表示されます。

ステップ **2 [**インテント(**Intent**)**]**検索ボックスの下にあるドロップダウン矢印をクリックし、**[**アプリケーション管理 (**Application Management**)**]** を選択します。

**[**アプリケーション管理(**ApplicationManagement**)**]**オプションのリストが**[**インテント(**Intent**)**]**メニュー に表示されます。

- ステップ **3 [**インテント(**Intent**)**]** メニューの **[**アプリケーション管理(**Application Management**)**]** リストで、**[**コン トラクトの作成(**Create Contract**)**]** をクリックします。**[**コントラクトの作成(**Create Contract**)**]** ダイア ログ ボックスが表示されます。
- ステップ **4** 次の *[*コントラクト ダイアログ ボックス フィールドの作成(*Create Contract Dialog Box Fields*)*]* テーブル にリストされているように、各フィールドに適切な値を入力して続行します。

表 **<sup>11</sup> : [**コントラクトの作成(**Create Contract**)**]** ダイアログボックスのフィールド

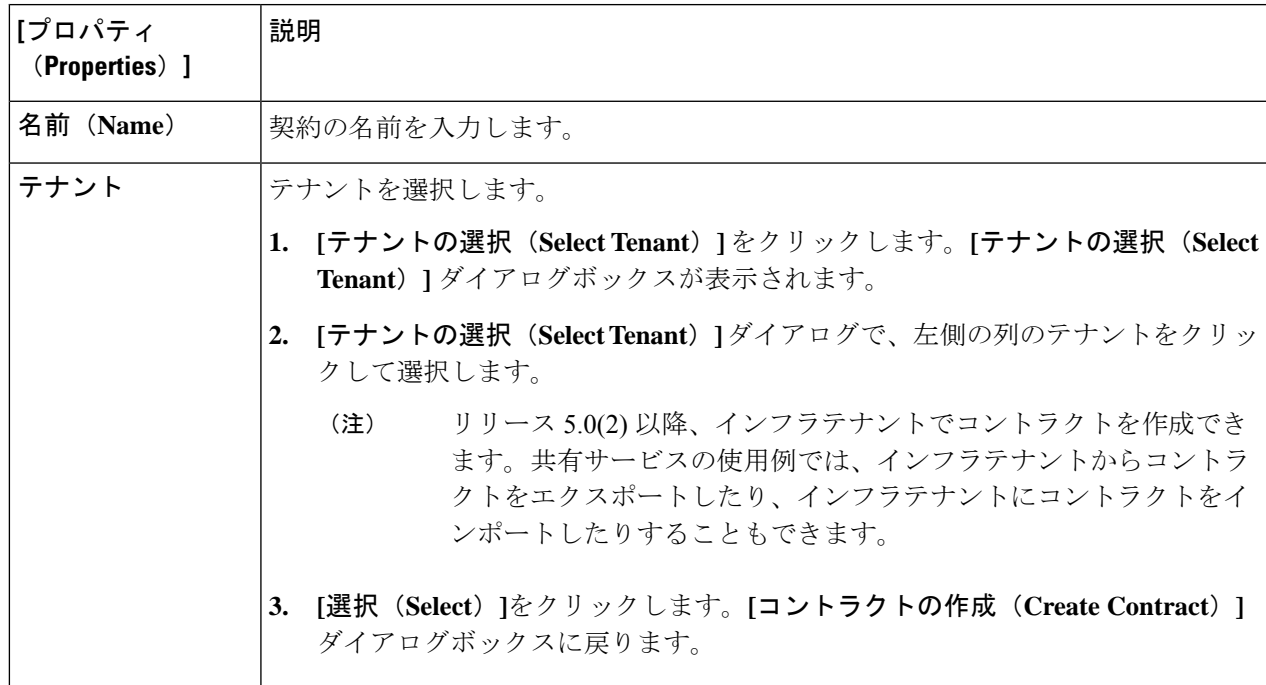

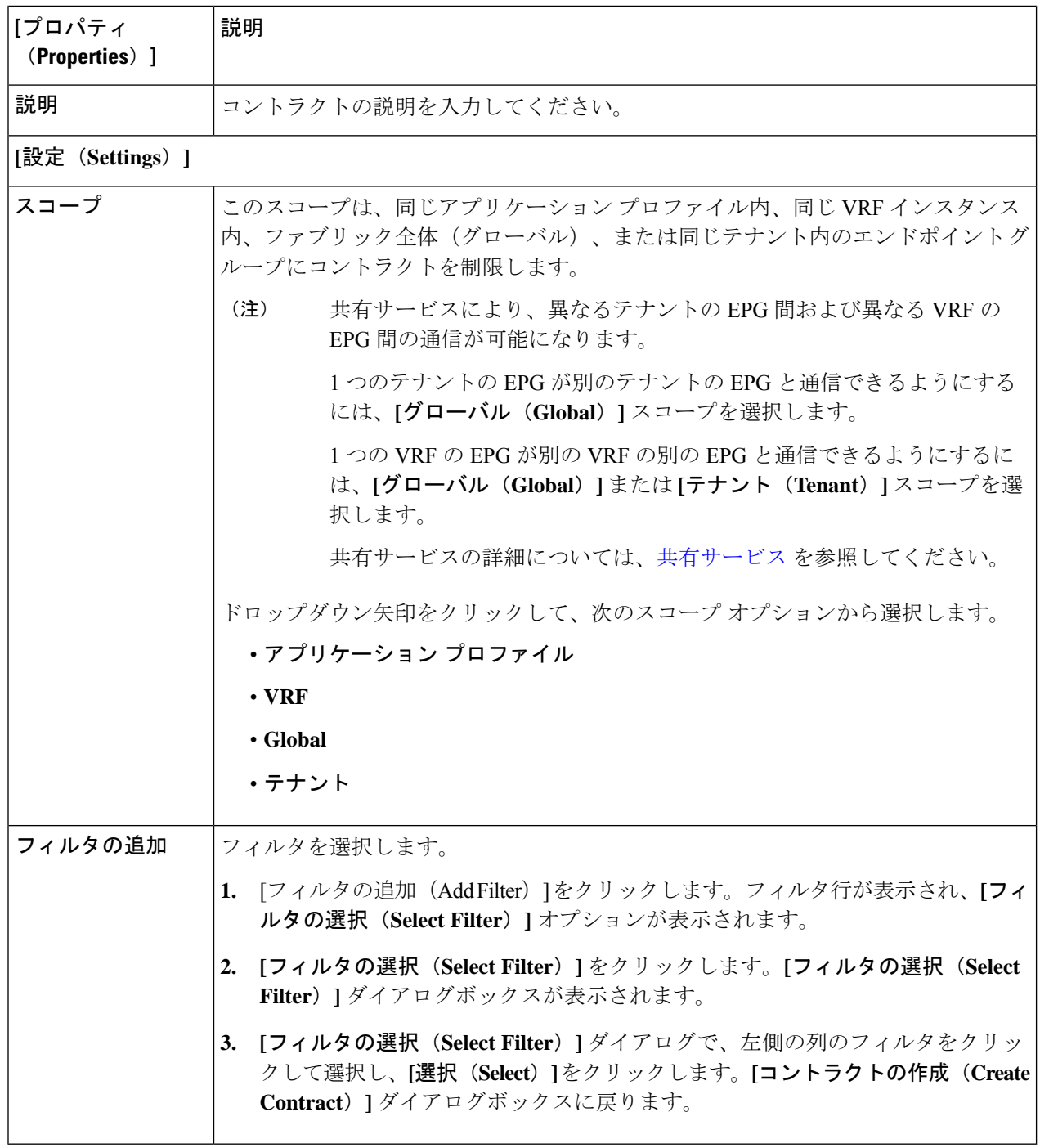

ステップ **5** 設定が終わったら [Save] をクリックします。

# **Cisco Cloud Network Controller GUI** を使用したテナント間契約の作成

このセクションでは、Cisco Cloud Network Controller GUI を使用したテナント間契約の作成方 法について説明します。テナント間コントラクトの作成が必要になる状況の詳細については、 [共有サービス](cisco-cloud-network-controller-for-azure-user-guide-260x_chapter3.pdf#nameddest=unique_58) を参照してください。

#### 始める前に

フィルタを作成します。

ステップ **1** インテント アイコンをクリックします。**[**インテント(**Intent**)**]** メニューが表示されます。

ステップ **2 [**インテント(**Intent**)**]**検索ボックスの下にあるドロップダウン矢印をクリックし、**[**アプリケーション管理 (**Application Management**)**]** を選択します。

**[**アプリケーション管理(**ApplicationManagement**)**]**オプションのリストが**[**インテント(**Intent**)**]**メニュー に表示されます。

- ステップ **3 [**インテント(**Intent**)**]** メニューの **[**アプリケーション管理(**Application Management**)**]** リストで、**[**コン トラクトの作成(**Create Contract**)**]** をクリックします。**[**コントラクトの作成(**Create Contract**)**]** ダイア ログ ボックスが表示されます。
- ステップ **4** 次の *[*コントラクト ダイアログ ボックス フィールドの作成(*Create Contract Dialog Box Fields*)*]* テーブル にリストされているように、各フィールドに適切な値を入力して続行します。

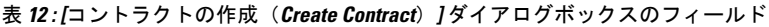

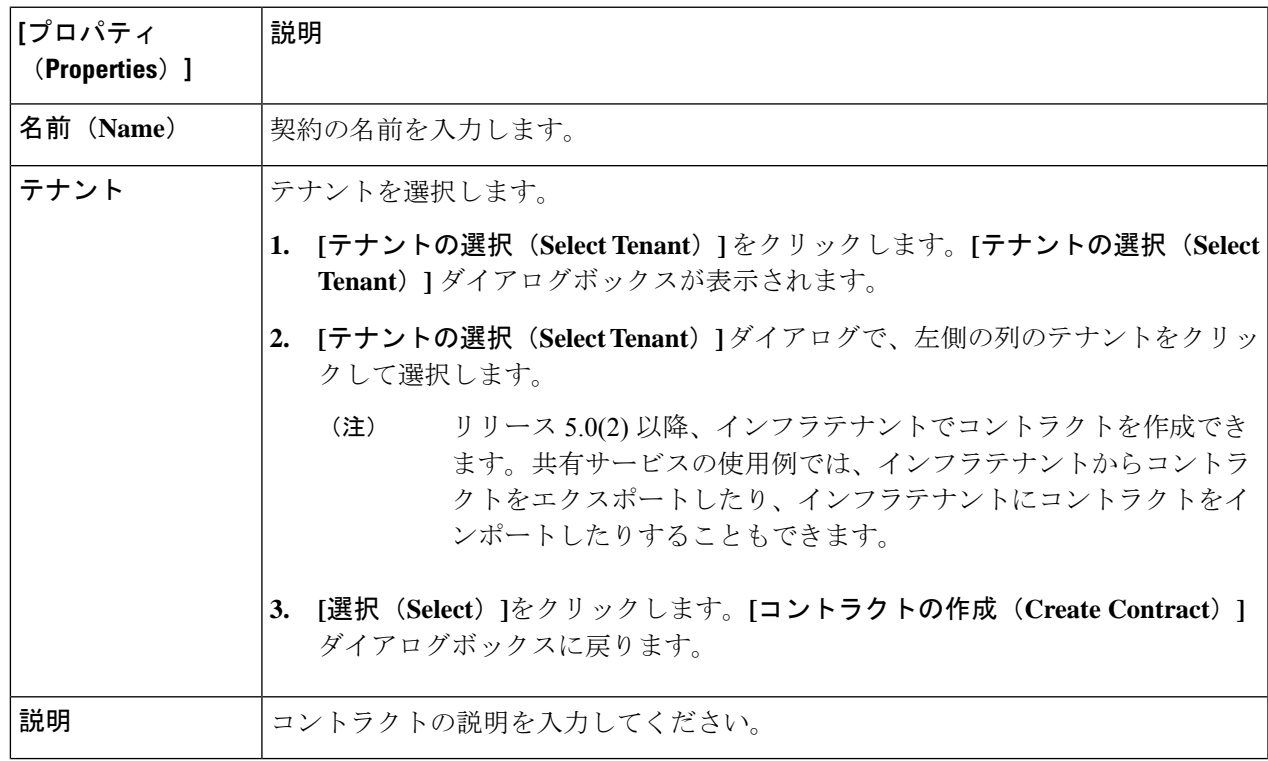

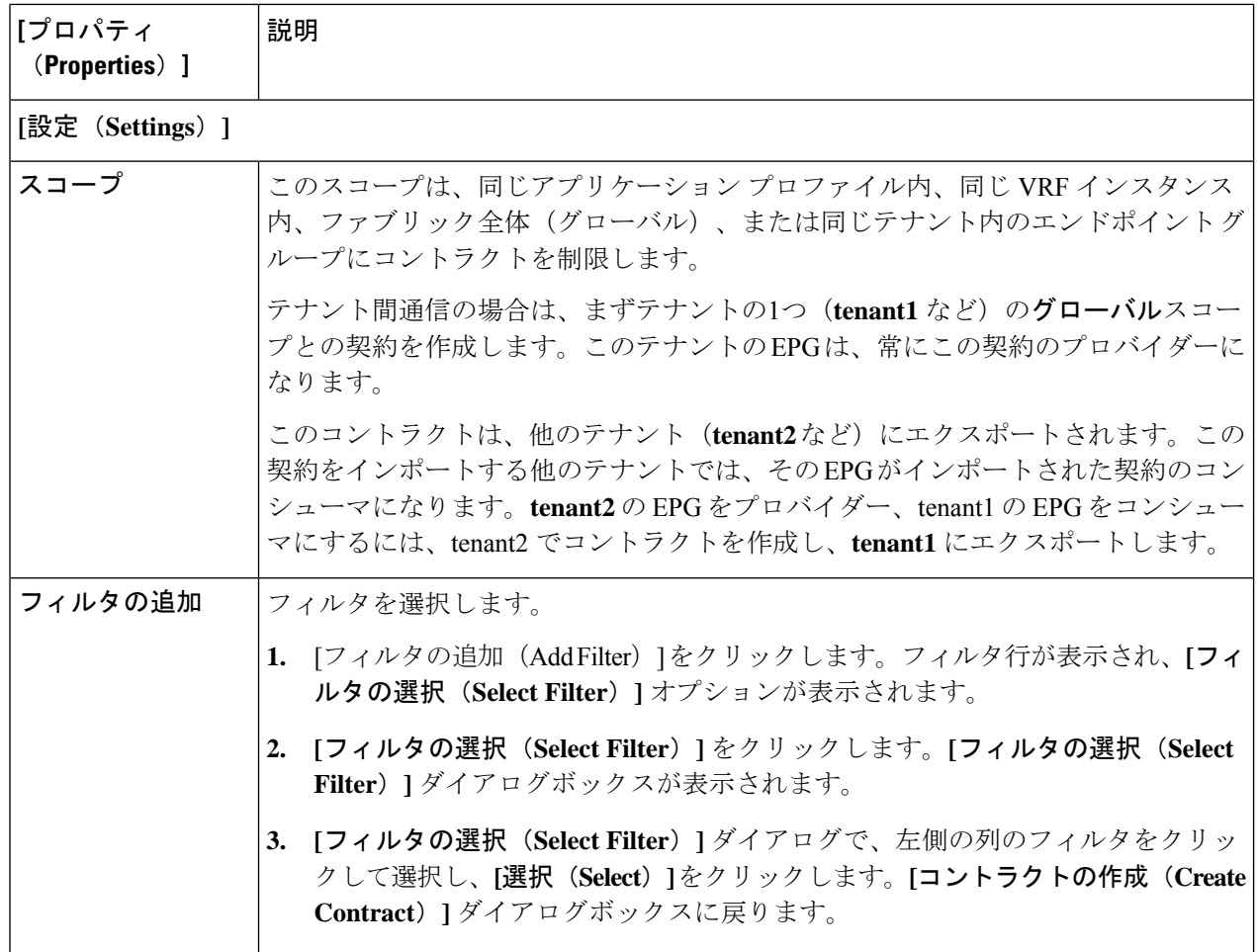

- ステップ **5** 設定が終わったら [Save] をクリックします。
- ステップ **6** 作成したコントラクトを別のテナントにエクスポートします。

たとえば、次のようなケースがあるとします。

- 上記の手順で作成したコントラクトの名前は、tenant **tenant1** の **contract1** です。
- エクスポートするコントラクトは、**exported\_contract1** という名前で、テナント **tenant2** にエクスポー トします。
- a) [コントラクト(Contracts)] ページ(**[**あプリケーション管理(**Application Management**)**]** > **[**コントラ クト(**Contracts**)**]**)に移動します。 設定されたコントラクトがリストされます。
- b) 作成したばかりのコントラクトを選択します。

たとえば、コントラクト**contract1**が表示されるまでリストをスクロールし、その横にあるボックスを クリックして選択します。

c) **[**アクション(**Actions**)**]** > **[**コントラクトのエクスポート(**Export Contract**)**]**に移動します。

**[[**コントラクトのエクスポート(**Export Contract**)**]** ウィンドウが表示されます。

- d) **[**テナントの選択(**Select Tenant**)**]** をクリックします。 **[**テナントの選択(**Select Tenant**)**]** ウィンドウが表示されます。
- e) 契約をエクスポートするテナントを選択し、**[**保存(**Save**)**]** をクリックします。 たとえば、**tenant2** です。**[**コントラクトのエクスポート(**Export Contract**)**]** ウィンドウに戻ります。
- f) **[**名前(**Name**)**]** フィールドに、エクスポートされたコントラクトの名前を入力します。
	- たとえば、**exported\_contract1** です。
- g) **[**説明(**Description**)**]** フィールドに、コントラクトの説明を入力します。
- h) [保存(**Save**)] をクリックします。 コントラクトのリストが再び表示されます。
- ステップ **7** 最初のテナントの EPG をプロバイダー EPG として設定し、EPG 通信設定の最初の部分として元のコント ラクトを設定します。
	- a) **[**インテント(**Intent**)**]** ボタンをクリックし、**[EPG** 通信(**EPG Communication**)**]** を選択します。 **[EPG** 通信(**EPG Communication**)**]** ウィンドウが表示されます。
	- b) **[**では始めましょう(**Let's Get Started**)**]** をクリックします。
	- c) **[**コントラクト(**Contract**)**]** 領域で、**[**コントラクトの選択(**Select Contract**)**]** をクリックします。 **[**選択(**Select**)**]** ウィンドウが表示されます。
	- d) これらの手順の最初に作成したコントラクトを見つけて選択します。 この例では、**contract1** を見つけて選択します。
	- e) **[**選択(**Select**)**]** をクリックします。

**[EPG** 通信(**EPG Communication**)**]** ウィンドウが表示されます。

f) **[**プロバイダー **EPG**(**Provider EPGs**)**]** 領域で、**[**プロバイダー **EPG** の追加(**Add Provider EPGs**)**]** を クリックします。

**[**プロバイダー **EPG** の選択(**Select Provider EPGs**)**]** ウィンドウが表示されます。

- g) **[**選択した項目を保持(**Keep selected Items**)**]**チェックボックスをオンのままにして、最初のテナント (tenant1) の EPG を選択します。
- h) **[**選択(**Select**)**]** をクリックします。

**[EPG** 通信(**EPG Communication**)**]** ウィンドウが表示されます。

- i) [保存 (Save) 1をクリックします。
- ステップ **8** 2 番目のテナントの EPG をコンシューマ EPG として構成し、エクスポートされたコントラクトを EPG 通 信構成の 2 番目の部分として設定します。
	- a) **[**インテント(**Intent**)**]** ボタンをクリックし、**[EPG** 通信(**EPG Communication**)**]** を選択します。 **[EPG** 通信(**EPG Communication**)**]** ウィンドウが表示されます。
- b) **[**では始めましょう(**Let's Get Started**)**]** をクリックします。
- c) **[**コントラクト(**Contract**)**]** 領域で、**[**コントラクトの選択(**Select Contract**)**]** をクリックします。 **[**選択(**Select**)**]** ウィンドウが表示されます。
- d) これらの手順の最初に作成したコントラクトを見つけて選択します。 この例では、**exported\_contract1** を見つけて選択します。
- e) **[**選択(**Select**)**]** をクリックします。 **[EPG** 通信(**EPG Communication**)**]** ウィンドウが表示されます。
- f) **[**コンシューマー **EPG**(**Consumer EPGs**)**]** 領域で、**[**コンシューマー **EPG** の追加(**Add Consumer EPGs**)**]** をクリックします。

**[**コンシューマー **EPG** の選択(**Select Consumer EPGs**)**]** ウィンドウが表示されます。

- g) **[**選択した項目を保持(**Keep selected Items**)**]** チェックボックスをオンのままにして、2 番目のテナン ト (tenant2)の EPG を選択します。
- h) **[**選択(**Select**)**]** をクリックします。 **[EPG** 通信(**EPG Communication**)**]** ウィンドウが表示されます。
- i) [保存 (Save) ] をクリックします。

# **Cisco Cloud Network Controller GUI** を使用したネットワーク セキュリ ティ グループの構成

[セキュリティ](cisco-cloud-network-controller-for-azure-user-guide-260x_chapter3.pdf#nameddest=unique_40) グループ で説明されているように、ネットワーク セキュリティ グループの構成 方法は、リリースによって異なります。

- リリース 5.1(2) より前のリリースでは、Azure の NSG と Cisco Cloud Network Controller の EPG との間に1対1のマッピングがあります(これらの構成は、このドキュメント全体で **NSG-per-EPG** 構成とも呼ばれます)。
- リリース 5.1(2) 以降、以前に使用できた既存の EPG ごとの NSG 構成に加えて、Azure の NSG は Cisco Cloud Network Controller 上の EPG ではなくサブネットとの 1 対 1 のマッピン グを持つこともできます(これらの構成は、このドキュメント全体で、**NSG-per-subnet**構 成として呼ばれます)。

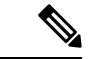

CiscoCloudNetworkControllerでは、新しい**NSG-per-subnet**構成*[*または(*or*)*]*古い**NSG-per-EPG** 構成を使用できます。同じ Cisco Cloud Network Controller システムに両方の構成を含めること はできません。 (注)

これらの手順では、リリース 5.1(2) 以降の Cisco Cloud Network Controller に対して、新しい **NSG-per-subnet** 構成または古い **NSG-per-EPG** 構成のいずれかを選択する方法について説明し ます。

#### 始める前に

[セキュリティ](cisco-cloud-network-controller-for-azure-user-guide-260x_chapter3.pdf#nameddest=unique_40) グループ で提供されている情報を確認して、リリースに応じてセキュリティ グ ループがどのように構成されているかを理解し、セキュリティグループのガイドラインと制限 を理解してください。

- ステップ **1** まだログインしていない場合は、Cisco クラウド ネットワーク コントローラ GUI にログインします。
- ステップ **2** 左のナビゲーション バーで、**[**インフラストラクチャ(**Infrastructure**)**]>** > **[**システム構成(**System Configuration**)**]**に移動します。

デフォルトでは **[**全般(**General**)**]** タブが表示されます。

ステップ **3 [**システム構成(**System Configuration**)**]** ウィンドウの **[**全般(**General**)**]** エリアで、**[**サブネット レベルの ネットワーク セキュリティ グループ(**Network Security Group at Subnet Level**)**]** フィールドを見つけま す。

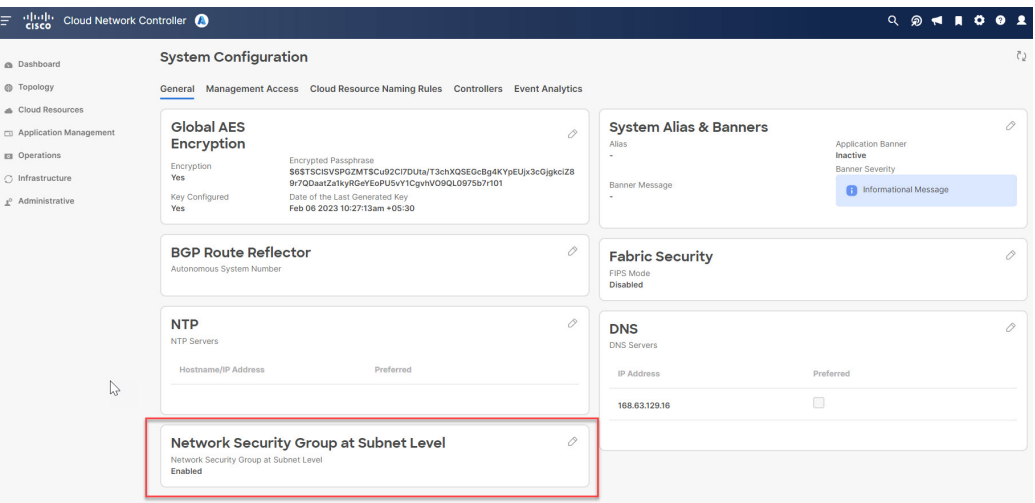

- ステップ **4 [**サブネット レベルのネットワーク セキュリティ グループ(**Network Security Group at Subnet Level**)**]** フィールドの現在の構成を確認します。
	- このフィールドの値として **[**有効(**Enabled**)**]** が表示されている場合は、Cisco Cloud ネットワーク コ ントローラの新しい**NSG-per-subnet** 構成があることを意味します。
	- このフィールドの値として **[**無効(**Disabled**)**]** が表示されている場合は、Cisco Cloud ネットワーク コ ントローラに古い **NSG-per-EPG** 構成があることを意味します。
- ステップ **5 [**サブネット レベルのネットワーク セキュリティ グループ(**Network Security Group at Subnet Level**)**]** フィールドの設定を変更するか、そのままにするかを決定します。

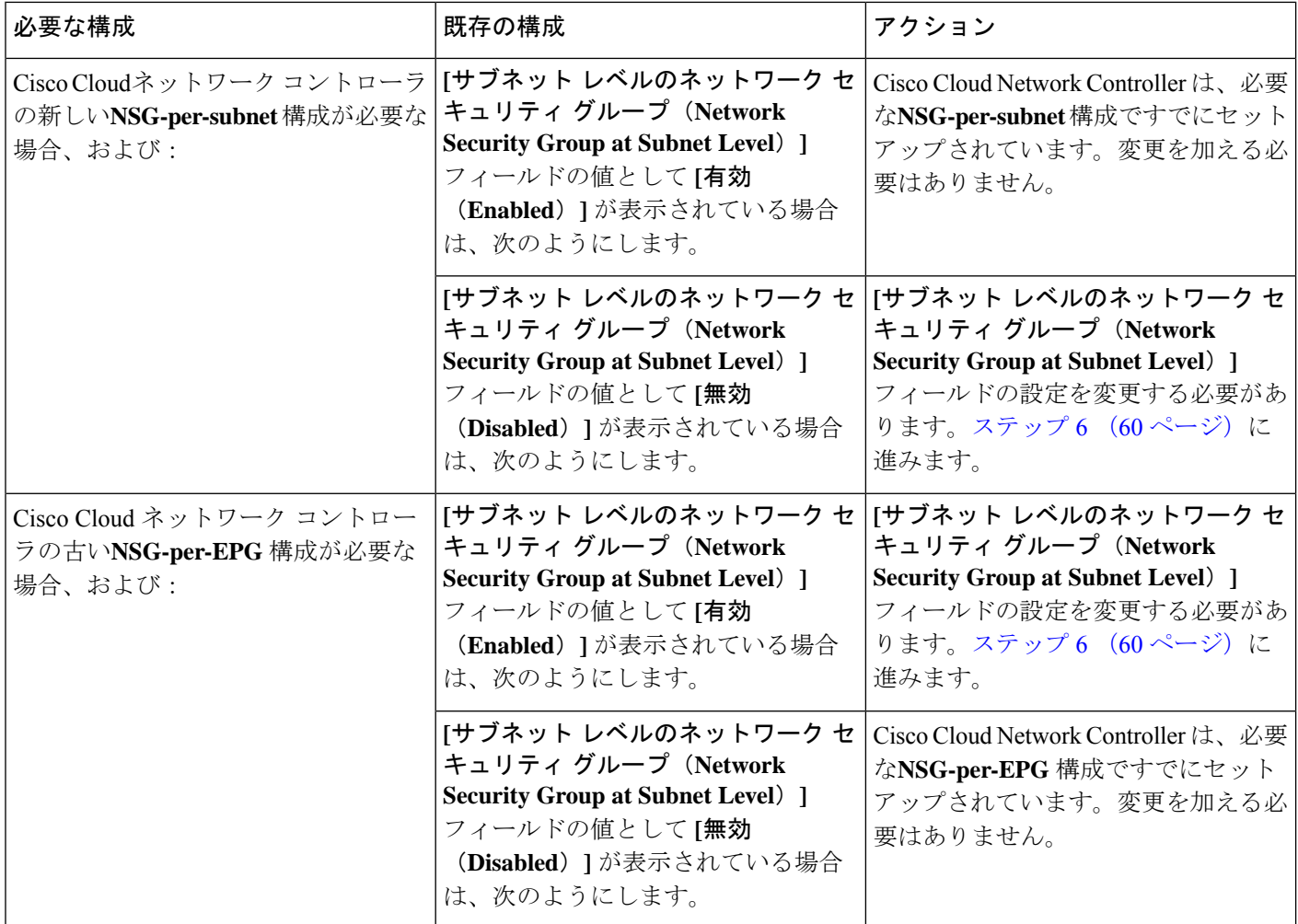

ステップ **6 [**サブネット レベルのネットワーク セキュリティ グループ(**Network Security Group at Subnet Level**)**]** フィールドの設定を変更する必要がある場合は、フィールドの右上隅にある鉛筆アイコンをクリックしま す。

**[**サブネット レベルのネットワーク セキュリティ グループ(**Network Security Group at Subnet Level**)**]** の **[**設定(**Settings**)**]** ウィンドウが表示されます。

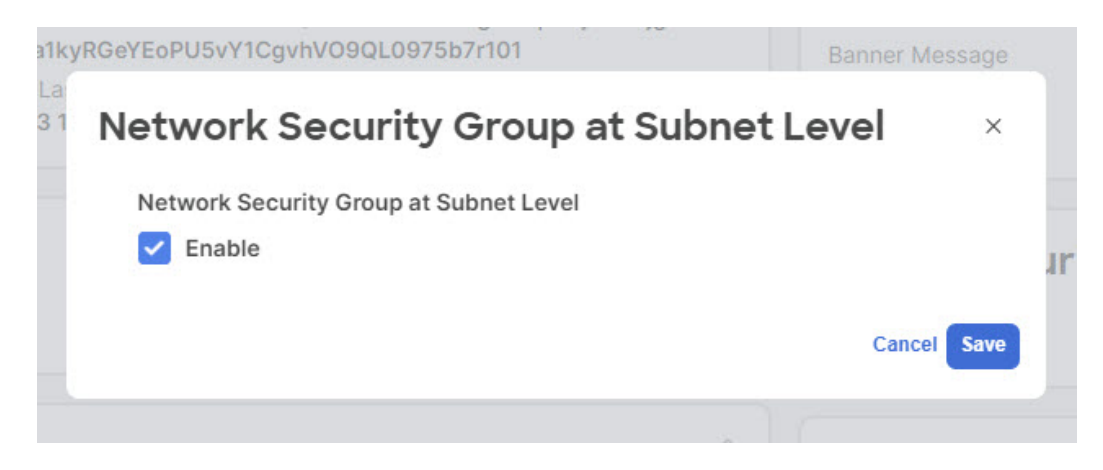

- ステップ1 ウィンドウで必要な変更を行います。
	- ネットワークセキュリティグループの設定を変更すると、トラフィックが失われます。ネット ワークセキュリティグループの設定を変更する必要がある場合は、メンテナンス期間中に変更 を行うことをお勧めします。 (注)
		- Cisco Cloud Network Controller の新しい**NSG-per-subnet** 構成が必要で、このウィンドウの **[**有効 (**Enabled**)**]** フィールドの横にあるボックスにチェックが入っていない場合は、ボックスをクリック してチェック マークを追加します。これにより、Cisco Cloud ネットワーク コントローラの新しい **NSG-per-subnet** 構成を有効にすることができます。
		- Cisco Cloud Network Controller に古い **NSG-per-EPG** 構成を使用する必要があり、このウィンドウの **[**有 効(**Enabled**)**]** フィールドの横にあるボックスにチェックが入っている場合は、ボックスをクリック してチェック マークを外します。これにより、Cisco Cloud ネットワーク コントローラに対して、新 しいサブネットごとの **NSG** 構成を無効にし、古い **EPG** ごとの **NSG** 構成を有効にすることができま す。

次の点に注意してください。

- 新しい サブネットごとの **NSG** から古い **EPG** ごとの **NSG** 構成に設定を変更することはお勧めし ません。サブネットごとの **NSG** 設定を無効にすると、サービス EPG 構成のサポートが失われ、 トラフィックが失われます。
- サービス EPG またはプライベート リンク ラベルが構成されている場合、サブネットごとの **NSG** 構成を無効にすることはできません。サブネットごとの**NSG**構成を無効にする前に、構成された サービス EPG またはプライベート リンク ラベルを無効にする必要があります。
	- 設定されたサービス EPG を無効にするには:
		- **1. [**アプリケーション管理**]>** > **[EPG**s**]** の順に移動します。
	- **2. [**タイプ(**Type**)**]** 列に表示されている **[**サービス(**Service**)**]** を含む EPG を見つけます。
	- **3.** 削除するサービスEPGを選択し、**[**アクション(**Actions**)**]>**>**[EPG**の削除(**DeleteEPG**)**]** をクリックします。
	- 構成されたプライベート リンク ラベルを無効にするには:
- **1. [**アプリケーション管理(**Application Management**)**]** > **[**クラウド コンテキスト プロファ イル(**Cloud Context Profiles**)**]**に移動します。
- **2.** 必要なクラウド コンテキスト プロファイルを見つけて、そのプロファイルをクリックし ます。

このクラウド コンテキスト プロファイルの詳細を示すパネルが、ウィンドウの右側から スライドして表示されます。

**3.** [詳細 (Details) 1アイコンをクリックします(□)。

このクラウド コンテキスト プロファイルの詳細情報を提供する別のウィンドウが表示さ れます。**[CIDR]** エリアの **[**サブネット(**Subnets**)**]** 列に、テキスト **Private Link Labels** が表示されます。

**4.** ウィンドウの右上隅の鉛筆アイコンをクリックします。

**[**クラウド コンテキスト プロファイルの編集(**Edit Cloud Context Profile**)**]** ウィンドウが 表示されます。

**5. [**設定(**Settings**)**]** エリアで、もう一度 **[CIDR]** エリアを見つけて、その行の鉛筆アイコ ンをクリックします。

**[CIDR** の編集(**Edit CIDR**)**]** ウィンドウが表示されます。

- **6. [**サブネット(**Subnets**)**]** エリアで、**[**プライベート リンク ラベル(**Private Link Label**)**]** 列にエントリがある行を見つけ、そのサブネットの行の鉛筆アイコンをクリックします。 このサブネット行のエントリが編集可能になります。
- **7.** そのサブネット行の **[**プライベート リンク ラベル(**Private Link Label**)**]** 列のエントリの 横にある **[X]** をクリックします。

これにより、プライベート リンク ラベルが削除されます。

ステップ **8 [**サブネット レベルのネットワーク セキュリティ グループ(**Network Security Group at Subnet Level**)**]** ウィンドウで必要な変更を行った後、**[**保存(**Save**)**]** をクリックします。

> **[**システム構成(**System Configuration**)**]** ウィンドウの **[**全般(**General**)**]** エリアが再び表示され、**[**サブ ネット レベルのネットワーク セキュリティ グループ(**Network Security Group at Subnet Level**)**]** フィー ルドの設定に、前の手順で行った変更が反映されます。

# セキュリティ グループの詳細の表示

ステップ **1** まだログインしていない場合は、Cisco Cloud Network Controller GUI にログインします。 ステップ **2 [**クラウド リソース(**Cloud Resources**)**]>** > **[**セキュリティ グループ(**Security Groups**)**]**に移動します。 **[**セキュリティ グループ(**Security Groups**)**]** ウィンドウが表示されます。

ステップ **3** 詳細を取得するセキュリティグループのタイプに応じて、**[**ネットワークセキュリティグループ(**Network Security Groups**)**]** (NSG)タブまたは **[**アプリケーション セキュリティ グループ(**Application Security Groups**)**]** ASG タブをクリックします。

各タブには、次の情報が表示されます。

- **[**ネットワーク セキュリティ グループ(**Network Security Groups**)**]** タブ:
	- 名前:ネットワーク セキュリティ グループの名前。
	- クラウドプロバイダー **ID**:ネットワーク セキュリティ グループに関連付けられているクラウド プロバイダー ID。

**[**名前(**Name**)**]** および **[**クラウドプロバイダー **ID**(**Cloud Provider ID**)**]** フィールドに入力され ている値は、NSGが新しいサブネットごとのNSG構成(**[**クラウドプロバイダ**ID**(**CloudProvider ID**)**]** の **[subnet-]** として表示)で構成されているか、古い EPG ごとの NSG 構成(**[**クラウドプロ バイダー **ID**(**Cloud Provider ID**)**]** 列の **[epg-]**)で構成されているかを示します。ソフトウェア リリースに応じて使用できるさまざまなタイプの NSG 構成の詳細については[、セキュリティ](cisco-cloud-network-controller-for-azure-user-guide-260x_chapter3.pdf#nameddest=unique_40) グ [ループ](cisco-cloud-network-controller-for-azure-user-guide-260x_chapter3.pdf#nameddest=unique_40) を参照してください。

- **EPG**:以前の EPG ごとの NSG 構成を使用している場合、ネットワーク セキュリティ グループに 関連付けられている EPG。
- 仮想マシン:ネットワーク セキュリティ グループに関連付けられている仮想マシン。
- エンドポイント:ネットワーク セキュリティ グループに関連付けられているエンドポイント。
- サブネット:新しいサブネットごとのNSG構成を使用している場合、ネットワークセキュリティ グループに関連付けられているサブネット。

• **[**アプリケーション セキュリティ グループ(**Application Security Groups**)**]** タブ:

- 正常性:アプリケーション セキュリティ グループの正常性ステータス。
- 名前:アプリケーション セキュリティ グループの名前。
- クラウドプロバイダー **ID**:アプリケーション セキュリティ グループに関連付けられているクラ ウドプロバイダー ID。
- **EPG**:アプリケーション セキュリティ グループに関連付けられている EPG。
- 仮想マシン: アプリケーション セキュリティ グループに関連付けられている仮想マシン。
- エンドポイント:アプリケーション セキュリティ グループに関連付けられているエンドポイン ト。
- ステップ **4** いずれかの列の値をクリックして、詳細情報を取得します。

たとえば、**[**ネットワーク セキュリティ グループ(**Network Security Groups**)**]** タブの **[**名前(**Name**)**]** 列 の値をクリックすると、その特定のネットワーク セキュリティ グループに関する詳細情報が表示されま す。

このウィンドウで [詳細 (Details) 1アイコン ( ) をクリックすると、別のウィンドウが表示され、入力 ルールと出力ルールを含むクラウドリソース情報など、このセキュリティグループの詳細情報が表示され ます。

# **Cisco Cloud Network Controller** を使用したコンシューマおよびプロバイ ダー **EPG** の指定

ここでは、EPGをコンシューマまたはプロバイダーとして指定する方法について説明します。

#### 始める前に

- コントラクトを設定できます。
- EPG が設定済みです。
- ステップ **1** インテント アイコンをクリックします。**[**インテント(**Intent**)**]** メニューが表示されます。
- ステップ **2** オプションのリストが **[**インテント(**Intent**)**]** メニューに表示されます。**[**ワークフロー(**Workflows**)**]** で、**[EPG**通信(**EPG Communication**)**]**をクリックします。**[EPG**通信(**EPG Communication**)**]**ダイアロ グボックスに、コンシューマ **EPG**、コントラクト、およびプロバイダー **EPG**の情報が表示されます。
- ステップ **3** コントラクトを選択します。
	- a) **[**コントラクトの選択(**Select Contract**)**]**をクリックします。**[**コントラクトの選択(**Select Contract**)**]** ダイアログ ボックスが表示されます。
	- b) **[**コントラクトの選択(**Select Contract**)**]** ダイアログの左側のペインで、契約をクリックして選択し、 **[**選択(**Select**)**]** をクリックします。**[**コントラクトの選択(**Select Contract**)**]** ダイアログ ボックスが 閉じます。
- ステップ **4** コンシューマ EPG を追加するには、次の手順を実行します。
	- a) **[**コンシューマ **EPG** の追加(**Add Consumer EPGs**)**]** をクリックします。**[**コンシューマー **EPG** の選択 (**Select Consumer EPGs**)**]** ダイアログが表示されます。
		- (注) テナント内(契約が作成される)の EPG が表示されます。
	- b) **[**コンシューマー **EPG** の選択(**Select Consumer EPGs**)**]** ダイアログの左側のペインで、チェックボッ クスをオンにして EPG を選択します。
- ステップ **5** プロバイダー EPG を追加するには、次の手順を実行します。
	- a) **[**プロバイダー **EPG** の追加(**Add Provider EPGs**)**]** をクリックします。**[**プロバイダー **EPG** の選択 (**Select Provider EPGs**)**]** ダイアログが表示されます。
		- (注) テナント内(契約が作成される)の EPG が表示されます。
	- b) **[**プロバイダー**EPG**の選択(**Select Provider EPGs**)**]** ダイアログの左側のペインで、チェックボックス をオンにしてプロバイダー EPG を選択します。
- 選択したコントラクトがインポート済みコントラクトの場合、プロバイダー EPG の選択は 無効になります。 (注)
- c) 完了したら、**[**選択(**Select**)**]** をクリックします。**[**プロバイダー**EPG**の選択(**Select Provider EPGs**)**]** ダイアログボックスが閉じ、**[EPS** コミュニケーション構成(**EPG Communication Configuration**)**]** ウィンドウに戻ります。
- d) [保存 (Save) ] をクリックします。

## **Creating a Cloud Context Profile Using the Cisco Cloud Network Controller GUI**

This section explains how to create a cloud context profile using the Cisco Cloud Network Controller GUI.

#### **Before you begin**

Create a VRF.

- ステップ **1** Click the **Intent** icon. The **Intent** menu appears.
- ステップ **2** Click the drop-down arrow below the **Intent** search box and choose **Application Management**.

A list of **Application Management** options appear in the **Intent** menu.

- ステップ **3** From the **Application Management** list in the **Intent** menu, click **Create Cloud Context Profile**. The **Create Cloud Context Profile** dialog box appears.
- ステップ **4** Enter the appropriate values in each field as listed in the following *Cloud Context Profile Dialog Box Fields* table then continue.

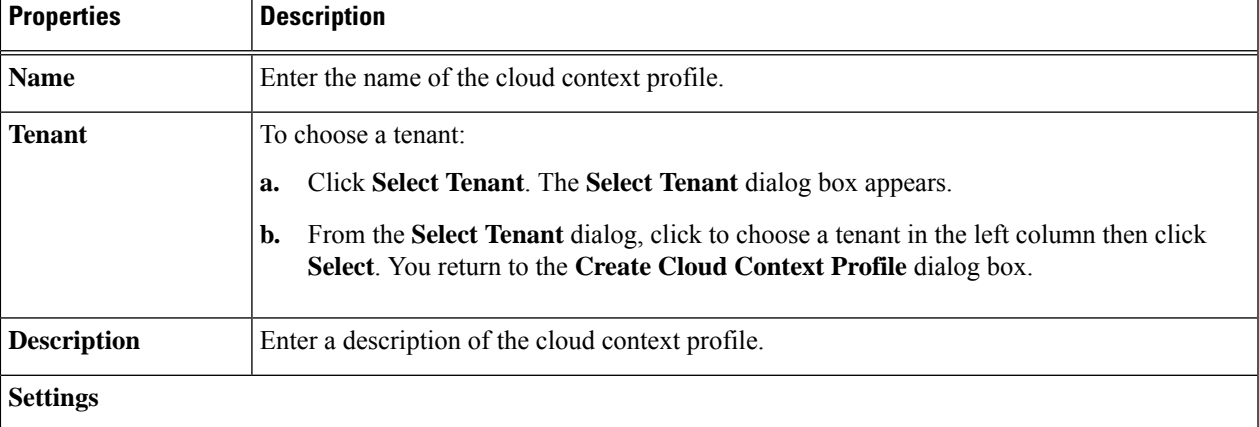

#### **Table 13: Create Cloud Context Profile Dialog Box Fields**

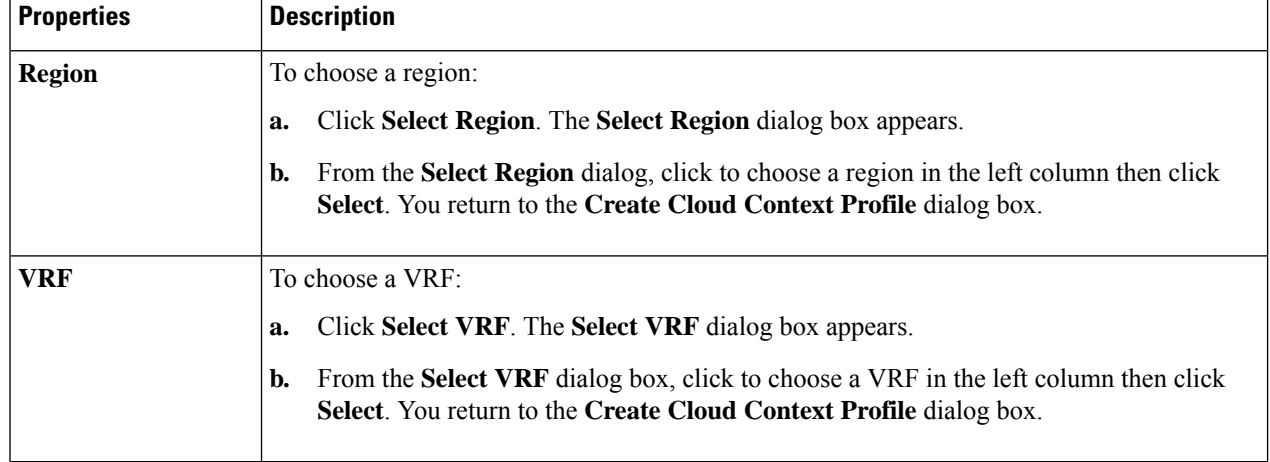

I

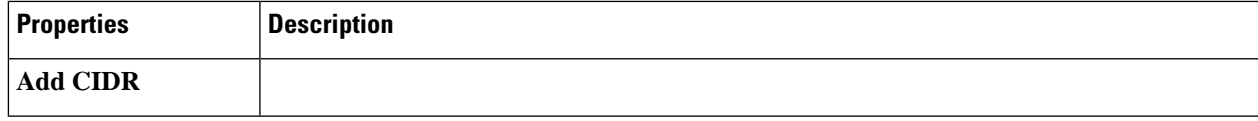

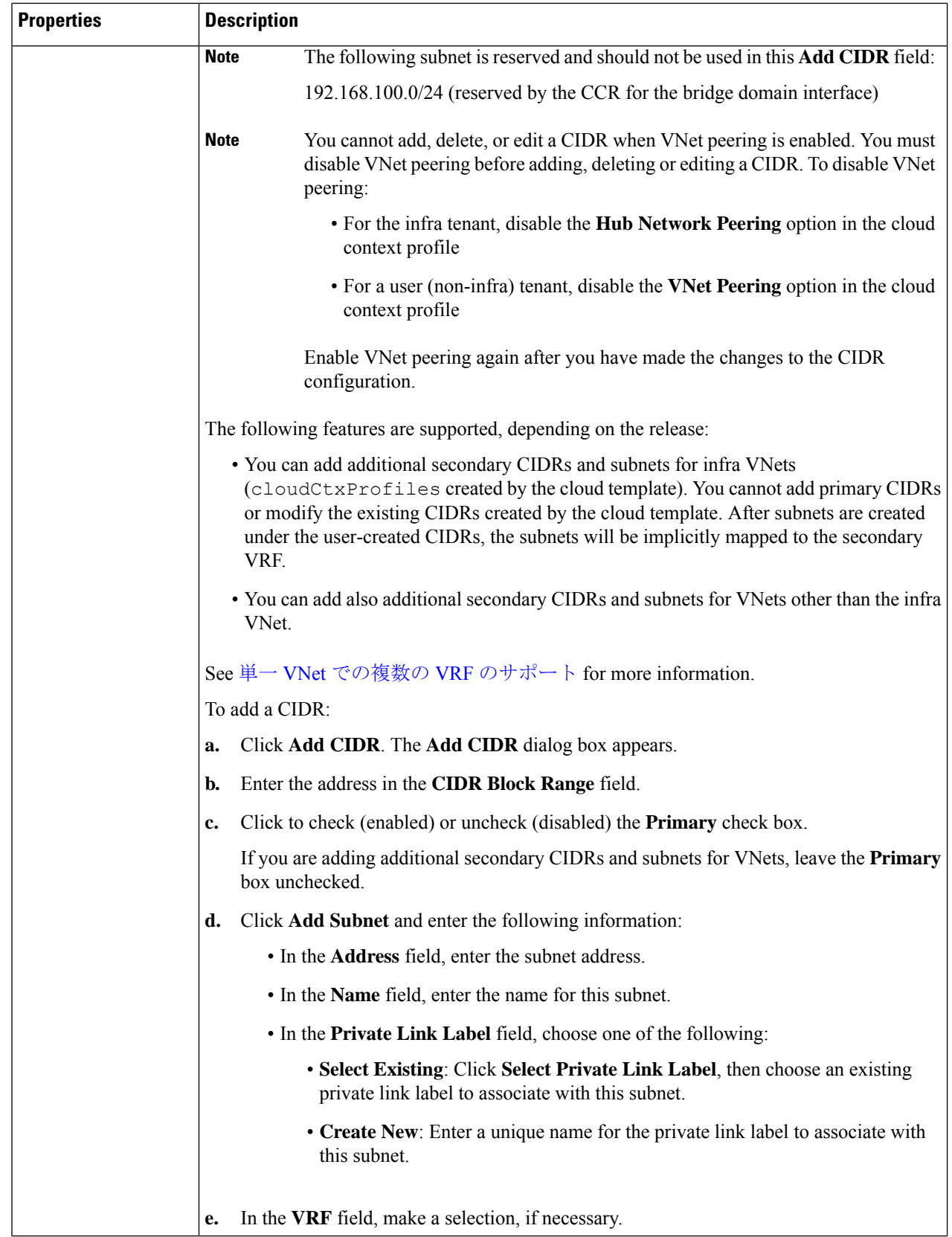

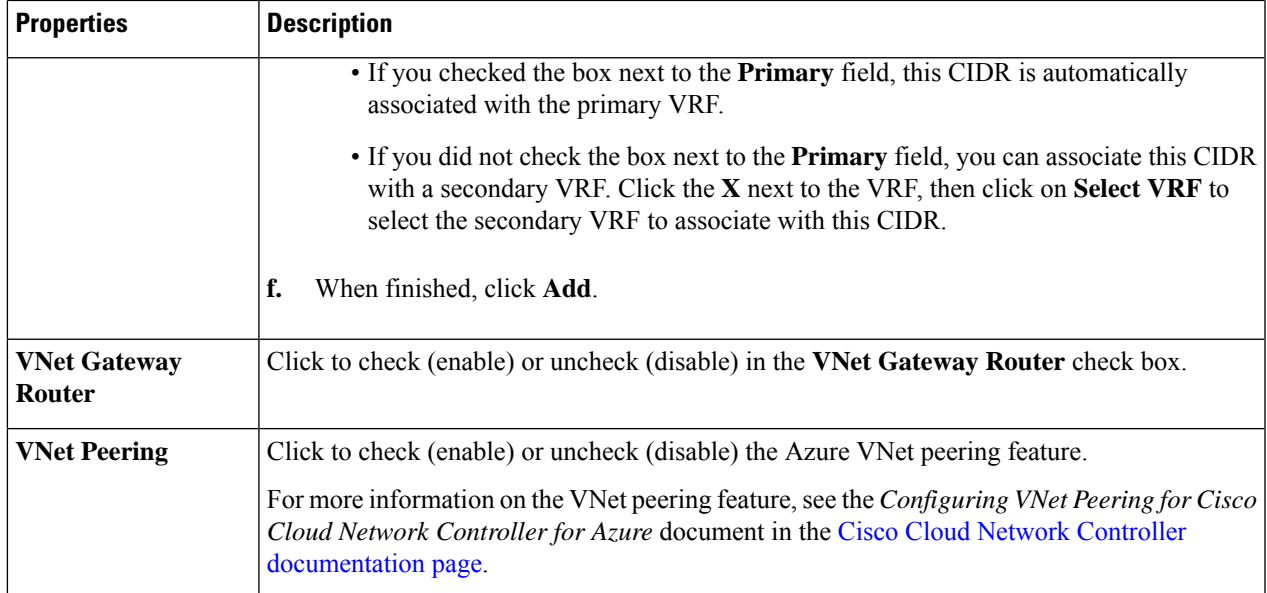

#### ステップ **5** Click **Save** when finished.

### **Azure** での仮想マシンの構成

Cisco クラウド ネットワーク コントローラのためのエンドポイント セレクタを構成するとき Ciscoクラウドネットワークコントローラを構成するエンドポイントセレクタに対応するAzure で必要なインスタンスについても構成することが必要になります。

このトピックでは、Azureで仮想マシンを設定するための要件について説明します。CiscoCloud Network Controller のエンドポイント セレクタを設定する前に、または後で、これらの要件を 使用して Azure のインスタンスを設定することができます。たとえば、先に Azure のアカウン トに移動し、Azureのカスタムタグまたはラベルを作成してから、CiscoCloudNetworkController のカスタム タグまたはラベルを使用して、エンドポイント セレクタを作成することができま す。または、 Cisco Cloud Network Controller でカスタムタグまたはラベルを使用してエンドポ イント セレクタを作成してから、Azure のアカウントに移動し、Azure 以降のカスタム タグま たはラベルを作成することもできます。

#### 始める前に

Azure仮想マシンの構成プロセスの一環として、クラウドコンテキストプロファイルを構成す る必要があります。GUI を使用してクラウド コンテキスト プロファイルを構成すると、VRF やリージョンの設定などの構成情報は、Azure にプッシュされます。

ステップ **1** クラウド コンテキスト プロファイル設定を確認して、次の情報を取得します。

- VRF 名
- サブネット情報

• サブスクリプション ID

- クラウド コンテキスト プロファイルが展開されている場所に対応するリソース グループ。
- 上記の情報に加えて、タグベースのEPGを使用している場合は、タグ名も知っている必要があ ります。タグ名は、クラウド コンテキスト プロファイル設定では使用できません。 (注)

クラウド コンテキスト プロファイル設定情報を取得するには、次の手順を実行します。

a) **[**ナビゲーション **(Navigation)]** メニューで、**[**アプリケーション管理 **(Application Management)]** タブを 選択します。

**[**アプリケーション管理 **(Application Management)]** タブを展開すると、サブタブ オプションのリスト が表示されます。

b) **[**クラウド コンテキスト プロファイル **(Cloud Context Profiles)]** サブタブ オプションを選択します。

Cisco Cloud Network Controller 用に作成したクラウド コンテキスト プロファイルのリストが表示されま す。

c) この Azure 仮想マシン構成プロセスの一部として使用するクラウド コンテキスト プロファイルを選択 します。

リージョン、VRF、IP アドレス、サブネットなど、このクラウド コンテキスト プロファイルのさまざ まな設定パラメータが表示されます。Azure仮想マシンを構成するときに、このウィンドウに表示され る情報を使用します。

- ステップ **2** Azure ユーザー テナントの Cisco Cloud Network Controller ポータル アカウントにログインし、クラウド コ ンテキスト プロファイル構成から収集した情報を使用して Azure VM の作成を開始します。
	- Azure ポータルで VM を作成する方法の詳細については、Microsoft Azure のマニュアルを参照 してください。 (注)

## **Cisco Cloud Network Controller GUI** を使用したバックアップ構成の作成

ここでは、バックアップ構成を作成する方法を説明します。

始める前に

必要に応じて、リモート ロケーションとスケジューラを作成します。

ステップ **1** インテント アイコンをクリックします。**[**インテント(**Intent**)**]** メニューが表示されます。

**ステップ2 「インテント(Intent)1** 検索ボックスの下のドロップダウン□をクリックし、「操作(Operations)1を選択 します。

**<sup>[</sup>**インテント(**Intent**)**]** の **[**操作(**Operations**)**]** オプションのリストが表示されます。

- ステップ **3 [**インテント(**Intent**)**]** の **[**操作(**Operations**)**]** リストから、**[**バックアップ構成の作成(**Create Backup Configuration**)**]** をクリックします。**[**バックアップ構成の作成(**Create Backup Configuration**)**]** ダイアロ グ ボックスが表示されます。
- ステップ **4** 次の *[*バックアップ構成の作成ダイアログボックスのフィールド(*Create Backup Configuration Dialog Box Fields*)*]* テーブルでリストされた各フィールドに該当する値を入力し、続行します。

表 **<sup>14</sup> :** バックアップ構成の作成ダイアログボックスのフィールド

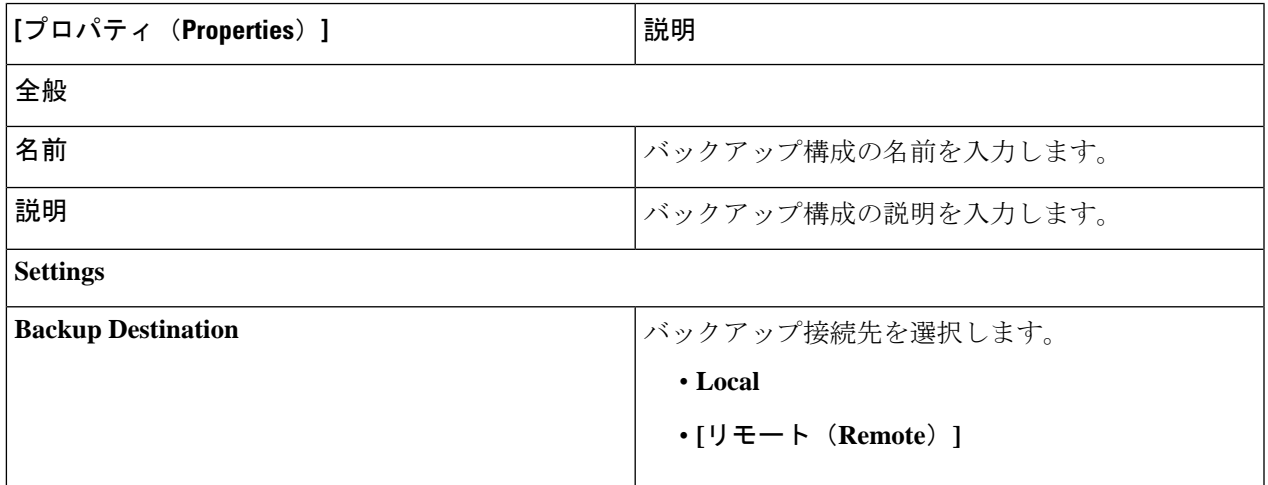

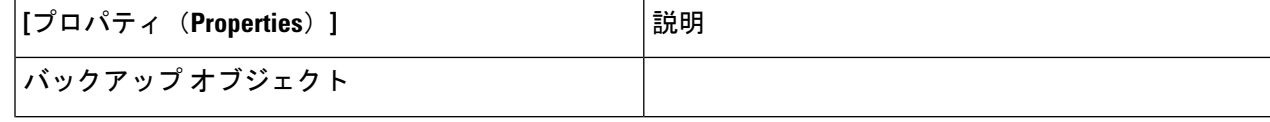
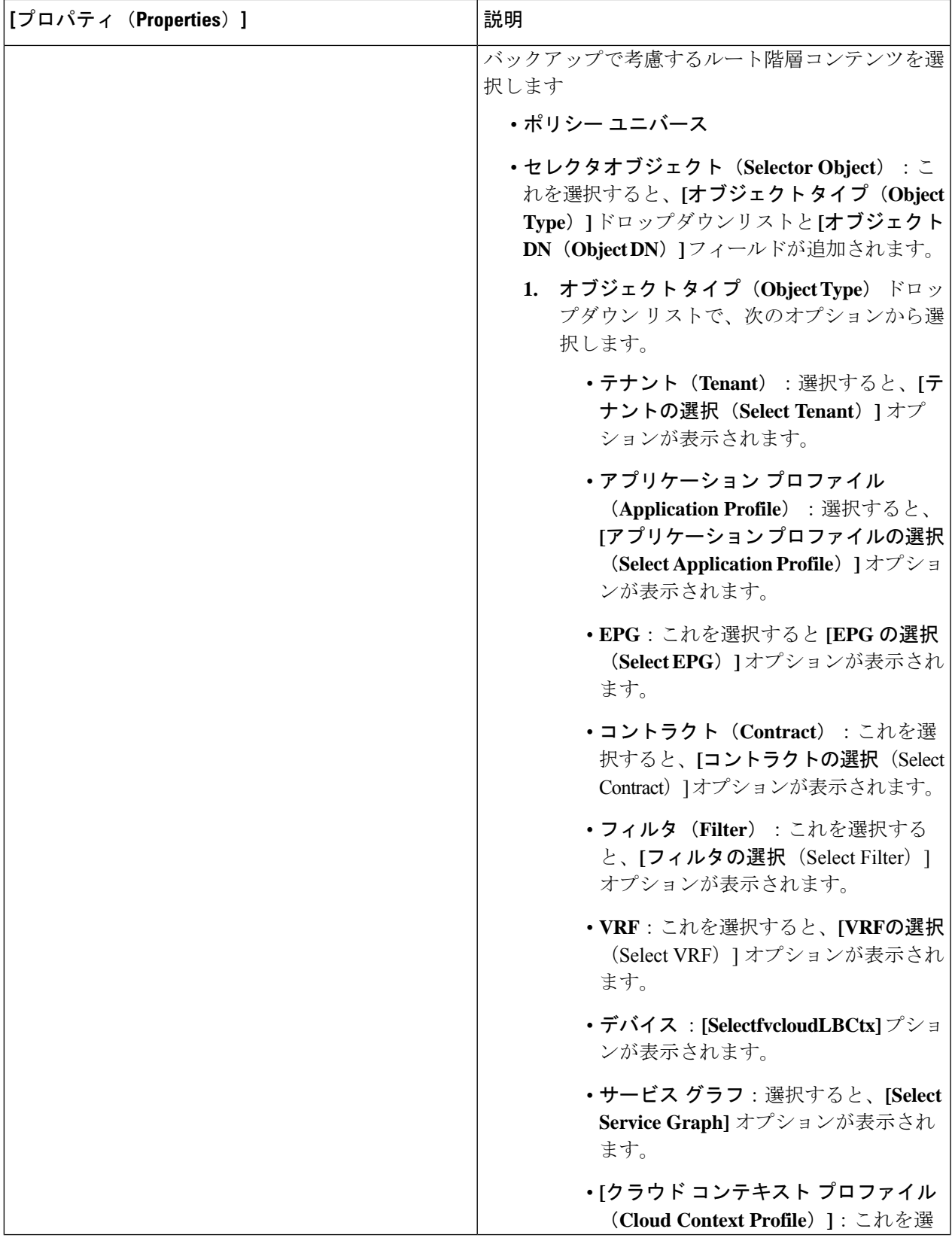

Ē

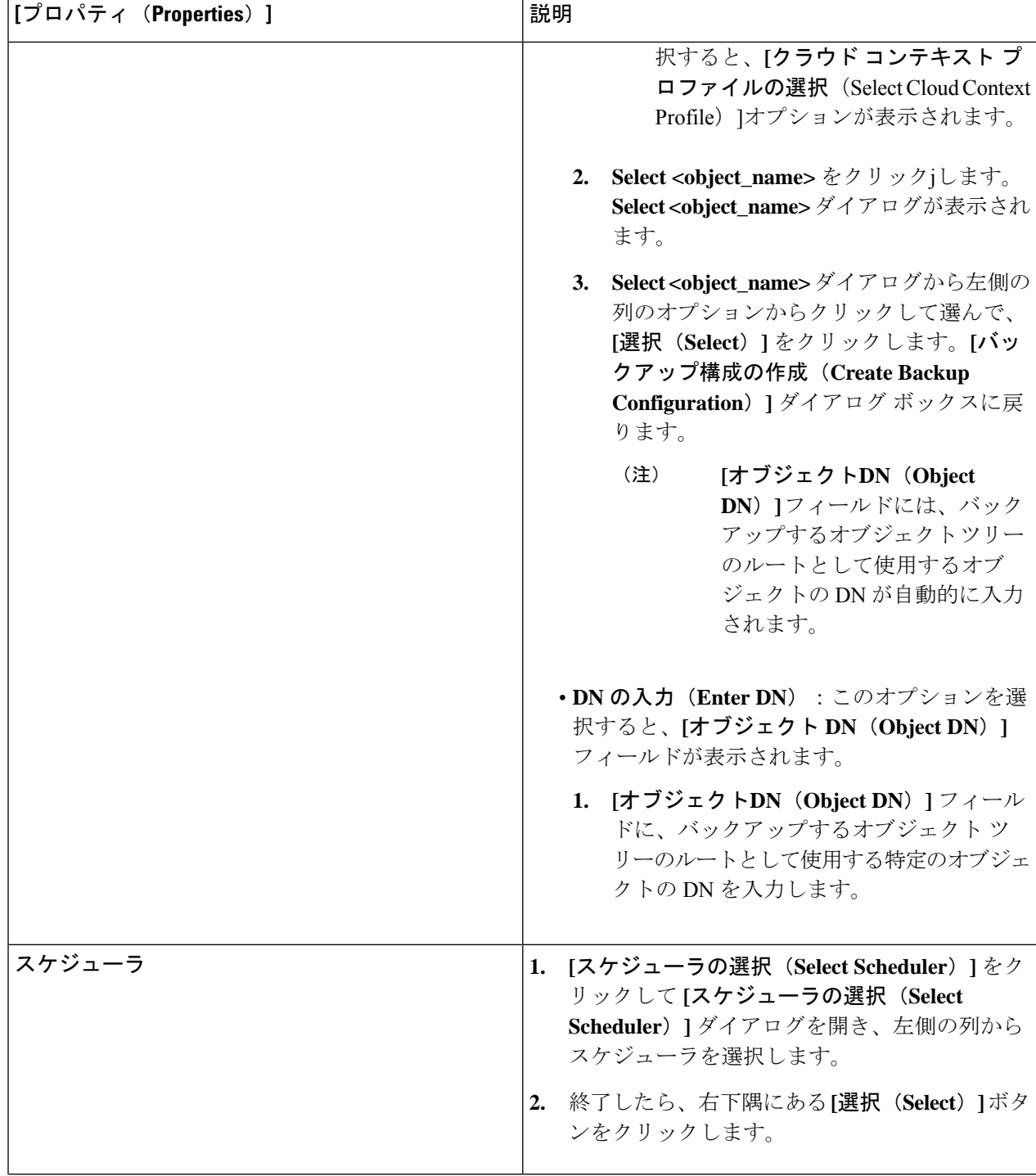

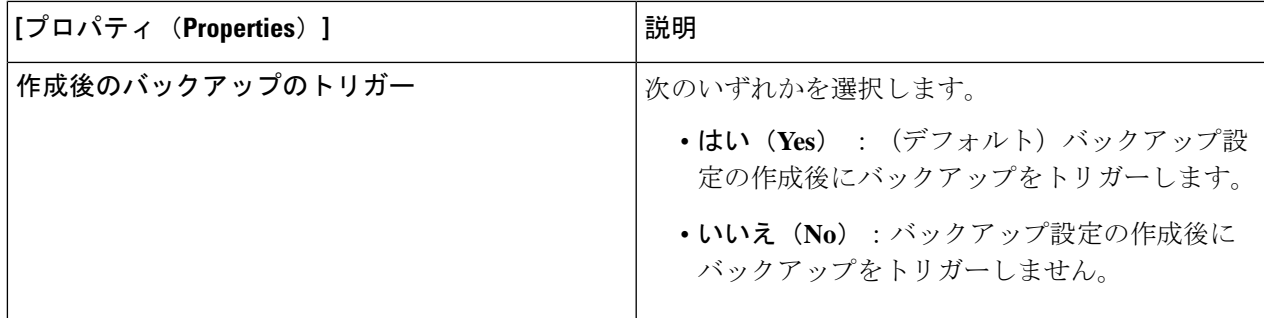

# **Cisco Cloud Network Controller GUI** を使用したテクニカル サポート ポリ シーの作成

このセクションでは、テクニカル サポート ポリシーを作成する方法について説明します。

#### 始める前に

リモート ロケーションのテクニカル サポート ポリシーを作成する場合は、まずリモート ロ ケーションを作成する必要があります。

- ステップ **1** インテント アイコンをクリックします。**[**インテント(**Intent**)**]** メニューが表示されます。
- ステップ **2 [**インテント(**Intent**)**]** 検索ボックスの下のドロップダウンをクリックし、**[**操作(**Operations**)**]** を選択 します。

**[**インテント(**Intent**)**]** の **[**操作(**Operations**)**]** オプションのリストが表示されます。

- ステップ **3 [**インテント(**Intent**)**]** の **[**操作(**Operations**)**]** リストから、**[**テクニカル サポートの作成(**Create Tech Support**)**]** をクリックします。**[**テクニカル サポートの作成(**Create Tech Support**)**]** ダイアログ ボックス が表示されます。
- ステップ **4** 次の*[*テクニカルサポートの作成ダイアログボックスのフィールド(*CreateTech Support Dialog Box Fields*)*]* のテーブルにリストされた各フィールドに適切な値を入力し、続行します。

表 **15 :** テクニカル サポートの作成ダイアログボックスのフィールド

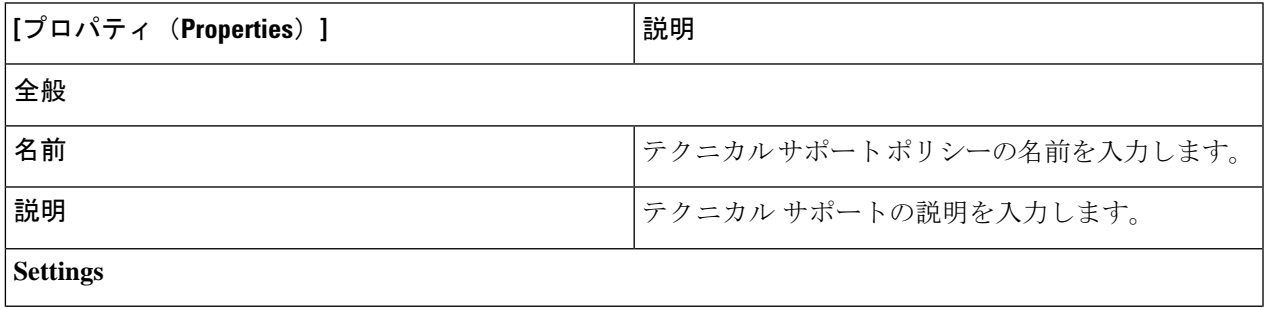

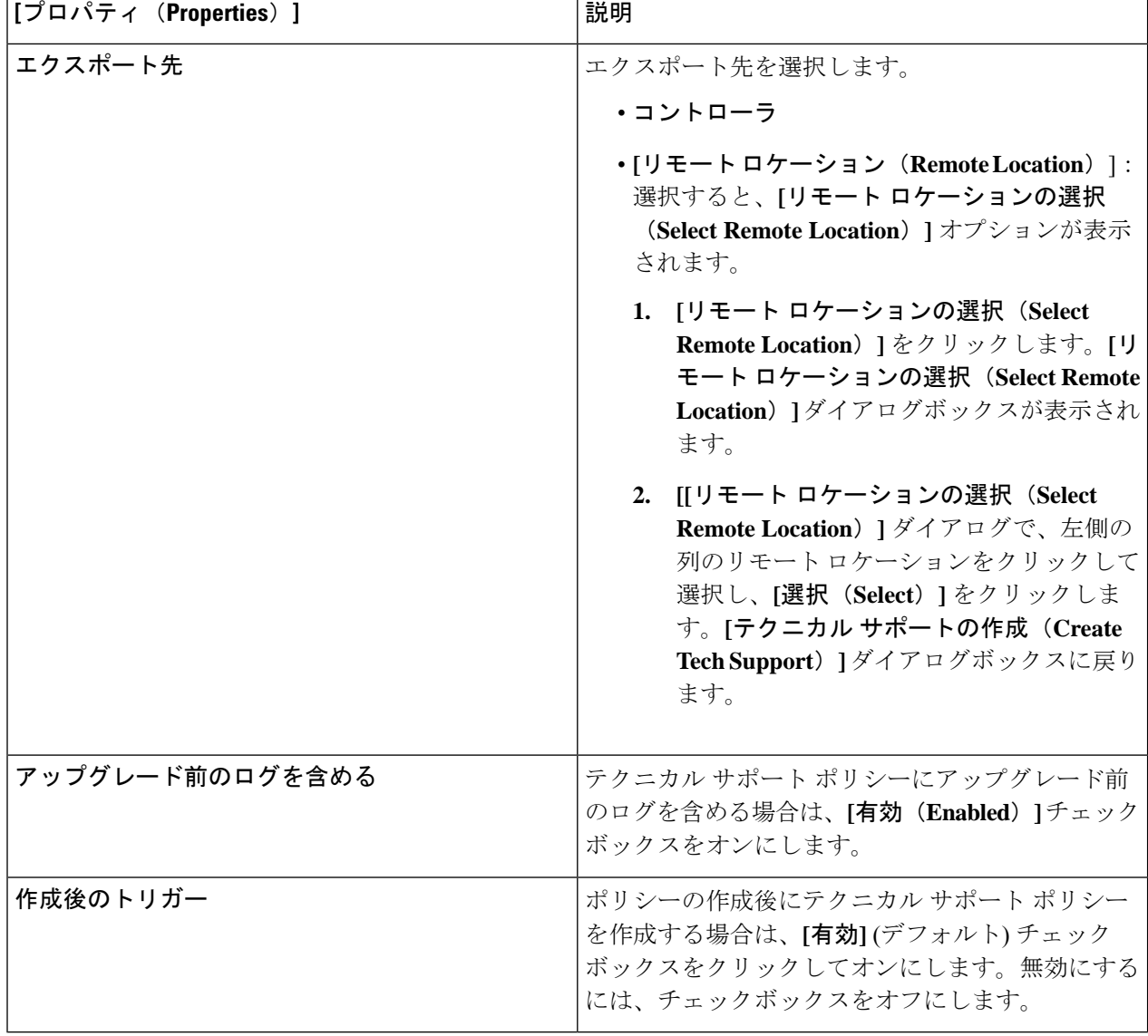

# **Cisco Cloud Network Controller GUI** を使用したスケジューラの作成

このセクションでは、ユーザーラップトップブラウザのローカル時間で、CiscoCloudNetwork Controller のデフォルト UTC 時間に変換されるスケジューラを作成する方法について説明しま す。

ステップ **1** インテント アイコンをクリックします。**[**インテント(**Intent**)**]** メニューが表示されます。

ステップ **2 [**インテント(**Intent**)**]** 検索ボックスの下のドロップダウンをクリックし、**[**操作(**Operations**)**]** を選択 します。

**[**インテント(**Intent**)**]** の **[**操作(**Operations**)**]** オプションのリストが表示されます。

- ステップ **3 [**インテント(**Intent**)**]** の **[**操作(**Operations**)**]** リストから、**[**スケジューラの作成(**Create Scheduler**)**]** をクリックします。**[**スケジューラの作成(**Create Scheduler**)**]** ダイアログボックスが表示されます。
- ステップ **4** 次の *[*スケジューラの作成ダイアログボックスのフィールド(*Create Scheduler Dailog Box Fields*)*]* テーブ ルでリストされた各フィールドに該当する値を入力し、続行します。

表 **16 :** スケジューラの作成ダイアログボックスのフィールド

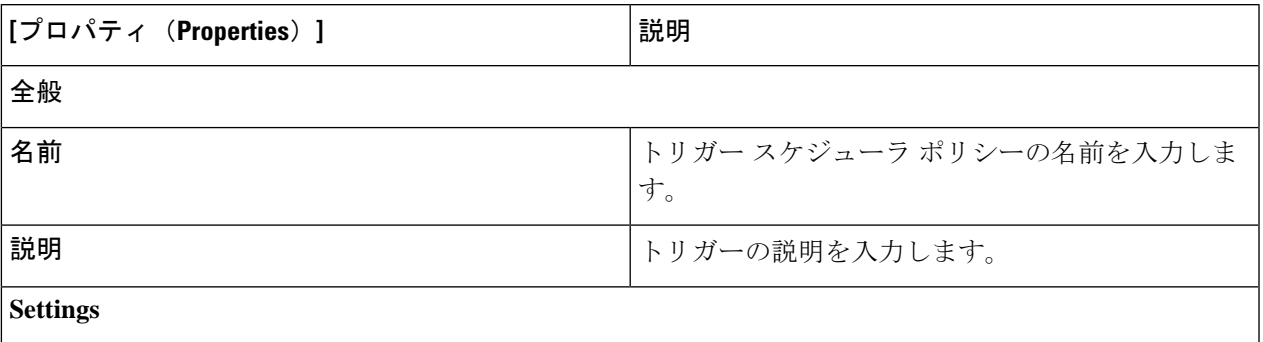

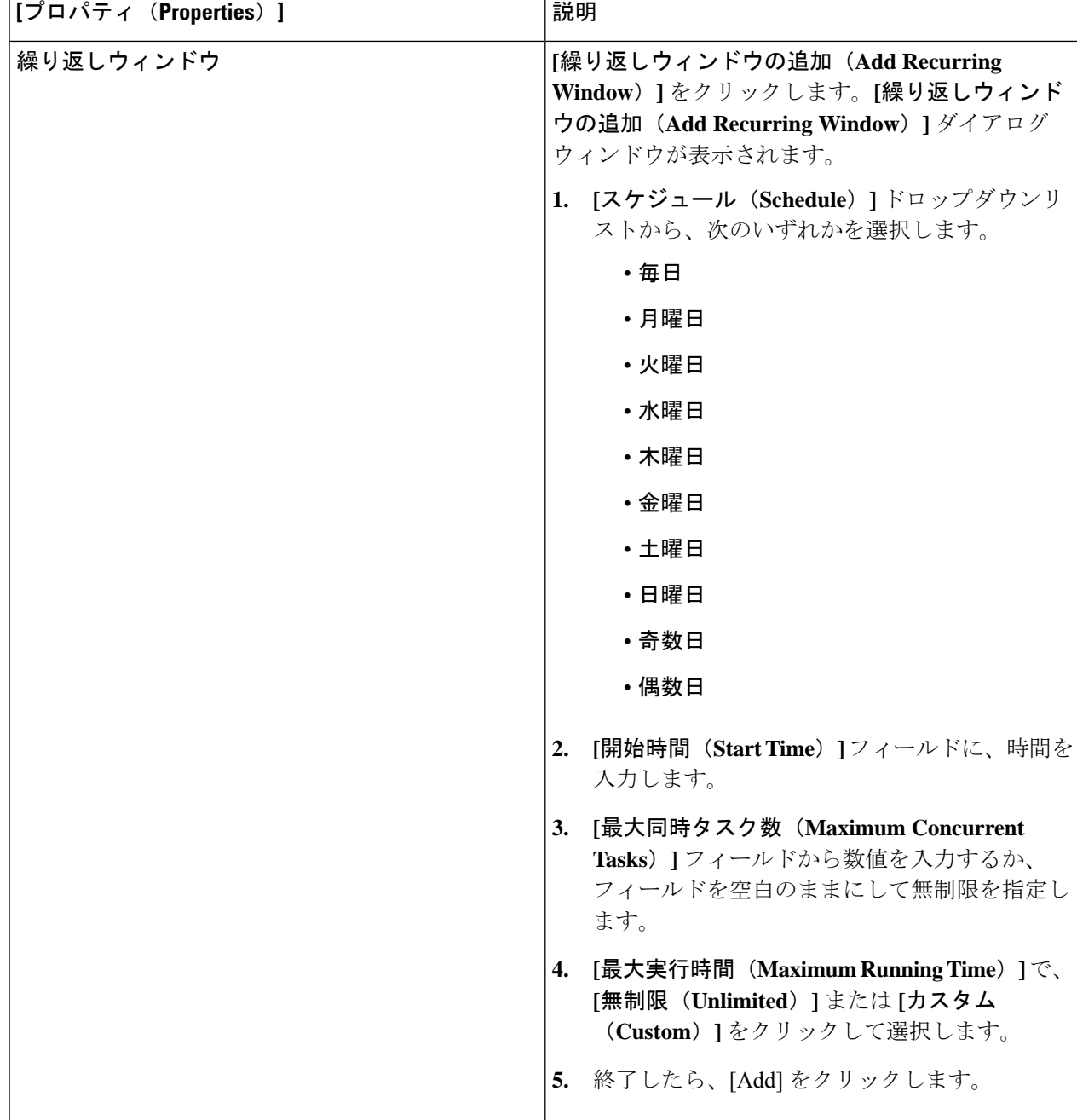

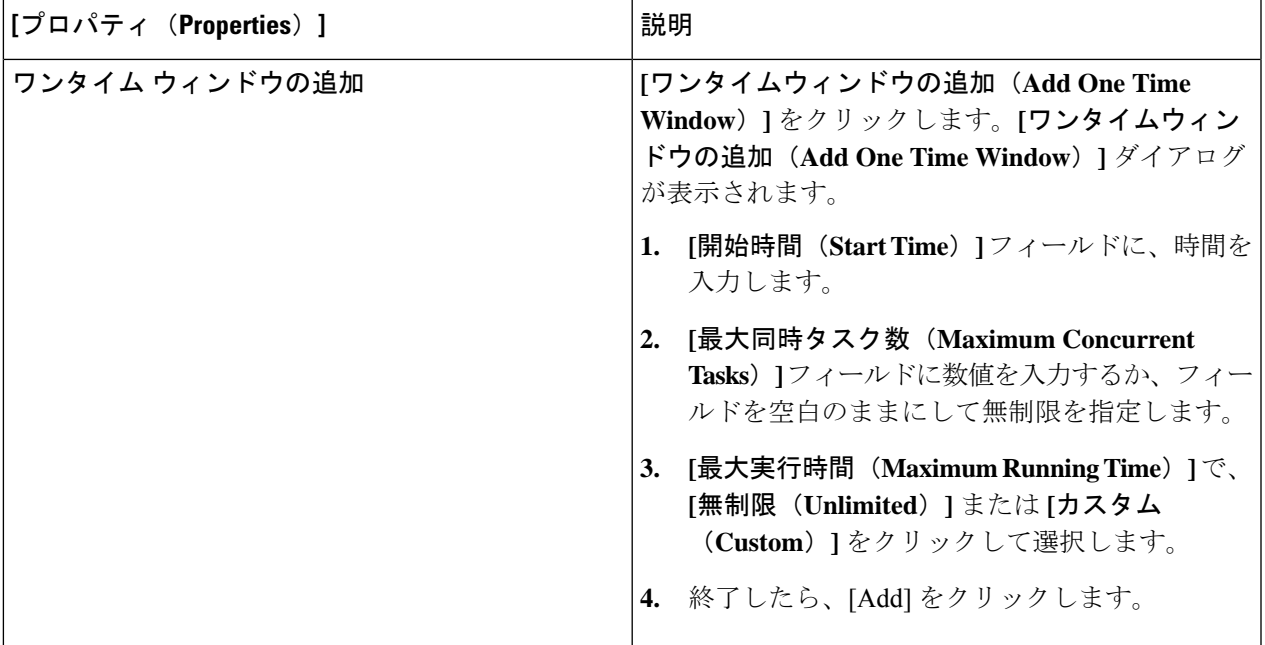

# **Cisco Cloud Network Controller GUI** を使用してリモートの場所を作成す る

このセクションでは、Cisco Cloud Network Controller を使用してリモートの場所を作成する方 法を示します。

- ステップ **1** インテント アイコンをクリックします。**[**インテント(**Intent**)**]** メニューが表示されます。
- ステップ **2 [**インテント(**Intent**)**]** 検索ボックスの下のドロップダウンをクリックし、**[**操作(**Operations**)**]** を選択 します。

**[**インテント(**Intent**)**]** の **[**操作(**Operations**)**]** オプションのリストが表示されます。

- ステップ **3 [**インテント(**Intent**)**]**メニューの**[**操作(**Operations**)**]**リストで、**[**リモートロケーションの作成(**Create Remote Location**)**]** をクリックします。**[**リモート ロケーションの作成(**Create Remote Location**)**]** ダイ アログボックスが表示されます。
- ステップ **4** 次の *[*リモート ロケーションの作成ダイアログボックスのフィールド(*Create RemoteLocation Box Fields*)*]* テーブルでリストされた各フィールドに該当する値を入力し、続行します。

表 **<sup>17</sup> :** リモート ロケーションの作成ダイアログボックスのフィールド

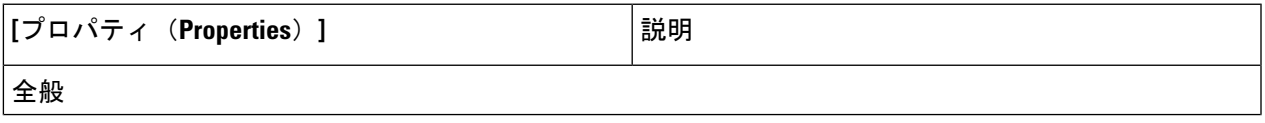

 $\overline{\phantom{0}}$ 

h

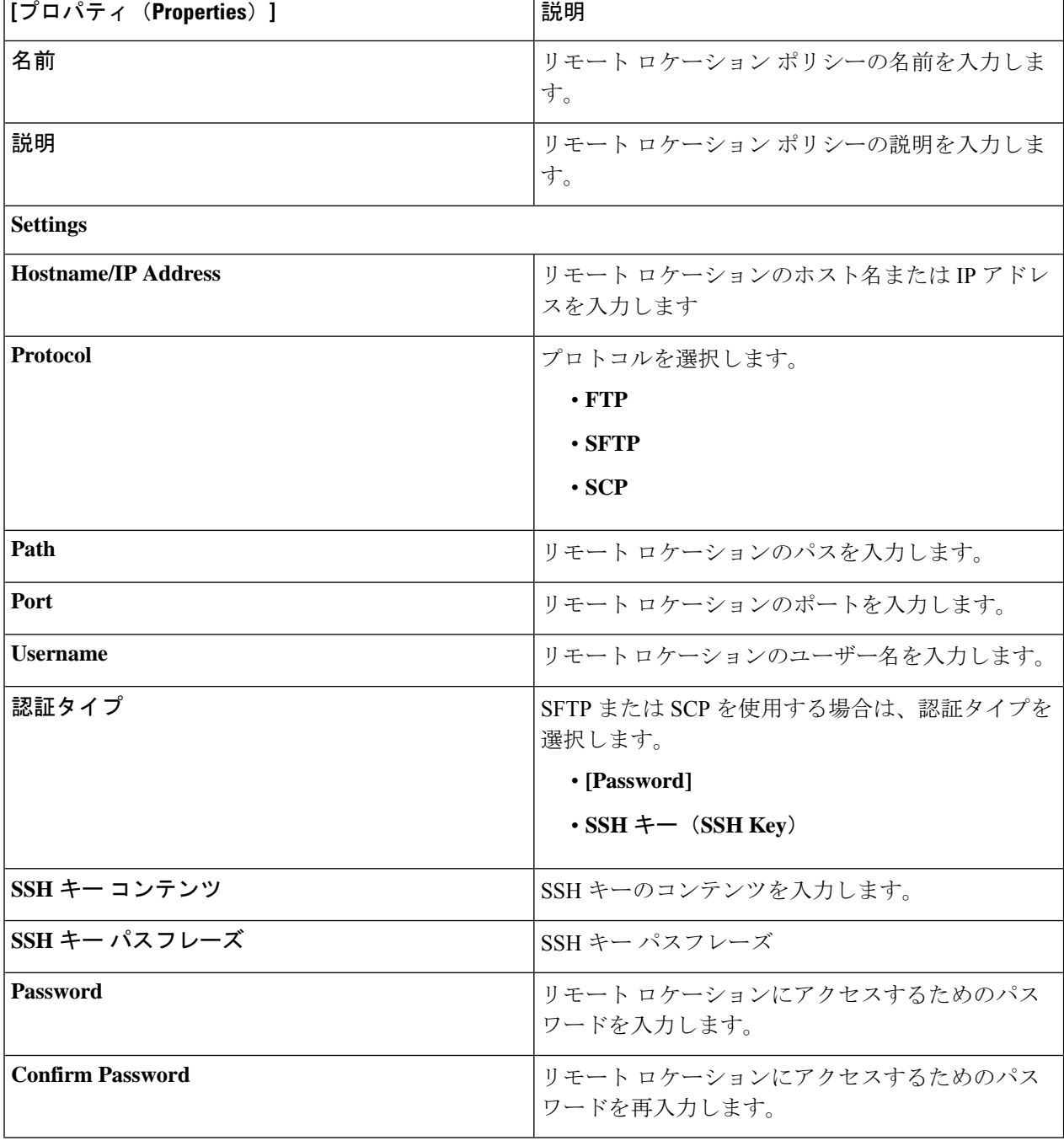

ステップ **5** 設定が終わったら [Save] をクリックします。

## **Cisco Cloud Network Controller GUI** を使用したログイン ドメインの作成

このセクションでは、Cisco Cloud Network Controller GUI を使用したログイン ドメインの作成 方法について説明します。

#### 始める前に

非ローカルドメインを作成する前に、プロバイダーを作成します。

- ステップ **1** インテント アイコンをクリックします。**[**インテント(**Intent**)**]** メニューが表示されます。
- ステップ **2** [Intent]検索ボックスの下にあるドロップダウン矢印をクリックし、[Administrative]を選択します。 [Intent]メニューに管理オプションのリストが表示されます。
- ステップ **3 [**インテント(**Intent**)**]**メニューの**[**管理(**Administrative**)**]**リストで、**[**ログインドメインの作成(**Create Login Domain**)**]** をクリックします。**[**ログイン ドメインの作成(**Create Login Domains**)**]** ダイアログボッ クスが表示されます。
- ステップ **4** 次の *[*ログイン ドメインダイアログボックスのフィールド(*Login Domains Dialog Box Fields*)*]* のテーブル にリストされた各フィールドに適切な値を入力し、続行します。

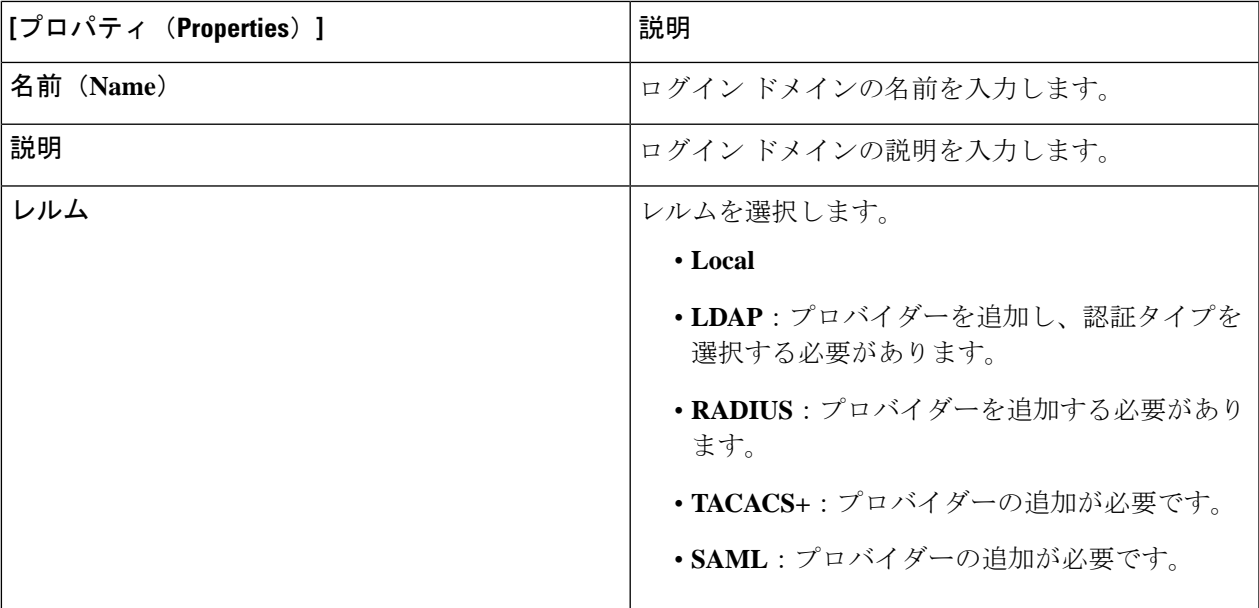

表 **18 :** ログイン ドメインダイアログボックスの作成のフィールド

h

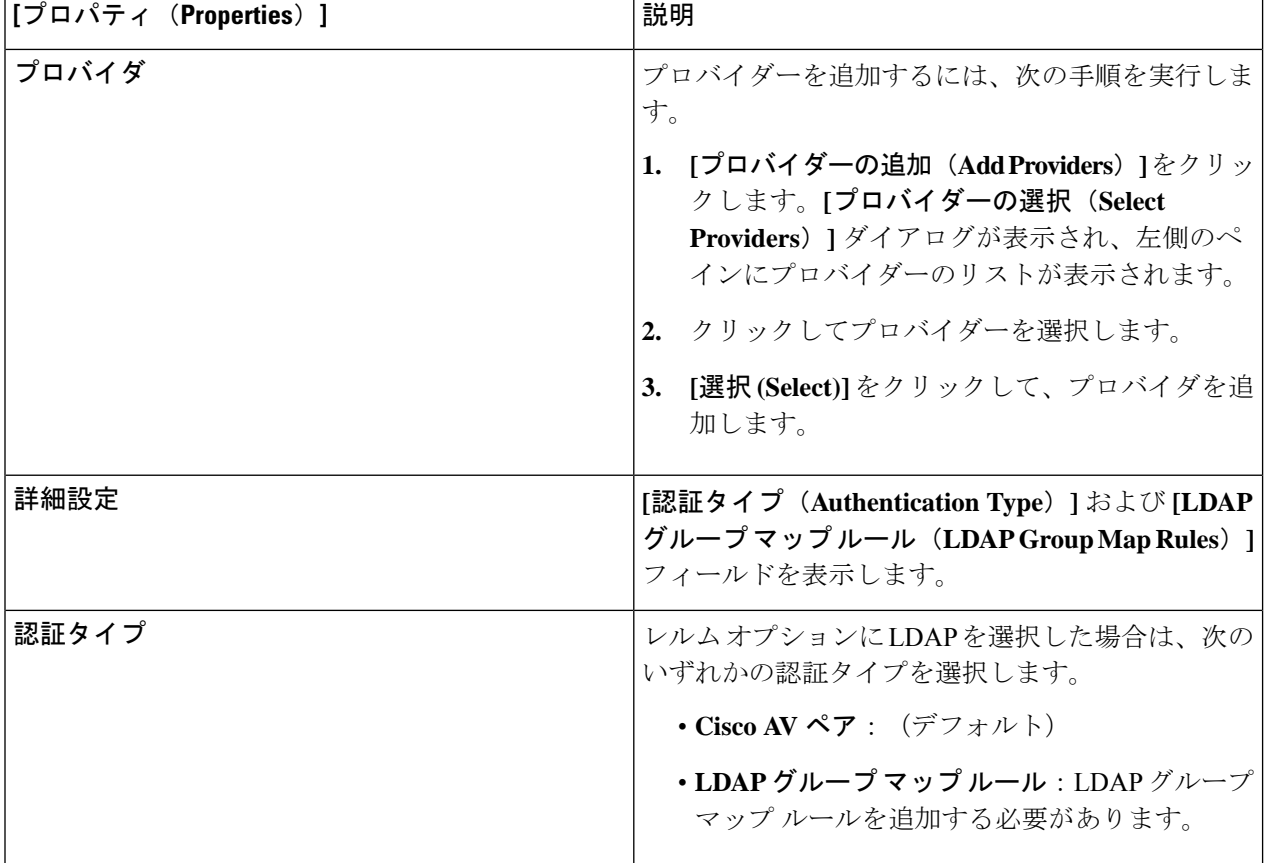

 $\top$ 

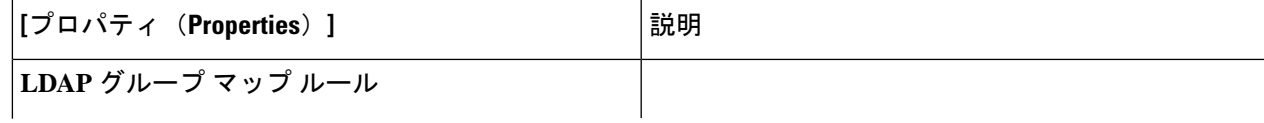

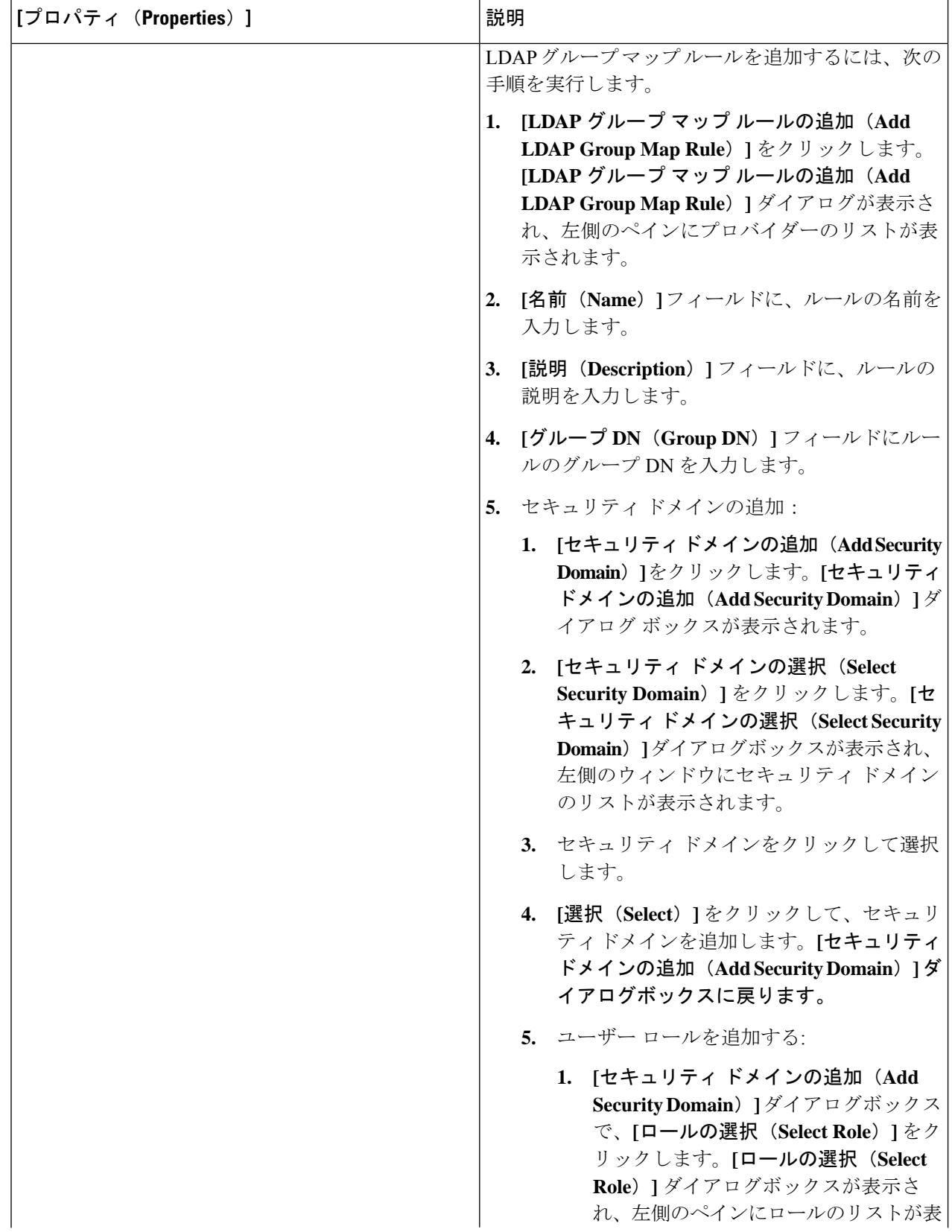

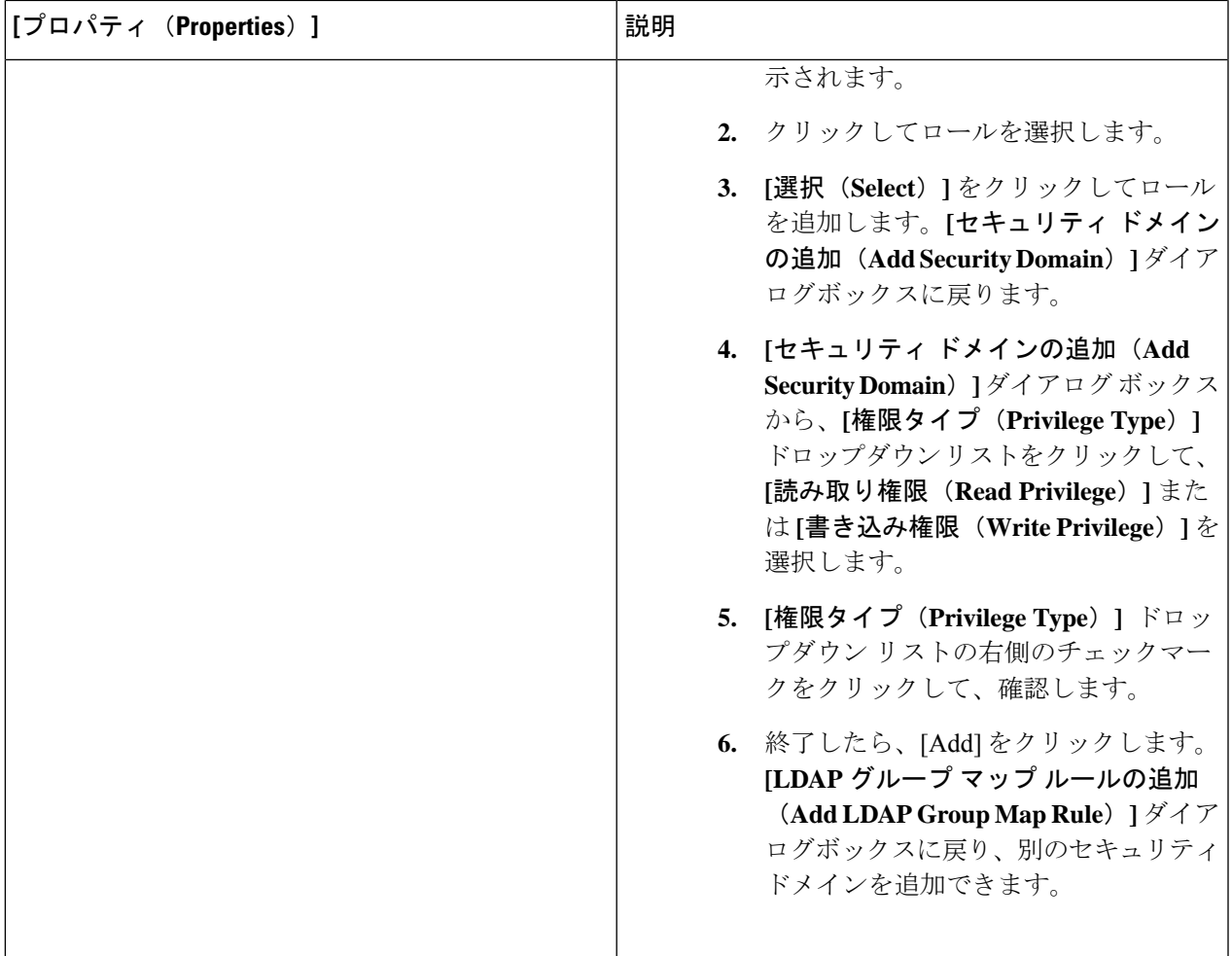

# **Cisco Cloud Network Controller GUI** を使用したセキュリティ ドメインの 作成

セキュリティドメインは、追加するセキュリティドメインにテナントを制限します。セキュリ ティドメインを追加しない場合、すべてのセキュリティドメインがこのテナントにアクセスで きます。このセクションでは、GUI を使用してセキュリティ ドメインを作成する方法につい て説明します。

ステップ **1** インテント アイコンをクリックします。**[**インテント(**Intent**)**]** メニューが表示されます。

ステップ **2** [Intent]検索ボックスの下にあるドロップダウン矢印をクリックし、[Administrative]を選択します。

[Intent]メニューに管理オプションのリストが表示されます。

- ステップ **3 [**インテント(**Intent**)**]** メニューの**[**管理(**Administrative**)**]** リストで、**[**セキュリティ(**Security**)**]** > **[**セ キュリティ ドメイン(**Security Domains**)**]** > **[**セキュリティ ドメインの作成(**Create Security Domain**)**]** をクリックします。**[**セキュリティ ドメインの作成(**Create Security Domain**)**]** ダイアログ ボックスが表 示されます。
- ステップ **4 [**名前(**Name**)**]** フィールドに、セキュリティ ドメインの名前を入力します。
- ステップ **5 [**説明(**Description**)**]** フィールドに、セキュリティ ドメインの説明を入力します。
- ステップ **6 [**制限付きドメイン(**Restricted Domain**)**]**制御を **[**はい(**Yes**)**]** または **[**いいえ(**No**)**]** に設定します。

セキュリティドメインが制限付きドメインとして構成されている場合(**[**はい(**Yes**)**]**)、このドメインに 割り当てられているユーザーは、他のセキュリティドメインで構成されたポリシー、プロファイル、また はユーザーを表示できません。

ステップ **7** 設定が終わったら [Save] をクリックします。

### **Cisco Cloud Network Controller GUI** を使用したロールの作成

このセクションでは、Cisco Cloud Network Controller GUI を使用したロールの作成方法につい て説明します。

- ステップ **1** インテント アイコンをクリックします。**[**インテント(**Intent**)**]** メニューが表示されます。
- ステップ **2** [Intent]検索ボックスの下にあるドロップダウン矢印をクリックし、[Administrative]を選択します。 [Intent]メニューに管理オプションのリストが表示されます。
- ステップ **3 [Intent]** メニューの **[Administrative]** リストで、**[**セキュリティ ドメインの作成(**Create Security Domain**)**]** をクリックします。**[**ロールの作成(**Create Role**)**]** ダイアログ ボックスが表示されます。
- ステップ **4** 次の *[*ロールの作成ダイアログボックスのフィールド(*Create Role Dailog Box Fields*)*]* テーブルでリスト された各フィールドに該当する値を入力し、続行します。

表 **19 :** ロールの作成ダイアログボックスのフィールド

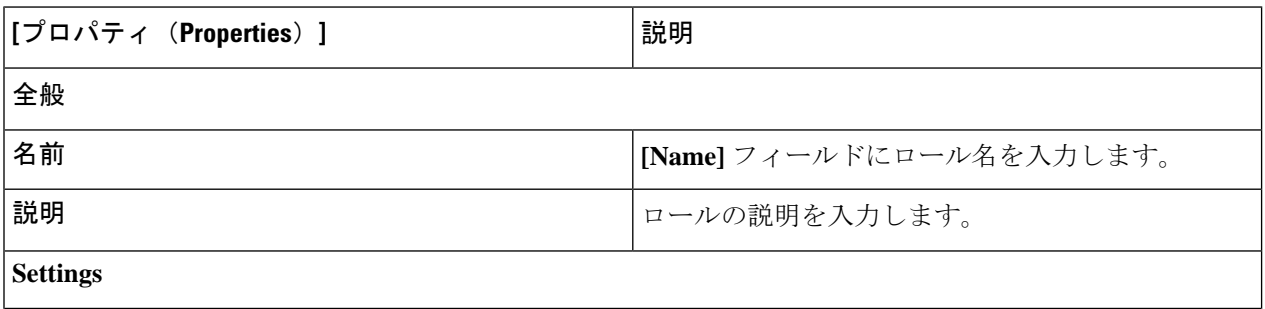

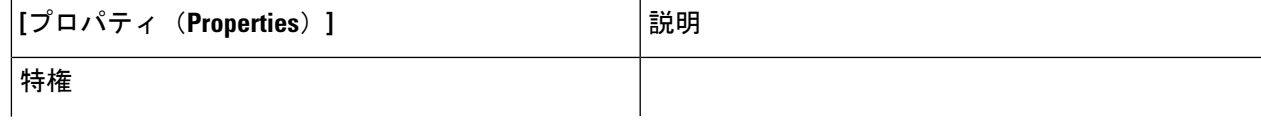

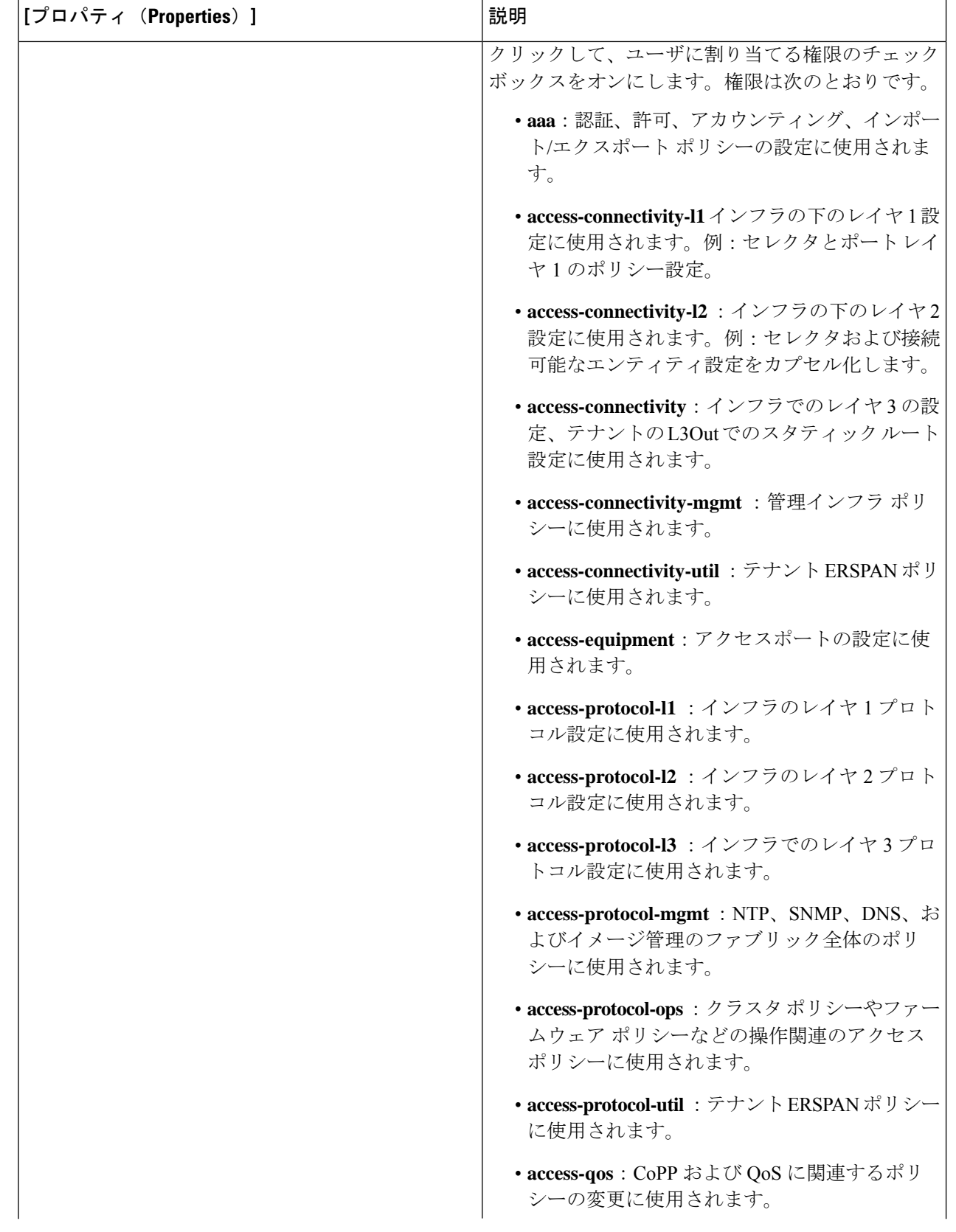

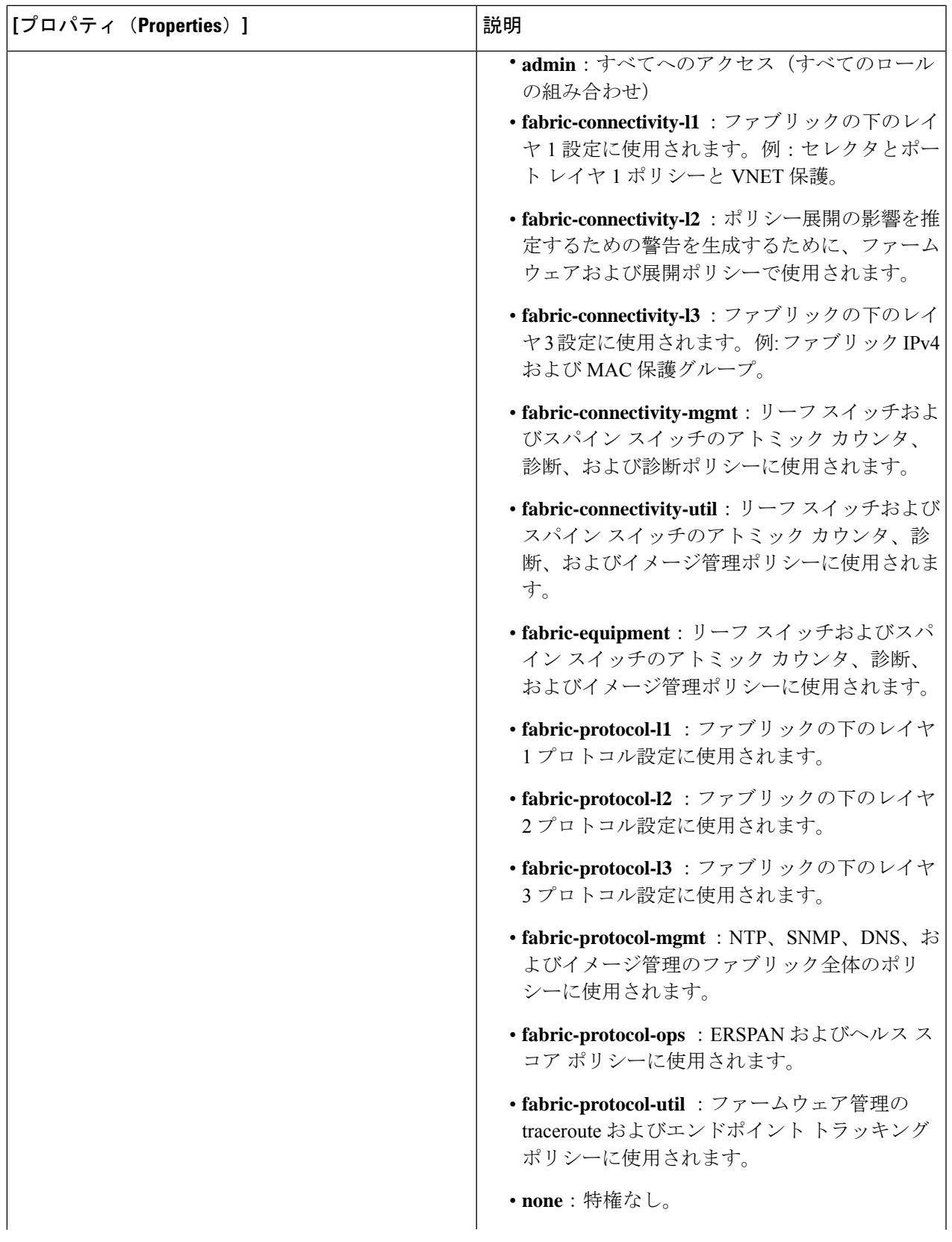

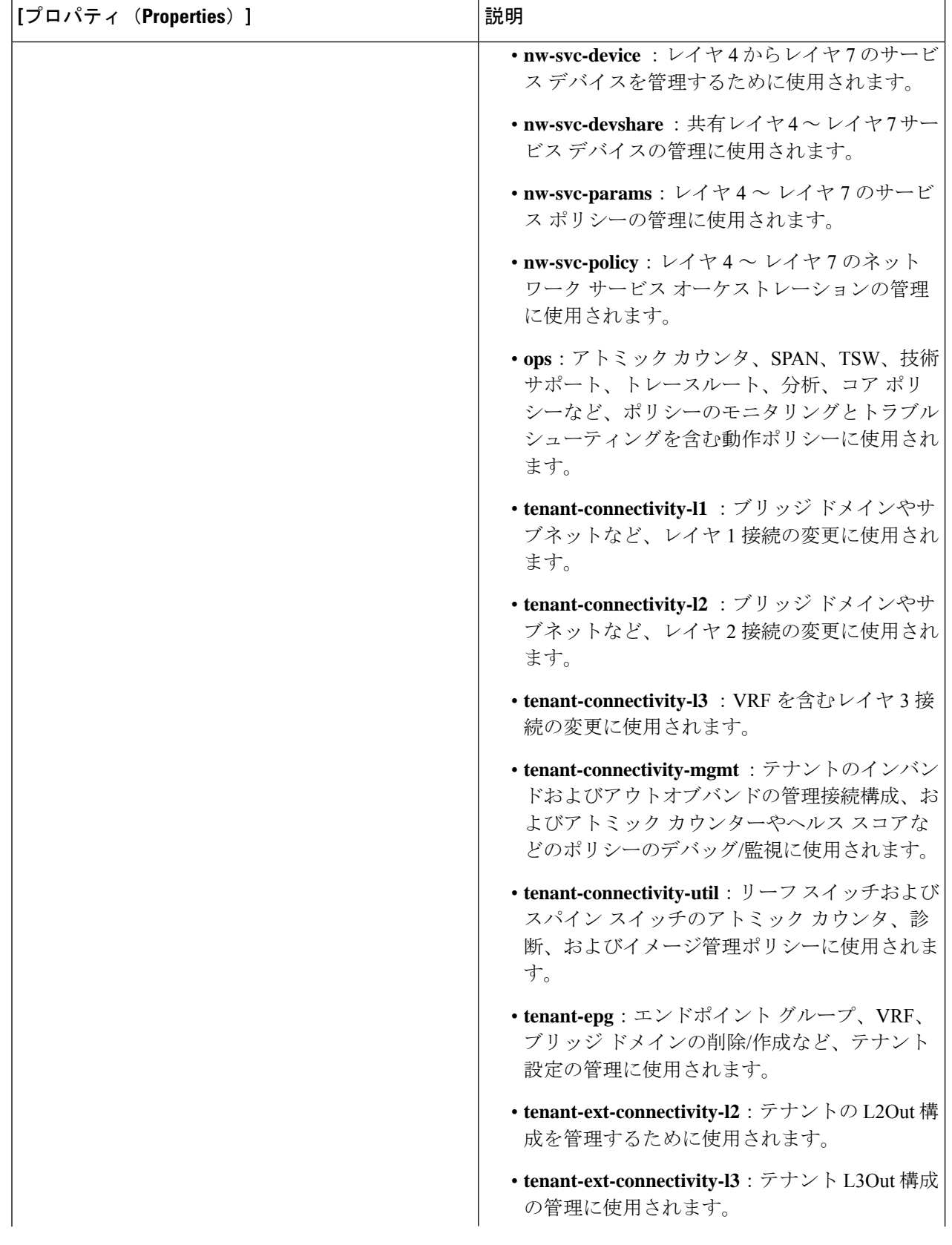

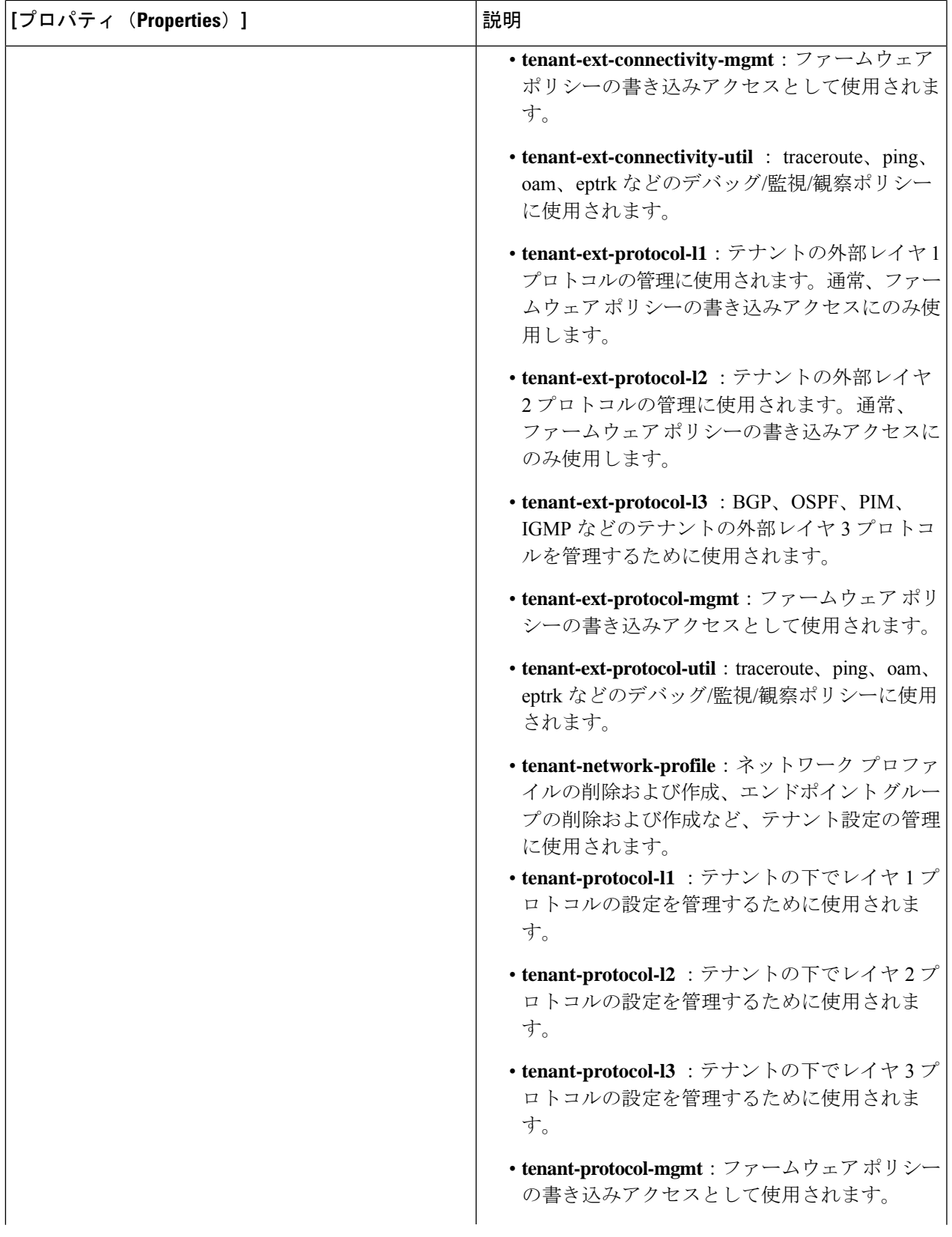

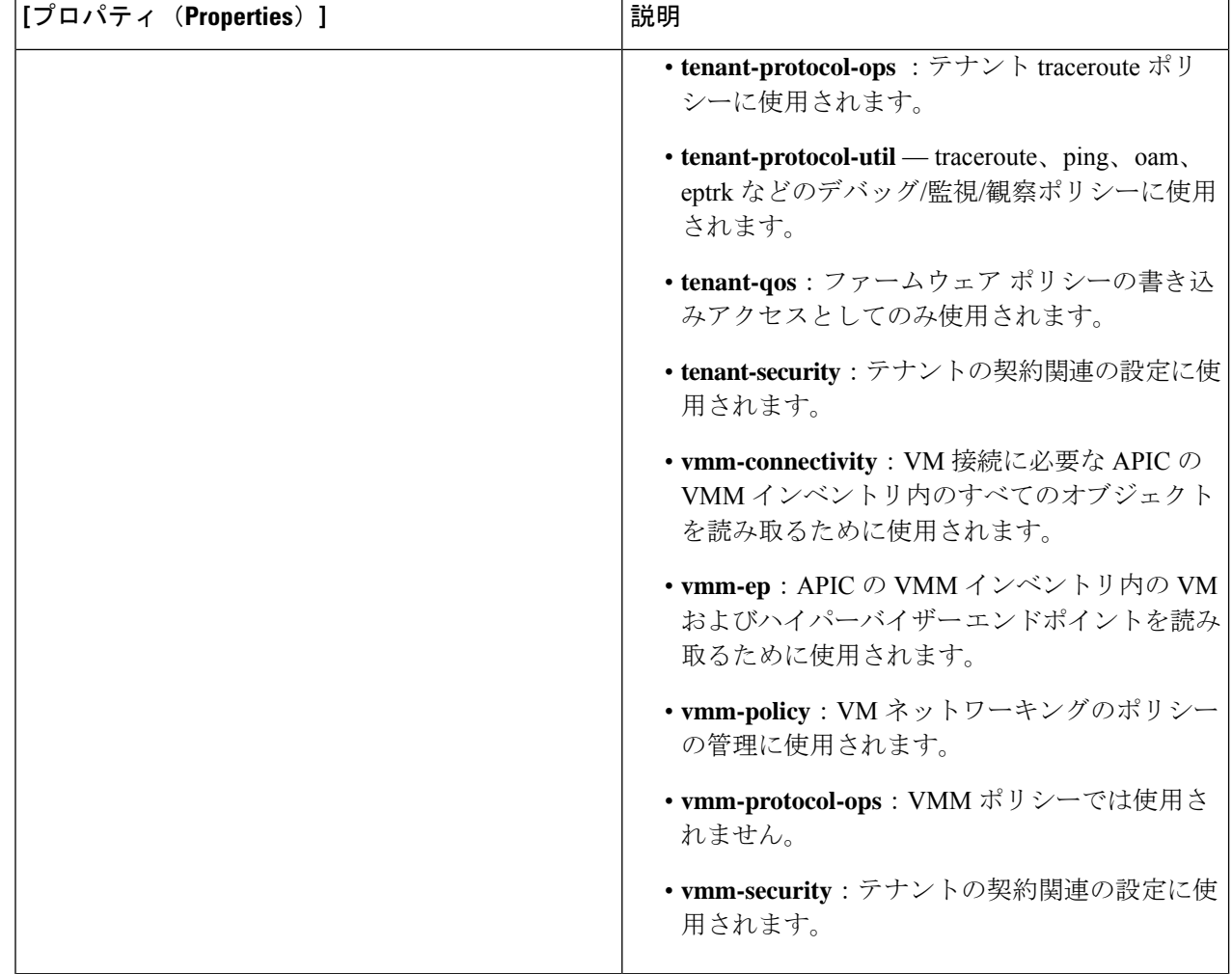

## **Cisco Cloud Network Controller GUI** を使用した認証局の作成

ここでは、GUI を使用して認証局を作成する方法について説明します。

始める前に

- 証明書チェーン(certificate chain)を設定します。
- 認証局がテナント用の場合は、テナントを作成します。

ステップ **1** インテント アイコンをクリックします。**[**インテント(**Intent**)**]** メニューが表示されます。 ステップ **2** [Intent]検索ボックスの下にあるドロップダウン矢印をクリックし、[Administrative]を選択します。 **[**インテント(**Intent**)**]** メニューに管理オプションのリストが表示されます。

- ステップ **3 [**インテント(**Intent**)**]** メニューの **[**管理(**Administrative**)**]** リストで、**[**証明書認証局の作成(**Create Certificate Authority**)**]** をクリックします。**[**証明書認証局の作成(**Create Certificate Authority**)**]** ダイア ログボックスが表示されます。
- ステップ **4** *[*証明書認証局の作成ダイアログボックスのフィールド(*Create Certificate Authority Dialog Box Fields*)*]* の テーブルにリストされた各フィールドに適切な値を入力して、続行します。

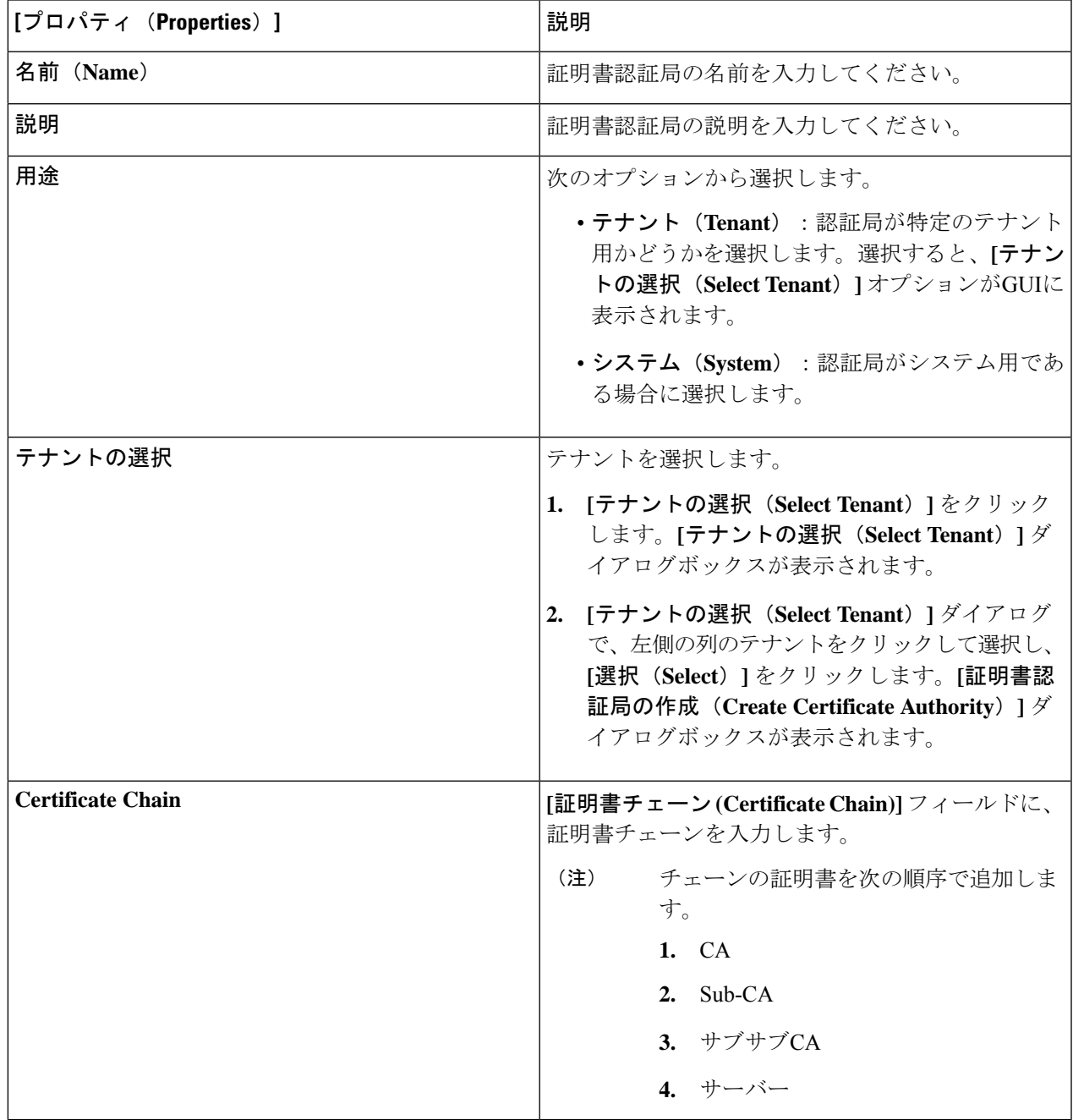

表 **20 :** 証明書認証局の作成ダイアログボックスのフィールド

## **Cisco Cloud Network Controller GUI** を使用したキー リングの作成

このセクションでは、Cisco Cloud Network Controller GUI を使用したキー リングの作成方法に ついて説明します。

#### 始める前に

- 認証局を作成します。
- 証明書を持っています。
- キー リングが特定のテナント用である場合は、テナントを作成します。
- ステップ **1** インテント アイコンをクリックします。**[**インテント(**Intent**)**]** メニューが表示されます。
- ステップ **2** [Intent]検索ボックスの下にあるドロップダウン矢印をクリックし、[Administrative]を選択します。 [Intent]メニューに管理オプションのリストが表示されます。
- ステップ **3 [**インテント(**Intent**)**]** メニューの **[**管理(**Administrative**)**]** リストで、**[**キー リングの作成(**Create Key Ring**)**]** をクリックします。**[**キー リングの作成(**Create Key Ring**)**]** ダイアログ ボックスが表示されま す。
- ステップ **4** 次の *[*キー リングの作成ダイアログボックスのフィールド(*Create Key Ring Dailog Box Fields*)*]* テーブル でリストされた各フィールドに該当する値を入力し、続行します。

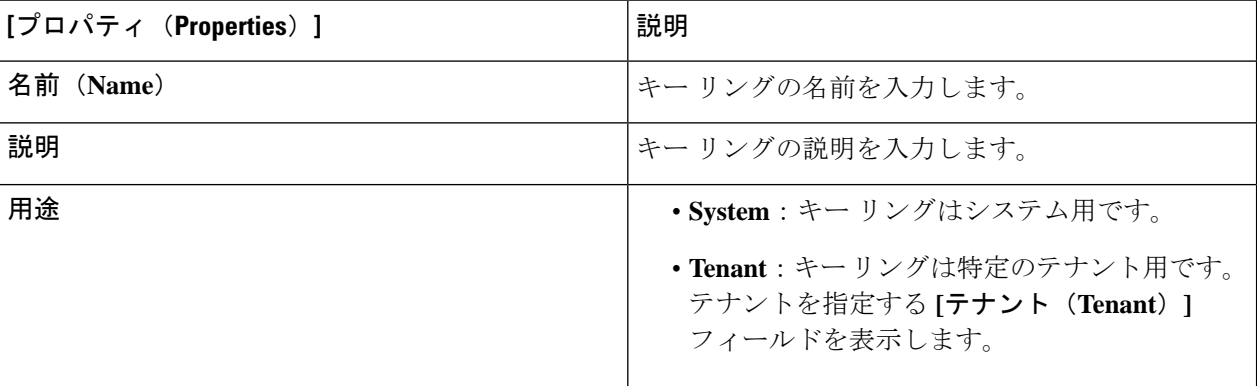

表 **21 :** キー リングの作成ダイアログボックスのフィールド

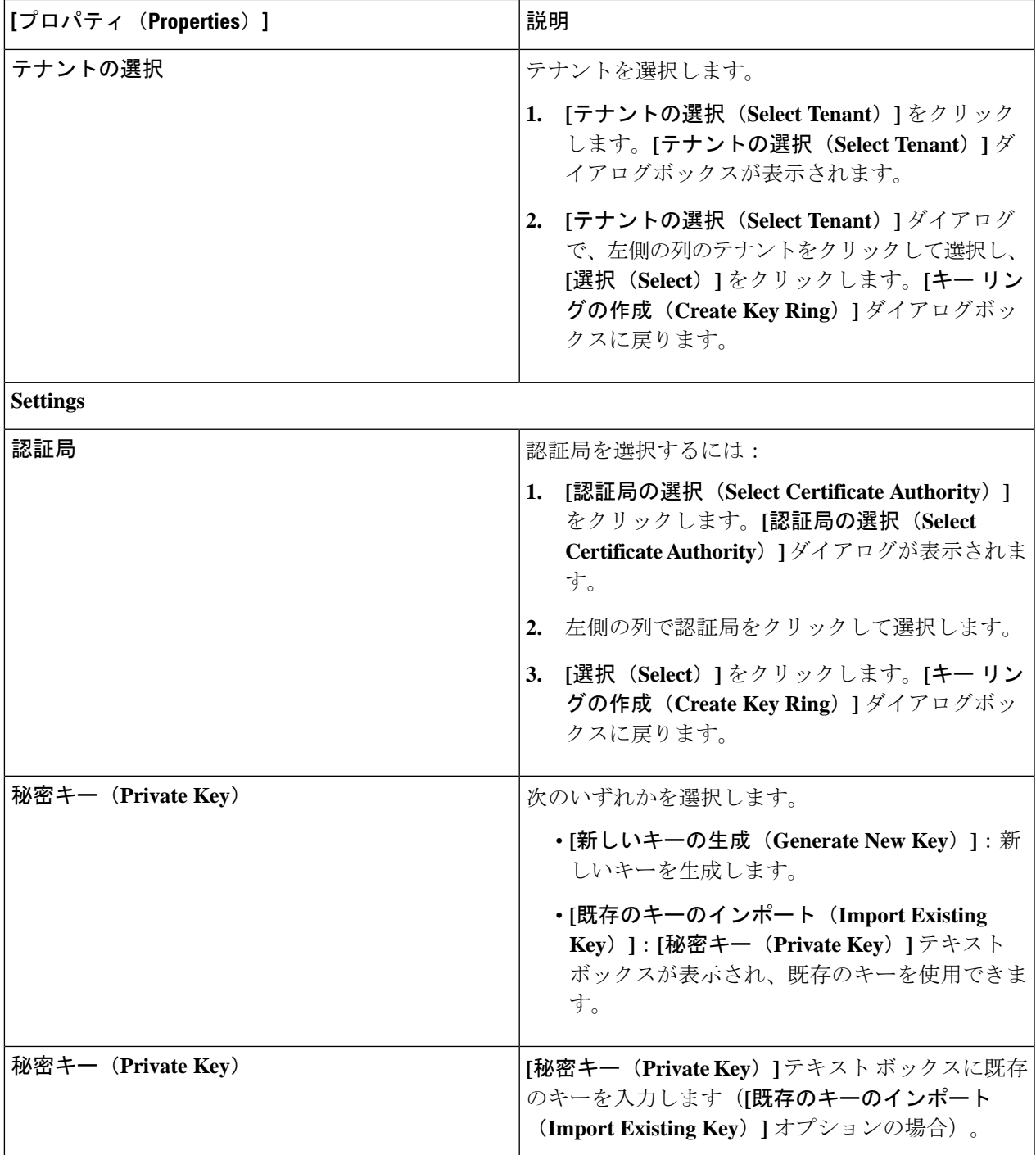

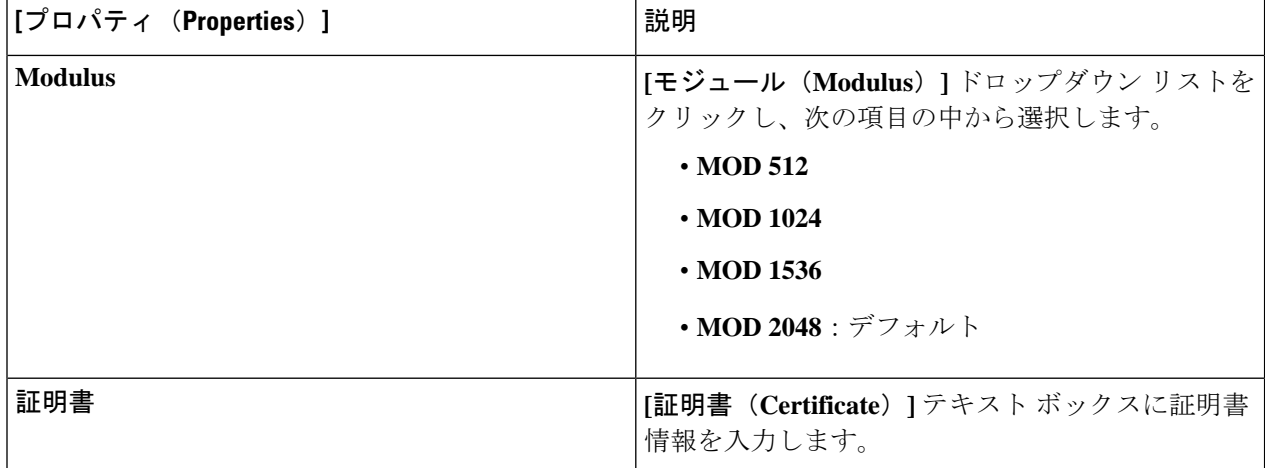

### **Cisco Cloud Network Controller GUI** を使用したローカル ユーザーの作成

このセクションでは、Cisco Cloud Network Controller GUI を使用してローカル ユーザーを作成 する例を示します。

- ステップ **1** インテント アイコンをクリックします。**[**インテント(**Intent**)**]** メニューが表示されます。
- ステップ **2** [Intent]検索ボックスの下にあるドロップダウン矢印をクリックし、[Administrative]を選択します。 [Intent]メニューに管理オプションのリストが表示されます。
- ステップ **3 [**インテント(**Intent**)**]**メニューの**[**管理(**Administrative**)**]**リストで、**[**ローカルユーザーの作成(**Create Local User**)**]** をクリックします。**[**ローカル ユーザーの作成(**Create New User**)**]** ダイアログボックスが 表示されます。
- ステップ **4** 次の *[*ローカル ユーザーの作成ダイアログボックスのフィールド(*Create Local User Dailog Box Fields*)*]* テーブルでリストされた各フィールドに該当する値を入力し、続行します。

表 **22 :** ローカル ユーザーの作成ダイアログボックスのフィールド

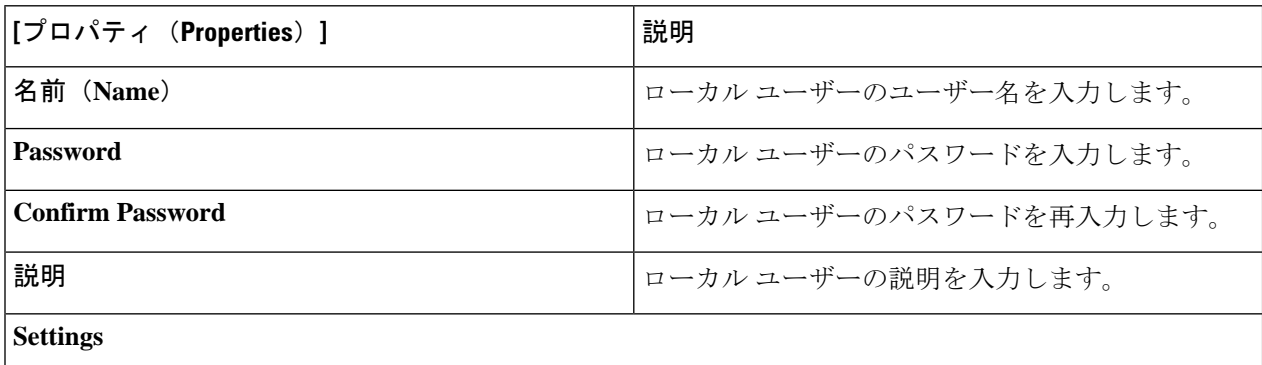

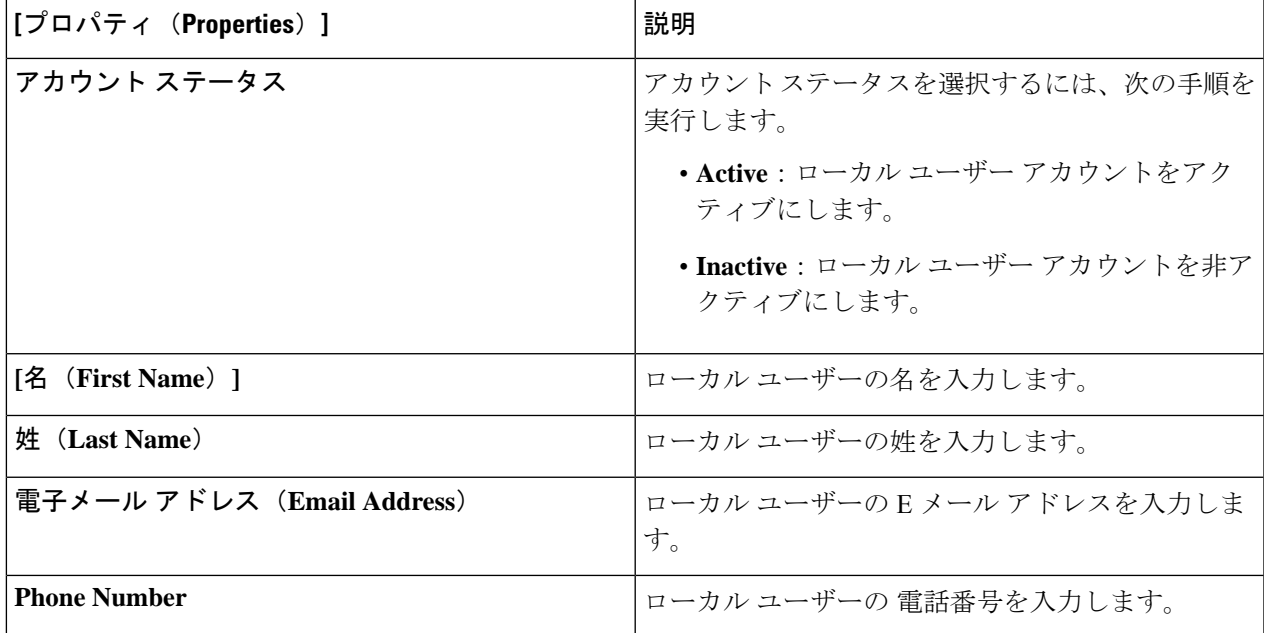

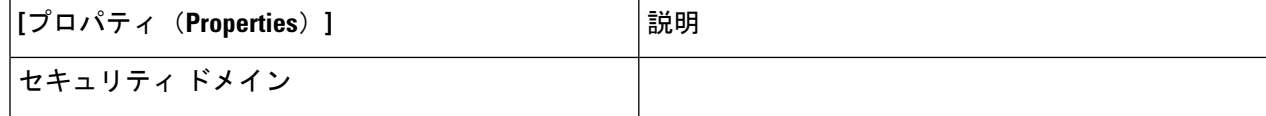

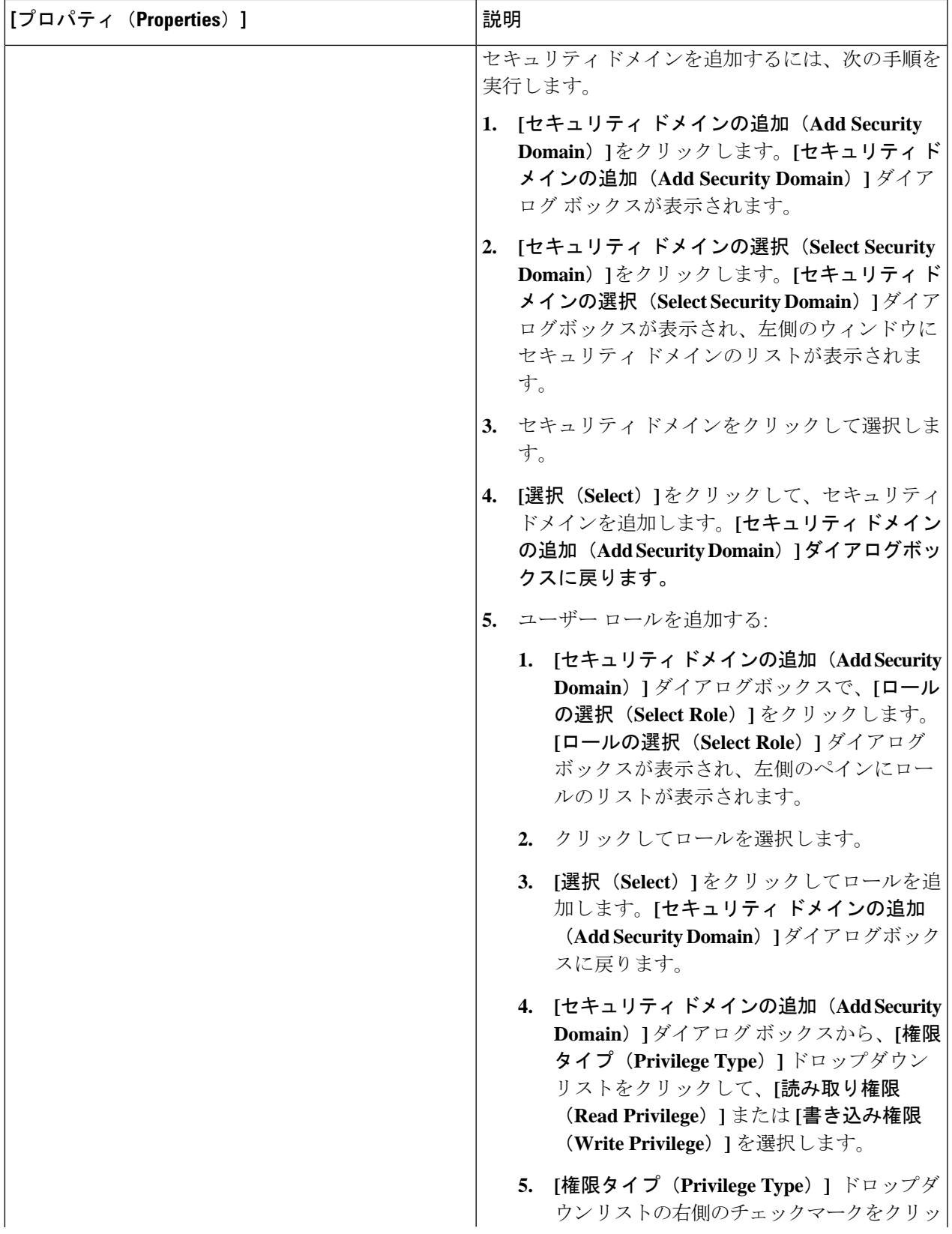

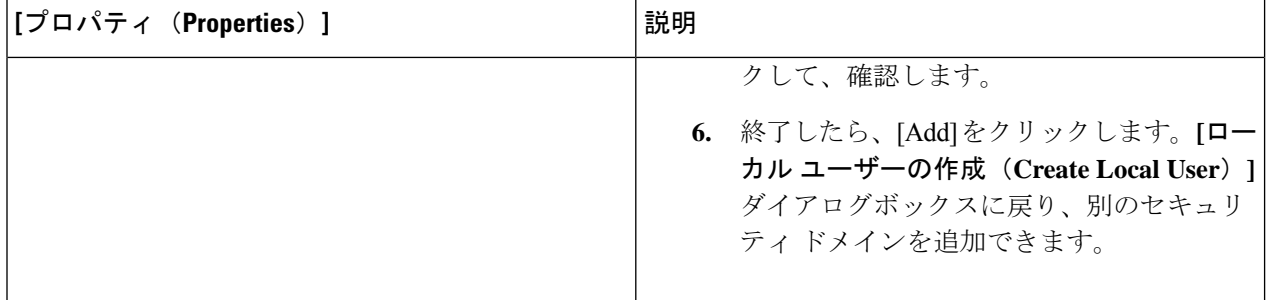

ステップ **5 [**高度な設定(**AdvancedSettings**)**]**をクリックして、*[*ローカルユーザーの作成ダイアログボックスのフィー ルド:高度な設定(*CreateLocal User Dailog Box Fields: Advanced Settings*)*]*テーブルでリストされた各フィー ルドに該当する値を入力し、続行します。

表 **23 :** ローカル ユーザーの作成ダイアログボックスのフィールド:高度な設定

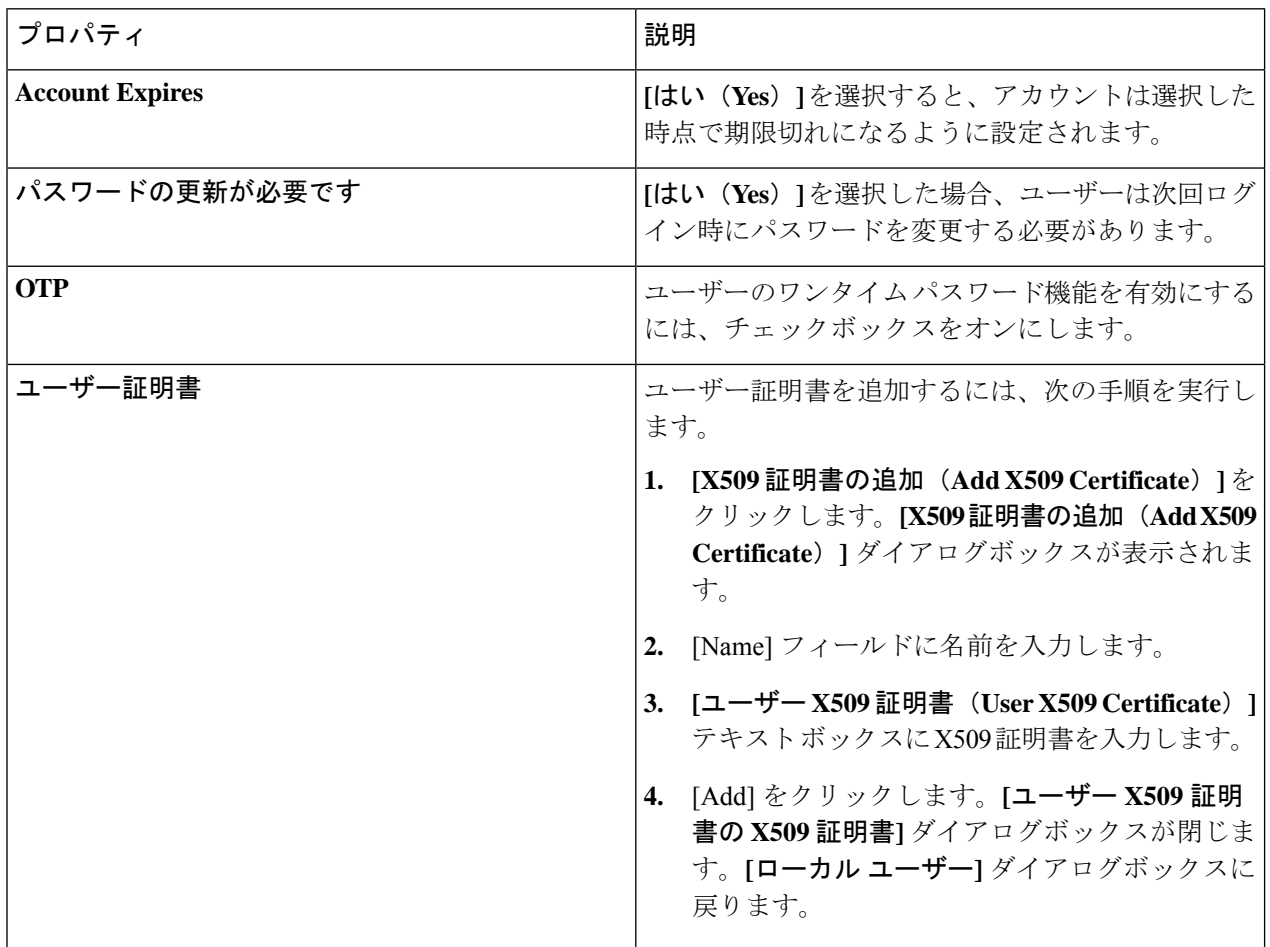

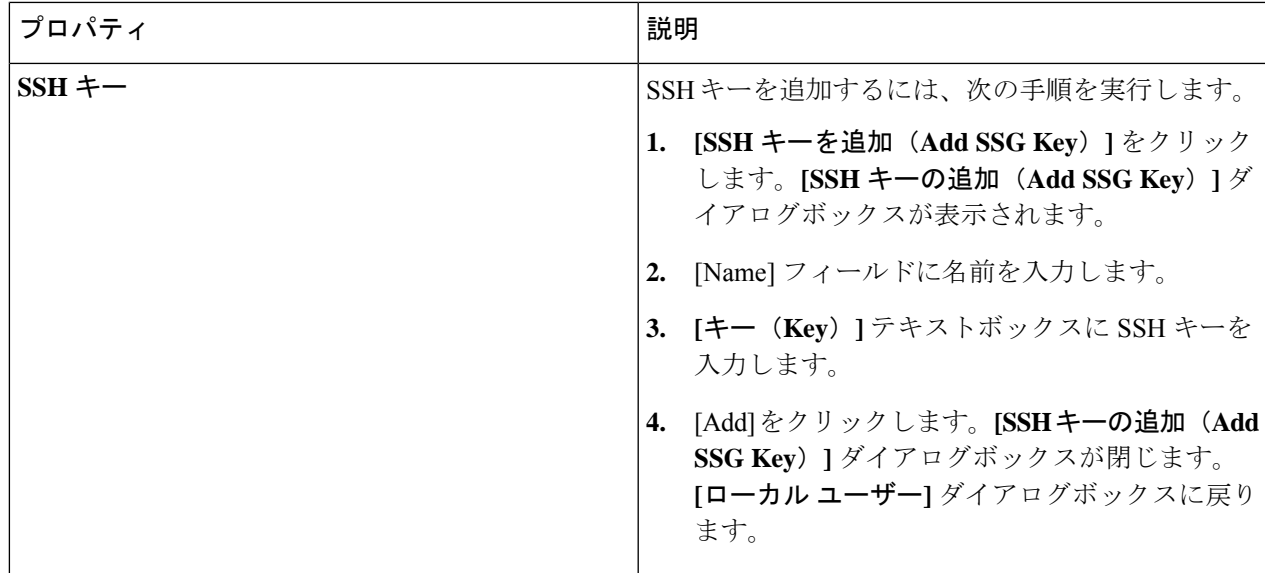

# **Cisco Cloud Network Controller GUI** を使用したリージョンの管理(クラ ウド テンプレートの構成)

リージョンは、初回セットアップ時に構成されます。構成時に、CiscoCloud NetworkController によって管理されるリージョンと、そのリージョンのサイト間およびリージョン間の接続を指 定します。このセクションでは、初期インストール後に Cisco Cloud Network Controller GUI を 使用してクラウド テンプレートでリージョンを管理する方法について説明します。

クラウドテンプレートの詳細については[、クラウドテンプレートの概要](cisco-cloud-network-controller-for-azure-user-guide-260x_chapter3.pdf#nameddest=unique_54)を参照してください。

- ステップ **1** インテント アイコンをクリックします。**[**インテント(**Intent**)**]** メニューが表示されます。
- ステップ **2** オプションのリストが **[**インテント(**Intent**)**]** メニューに表示されます。**[**ワークフロー(**Workflows**)**]** で、**[Cisco** クラウド ネットワーク コントローラの設定(**Cisco Cloud Network Controller Setup**)**]**をク リックします。**[**設定**-**概要(**Set up-Overview**)**]** ダイアログボックスが表示され、**[DNS** と **NTP**サーバー (**DNSand NTP Servers**)**]**、**[**リージョン管理(**Region Management**)**]**、**[**詳細設定(**AdvancedSettings**)**]** と **[**スマート ライセンシング(**Smart Licensing**)**]** のオプションが示されます。
- ステップ **3 [**リージョン管理(**Region Management**)**]** で、**[**構成の編集(**Edit Configuration**)**]** をクリックします。 **[**セットアップ **-** リージョン管理**]** ダイアログ ボックスが表示されます。セットアップ **-** リージョン管理 の一連のステップの最初のステップ、管理するリージョンが表示され、管理対象リージョンのリストが 表示されます。
- ステップ **4** サイト間接続が必要な場合は、[サイト間接続(Inter-Site Connectivity)] 領域の [有効(Enabled)] ボック スをクリックしてオンにします。

このオプションを選択すると、ページ上部の**[**セットアップ**-**リージョン管理(**Setup-RegionManagement**)**]** の手順に**[**サイト間接続(**Inter-Site Connectivity**)**]**の手順が追加されます。

- ステップ **5** Cisco Cloud Network Controller で管理するリージョンを選択するには、そのリージョンのチェック ボック スをクリックしてチェック マークを付けます。
- ステップ **6** クラウド ルータをこのリージョンにローカルに展開するには、そのリージョンの [Cloud Routers] チェッ ク ボックスをオンにします。
- ステップ **7** クラウド サイトのファブリック インフラ接続を構成するには、**[**次へ**]** をクリックします。 **[**セットアップ **-** リージョン管理(**Setup- Region Management**)**]**の一連のステップの次のステップであ る、**[**一般的な接続(**General Connectivity**)**]**が表示されます。
- ステップ **8** CCRのサブネットプールを追加するには、**[**クラウドルータのサブネットプールを追加する(**AddSubnet Pool for Cloud Router**)**]** をクリックし、テキスト ボックスにサブネットを入力します。
	- Cisco クラウド Network Controller の導入時に提供される /24 サブネットは、最大 2 つのクラウ ド サイトに十分です。3 つ以上のクラウド サイトを管理する必要がある場合は、さらにサブ ネットを追加する必要があります。 (注)
- ステップ **9 [CCR** 用 **BGP**自律システム番号(**BGP Autonomous System Number for CCRs**)**]** フィールドに値を入力 します。

BGP ASN の範囲は 1 〜 65534 です。

ステップ **10 [**パブリック **IP** の **CCR** インターフェイスへの割り当て(**Assign Public IP to CCR Interface**)**]** フィール ドで、パブリック IP アドレスを Catalyst 8000V インターフェイスに割り当てるかどうかを決定します。

> プライベート IP アドレスは、デフォルトで Catalyst 8000V インターフェイスに割り当てられます。**[**パブ リック **IP** の **CCR** インターフェイスへの割り当て(**Assign Public IP to CCR Interface**)**]** オプションは、 パブリック IP アドレスを Catalyst 8000V インターフェイスにも割り当てるかどうかを決定します。

CCR では、サイト間通信のためにパブリック IP アドレスが必要であることに注意してください。

デフォルトでは、この **[**有効**]** チェック ボックスはオンになっています。これは、Catalyst 8000V にパブ リック IP アドレスを割り当てられることを意味します。

- *[*パブリック(*public*)*]* IP アドレスを Catalyst 8000V に割り当てる場合は、**[**有効(**Enabled**)**]** の横 にあるチェックボックスをオンのままにします。
- プライベート IPアドレスのみをCatalyst 8000V に割り当てるには、オプションを無効化するために **[**有効(**Enabled**)**]** の横にあるチェックボックスをオフにします。
- CCR アドレスをパブリック IP アドレスからプライベート IP アドレスに(またはその逆に) 変更すると、中断が発生し、トラフィックが失われる可能性があります。 (注)

CCRに割り当てられたパブリック IP アドレスとプライベート IP アドレスの両方が、**[**クラウド リソース (**Cloud Resources**)**]** エリアにルータの他の詳細とともに表示されます。パブリック IP が CSR に割り 当てられていない場合は、プライベート IP だけが表示されます。

- ステップ **11** リージョンごとのルータ数を選択するには、**[**リージョンごとのルータ数(**NumberofRoutersPerRegion**)**]** ドロップダウン リストをクリックし、**[2]**、**[3]**、または **[4]**、**[6]**、 または **[8]** をクリックします。
- ステップ **12 [**ユーザー名(**Username**)**]** テキストボックスにユーザー名を入力します。
- Azure クラウド サイトに接続する場合は、CCR のユーザ名として admin を使用しないでくだ さい。 (注)
- ステップ **13 [**パスワード(**Password**)**]** テキスト ボックスと **[**パスワードの確認(**Confirm Password**)**]** テキスト ボッ クスに新しいパスワードを入力します。
- ステップ **14** スループット値を選択するには、**[**ルーターのスループット**]** ドロップダウン リストをクリックします。
	- クラウド ルータは、ルータのスループットまたはログイン情報を変更する前に、すべて のリージョンから展開解除する必要があります。 (注)
		- Cisco Catalyst 8000V のスループット値については、Cisco Catalyst 8000V [について](cisco-cloud-network-controller-for-azure-user-guide-260x_chapter3.pdf#nameddest=unique_32) を参照 してください。
- ステップ **15** 必要に応じて、[TCP MSS]フィールドに必要な情報を入力します。

**[TCP MSS]** オプションを使用すれば TCP 最大セグメントサイズ(MSS)を構成できます。この値は、ク ラウドへの VPN トンネルとオンプレミス サイトまたは他のクラウド サイトへの外部トンネルを含む、 すべてのクラウド ルータ トンネル インターフェイスに適用されます。クラウドへのVPNトンネルの場 合、クラウドプロバイダーのMSS値がこのフィールドに入力した値よりも小さい場合は、低い方の値が 使用されます。それ以外の場合は、このフィールドに入力した値が使用されます。

MSS値はTCPトラフィックにのみ影響し、pingトラフィックなどの他のタイプのトラフィックには影響し ません。

- ステップ **16** (オプション) ライセンス トークンを指定するには、**[**ライセンス トークン**]** テキスト ボックスに製品イン スタンスの登録トークンを入力します。
	- Cisco Catalyst 8000V のライセンス情報については、Cisco Catalyst 8000V [について](cisco-cloud-network-controller-for-azure-user-guide-260x_chapter3.pdf#nameddest=unique_32) を参照 してください。 (注)
		- トークンが入力されていない場合、CCR は EVAL モードになります。
		- プライベート IP アドレスを ステップ 10 (102 ページ) の CCR に割り当てた場合、プラ イベート IP アドレスを使用して CCR のスマート ライセンスを登録するときに、**Cisco SmartSoftware Manager**(**CSSM**)に直接接続できます(**[**管理(**Administrative**)**]>** > **[**ス マート ライセンス(**Smart Licensing**)**]** に移動して使用可能)。この場合、エクスプレ スルート経由でCSSMに到達可能性を提供する必要があります。
- ステップ **17** [次へ(Next)] をクリックします。
	- これらの手順の前半で **[**サイト間接続**]** 領域の **[**有効**]** ボックスにチェック マークを付けた場合、サイ ト間接続は、セットアップ**-**リージョン管理の一連のステップの次のステップとして表示されます。 ステップ 18 (104 ページ)に進みます。
	- これらの手順の前半で **[**サイト間接続(**Inter-Site Connectivity**)**]** エリアの **[**有効(**Enabled**)**]** ボック スにチェック マークを付けなかった場合、**[**クラウド リソース命名規則(**Cloud Resource Naming Rules**)**]**は、**[**セットアップ **-** リージョン管理(**Setup - Region Management**)**]**の一連の手順の次の手 順として表示されます。ステップ 22 (104 ページ)に進みます。
- ステップ **18** テキスト ボックスにオンプレミスの IPsec トンネル ピアのピア パブリック IP アドレスを入力するには、 **[IPSec** トンネル ピアのパブリック **IP** を追加**]** をクリックします。
- ステップ **19 [**エリア **ID]** フィールドに OSPF エリア ID を入力します。
- ステップ **20** 外部サブネット プールを追加するには、**[**外部サブネットの追加**]** をクリックし、テキスト ボックスにサ ブネット プールを入力します。
- ステップ **21** すべての接続オプションを設定したら、ページの下部にある[次へ(Next)]をクリックします。 **[**クラウド リソース 命名規則(**Cloud Resource Naming Rules**)**]** ページが表示されます。
- ステップ **22 [**クラウド リソースの命名規則(**Cloud Resource Naming Rules**)**]** ページで、必要に応じてクラウド リ ソースの命名規則を構成します。

クラウド リソースの命名規則については、クラウドリソースの命名 (105 ページ) セクションで詳しく 説明します。命名規則を変更する必要がない場合は、このページをスキップできます。

ステップ **23** 終了したら **[Save and Continue**(保存して続行)**]** ボタンをクリックします。

### スマート ライセンスの設定

このタスクでは、Cisco Cloud ネットワーク コントローラでスマート ライセンスを設定する方 法を示します。

#### 始める前に

製品インスタンス登録トークンが必要です。

- ステップ **1** インテント アイコンをクリックします。**[**インテント(**Intent**)**]** メニューが表示されます。
- ステップ **2** オプションのリストが **[**インテント(**Intent**)**]** メニューに表示されます。**[**ワークフロー(**Workflows**)**]** で、**[**クラウド ネットワーク コントローラの設定(**Cloud Network Controller Setup**)**]**をクリックします。 **[**設定**-**概要(**Set up-Overview**)**]** ダイアログボックスが表示され、**[DNS** サーバー(**DNS Servers**)**]**、**[**リー ジョン管理(**RegionManagement**)**]**、**[**詳細設定(**AdvancedSettings**)**]**と**[**スマートライセンシング(**Smart Licensing**)**]** のオプションが示されます。
- ステップ **3** Cisco Cloud Network Controller を Cisco の統合ライセンス管理システムに登録するには、**[**スマート ライセ ンス(**Smart Licensing**)**]** から、**[**登録(**Register**)**]** をクリックします。**[**スマート ライセンス(**Smart Licensing**)**]** ダイアログが表示されます。
- ステップ **4** トランスポート設定を選択してください。
	- **Cisco Smart Software Manager**(**CSSM**)に直接接続する
	- トランスポートゲートウェイ**/Smart Software Manager**サテライト
	- **HTTP/HTTPS** プロキシ(**HTTP/HTTPS Proxy**)
		- (注) **HTTP/HTTPS** プロキシ を選択するときは、IP アドレスが必要です。

ステップ **5** 指定されたテキスト ボックスで製品インスタンス登録トークンを入力します。 ステップ **6** 完了したら **[**登録(**Register**)**]** をクリックします。

## クラウドリソースの命名

CiscoCloud NetworkControllerでグローバルネーミングポリシーを作成できます。これにより、 Cisco Cloud Network Controller からAzureクラウドに展開されたすべてのオブジェクトのカスタ ムクラウドリソース命名規則を定義できます。CiscoCloudネットワークコントローラARMテ ンプレートの導入に使用される情報技術 グループ名を除き、Cisco Cloud ネットワーク コント ローラの初回セットアップ ウィザードで、すべてのクラウド リソースのカスタム命名ルール を定義できます。テンプレートのリソースグループ名は、最初に展開したときに定義され、そ の後は変更できません。グローバル ポリシーに加えて、REST API を使用して各 Cisco Cloud Network Controller オブジェクトから作成されたクラウド リソースの名前を明示的に定義する こともできます。

Cisco Cloud Network Controller リリース 5.1(2)以降、レイヤ 4〜レイヤ 7 サービスの導入で は、ネットワークロードバランサ、アプリケーションロードバランサ、デバイスアプリケー ション セキュリティグループなどのクラウドリソースにカスタム名を指定できます。

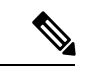

カスタム ネーミング ポリシーを使用しても、クラウドリソースが作成されると、名前を変更 できないことに注意してください。既存のクラウドリソースの名前を変更する場合は、構成し たすべてのクラウドリソースを削除して再作成する必要があります。削除されるクラウドソー スには、セカンダリ CIDR とサブネット、Cisco Cloud Network Controller によって展開された CCR が含まれ、したがって、CCR からすべてのリモートサイトへの IPSec トンネルが含まれ ます。 (注)

#### 命名ルールに使用できる変数

クラウド リソースの命名ポリシーを作成する場合、次の変数を使用して、Cisco Cloud Network Controller オブジェクトに基づいてクラウド リソースの名前を動的に定義できます。

- \$ {tenant} –リソースにはテナントの名前が含まれます
- \$ {ctx} –リソースにはVRFの名前が含まれます。
- \$ {ctxprofile}:リソースにはクラウドコンテキストプロファイルが含まれます。これは、 特定のクラウド領域に導入されたVRFです。
- \$ {subnet}:リソースには文字列subnetの後にサブネットIPアドレスが含まれます。
- \$ {app}:リソースにはアプリケーションプロファイルの名前が含まれます。
- \$ {epg}:リソースにはEPGの名前が含まれます。
- \$ {contract} –リソースには契約の名前が含まれます
- \$ {region} –リソースにはクラウドリージョンの名前が含まれます。
- \$ {priority}: リソースにはネットワークセキュリティグループ (NSG) ルールの優先度が 含まれます。この番号は、各NSGルール名が一意になるように自動的に割り当てられま す。
- \$ {serviceType}:リソースにはサービスタイプの省略形が含まれます(プライベートエン ドポイントリソースにのみ有効)。
- \$ {resourceName}:リソースにはターゲットリソースの名前が含まれます(プライベート エンドポイントリソースにのみ有効)。
- \$ {device}:リソースにはレイヤ4〜レイヤ7デバイスの名前が含まれます。
- \$ {interface}:リソースには、レイヤ4〜レイヤ7のデバイスインターフェイスの名前が含ま れます。
- \$ {deviceInterfaceDn}:リソースには、レイヤ7デバイスインターフェイスのDNが含まれま す。

プライベートエンドポイントの場合、\$ {app}-\$ {svcepg}-\$ {subnet}-\$ {serviceType}-\$ {resourceName}の組み合わせにより、プライベートエンドポイント名が一意になります。これ らの変数のいずれかを削除すると、すでに存在するプライベートエンドポイントの名前になる 場合があります。これにより、CiscoCloudネットワークコントローラは障害を発生させます。 また、最大長の要件はAzureサービスによって異なります。

1つ以上の上記の変数を使用してグローバル名前付けポリシーを定義すると、CiscoCloudNetwork Controller はすべての必須変数が存在し、無効な文字列が指定されていないことを確認するた めに文字列を検証します。

Azureには名前の最大長の制限があります。名前の長さがクラウドプロバイダーでサポートさ れている長さを超えると、構成が拒否され、Cisco Cloud Network Controller リソースの作成に 失敗したというエラーが発生します。その後、障害の詳細を確認し、命名規則を修正できま す。Cisco Cloud ネットワーク コントローラ リリース5.0(2)の時点での最大長の制限を以下 に示します。最新の最新情報および長さ制限の変更については、Azure のドキュメントを参照 してください。

次の表に、上記の各命名変数をサポートするクラウドリソースの概要を示します。アスタリス ク(\*)で示されたセルは、そのタイプのクラウドリソースに必須の変数を示します。プラス 記号(+)で示されるセルは、これらの変数の少なくとも1つがそのタイプのクラウドリソース に必須であることを示します。たとえば、VNETリソースの場合、\$ {ctx}、\$ {ctxprofile}、また はその両方を指定できます。

#### 表 **24 :** クラウドリソースでサポートされる変数

 $\overline{\phantom{a}}$ 

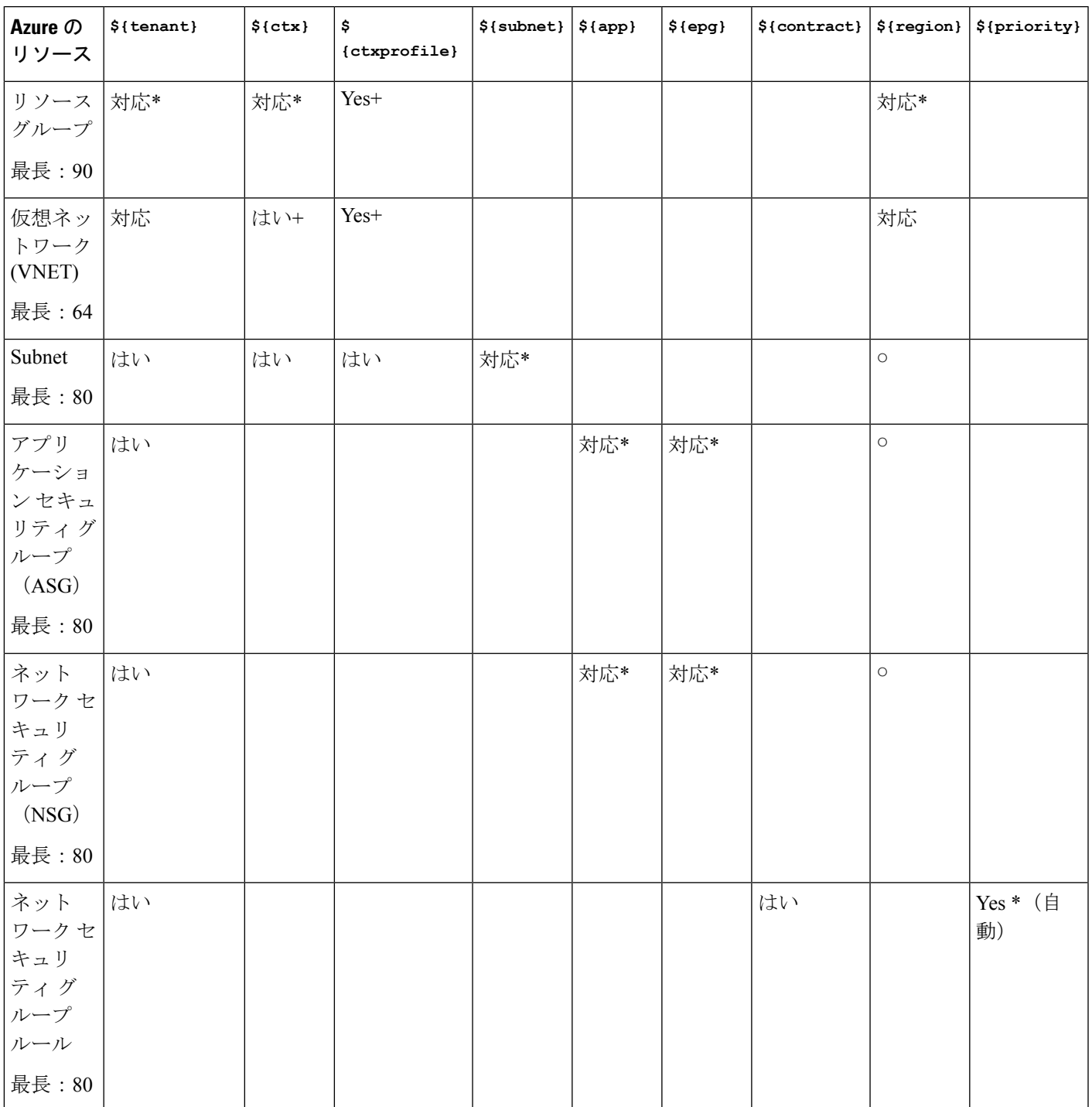

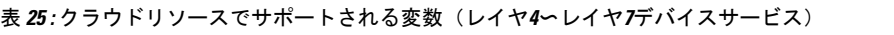

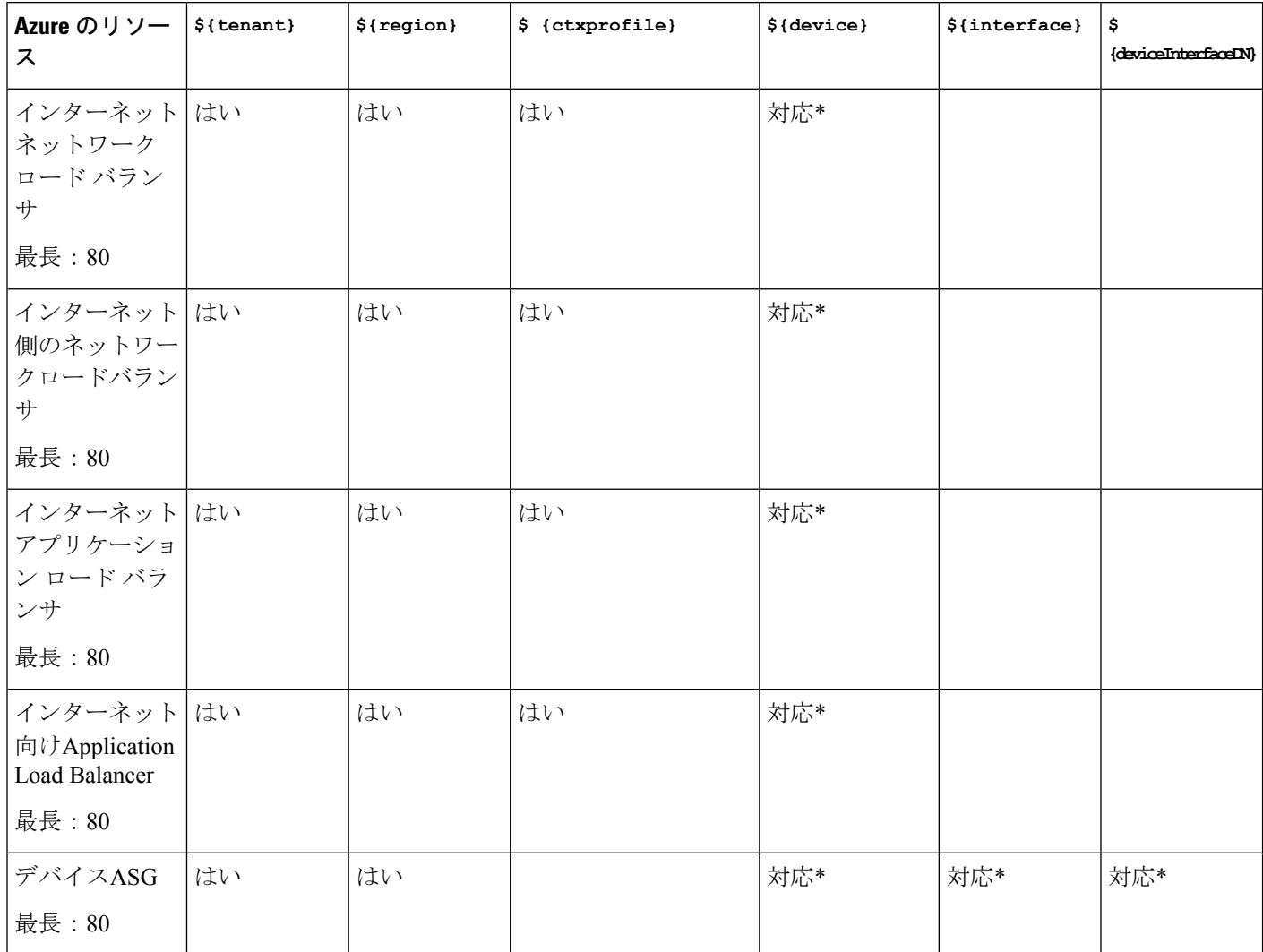

### 命名ルールのガイドラインと制限事項

クラウドリソースの命名にカスタムルールを設定する場合、次の制限が適用されます。

- Cisco Cloud Network Controller の初回セットアップ時に、次の2つの命名ルールセットを使 用して、グローバル命名ポリシーを定義します。
	- **[**ハブ リソース命名規則(**Hub Resource Naming Rules**)**]**は、インフラ テナントのハ ブ リソースグループ、ハブ VNET、オーバーレイ 1 CIDR、セカンダリ 2 CIDR サブ ネットの名前、およびインフラテナントのシステムによって自動的に作成されるサブ ネットのサブネット プレフィックスを定義します。
	- クラウドリソース名前付けルールは、ネットワークセキュリティグループ(NSG)、 アプリケーションセキュリティグループ(ASG)、ネットワークロードバランサ、ア プリケーションロードバランサ、デバイスアプリケーションセキュリティグループ、
およびインフラテナントで作成するサブネットの名前と名前を定義します。ユーザテ ナント内のすべてのリソース(リソースグループ、仮想ネットワーク、サブネット、 NSG、ASG、ネットワークロードバランサ、アプリケーションロードバランサ)。

命名規則を定義したら、それらを確認して確認する必要があります。クラウドリソースを 展開する前に、命名規則を確認する必要があることに注意してください。

• クラウドリソースが作成されると、その名前は変更できず、GUIで命名ポリシーを更新で きません。Cisco Cloud Network Controller をリリース5.0(2) にアップグレードしたときに、 一部のリソースがすでにAzureに導入されていた場合は、グローバルカスタム命名ルール を変更することもできません。

既存のクラウドリソースまたはポリシーの名前を変更する場合は、GUIでグローバル名前 付けポリシーを更新する前に、展開されたリソースを削除する必要があります。

このような場合、REST APIを使用して、作成する新しいリソースにカスタム名を明示的 に割り当てることができます。

• REST APIを使用してクラウドリソースの命名を更新する場合は、同時に設定をインポー トしないことを推奨します。

最初に命名規則を定義することをお勧めします。それからテナント設定も行ってくださ い。

テナント設定の展開後は、命名ポリシーを変更しないことをお勧めします。

### クラウド リソースの命名規則の表示

最初に、Ciscoクラウドネットワークコントローラを展開するときに、初回セットアップウィ ザードのリージョン管理部分でクラウド情報技術の命名規則を定義します。これについては、 *[Cisco*クラウドネットワークコントローラ設置ガイド(*CiscoCloudNetworkControllerInstallation Guide*)*]*で説明されています。初期セットアップの後、このセクションで説明されているよう に、Cisco Cloud Network Controller GUI の **[**システム構成(**System Configuration**)**]** 画面で構成 した規則を表示できます。

この画面の情報は読み取り専用ビューで表示されます。最初の展開後に規則を変更する場合 は、最初のセットアップ ウィザードを再実行する必要があります。

ステップ **1** Cisco Cloud Network Controller GUI にログインします。

ステップ **2 [**クラウド リソースの命名規則(**Cloud Resource Naming Rules**)**]** 画面に移動します。

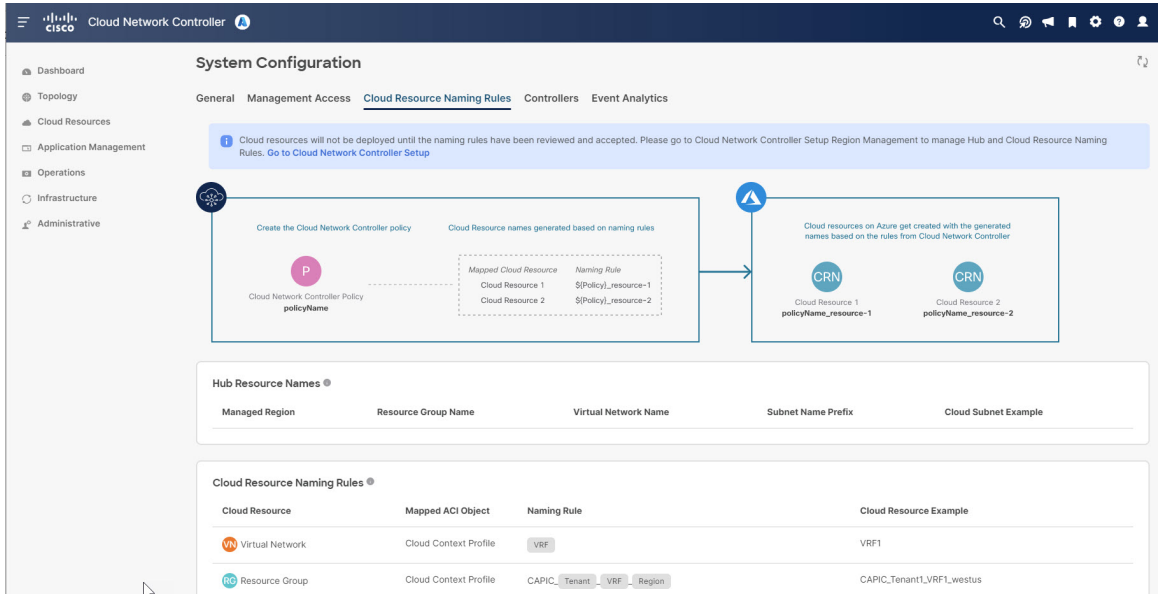

- a) **[**ナビゲーション(**Navigation**)**]**サイドバーで、**[**インフラストラクチャ(**Infrastructure**)**]**カテゴリを 展開します。
- b) **[**インフラストラクチャ(**Infrastructure**)**]** カテゴリから、**[**システム構成(**System Configuration**)**]** を 選択します。
- c) **[**システム構成(**System Configuration**)**]** 画面で、**[**クラウド リソースの命名規則(**Cloud Resource Naming Rules**)**]** タブを選択します。

**[**クラウド情報技術の命名規則(**Cloud Resource Naming Rules**)**]**タブでは、Ciscoクラウドネットワー ク コントローラからクラウド サイトに展開するリソースの名前に対して現在構成されている規則の概 要を確認できます。

以前にカスタム命名規則を構成していない場合は、クラウド リソースの Cisco Cloud Network Controller オブジェクト名を使用するデフォルトの規則がここにリストされます。

最初のセットアップ時に定義した命名規則を受け入れなかった場合は、画面の上部に警告バナーが表 示されます。

クラウドリソースを展開する前に、命名規則を確認する必要があることに注意してくださ い。 (注)

# **REST API** を使用した **Cisco Cloud Network Controller** の構成

### **REST API** を使用したテナントの作成

サブスクリプションには次の2つのタイプがあります:独自および共有。各サブスクリプショ ン タイプにはプライマリ テナントがあります。新しい管理対象テナントまたは非管理対象テ

ナントを作成するときに、独自のサブスクリプションを選択します。既存のプライマリテナン トの管理対象または管理対象外の設定を継承するテナントを作成するときに、共有サブスクリ プションを選択します。このセクションでは、独自のタイプのサブスクリプションを使用して 管理対象テナントと非管理対象テナントを作成する方法と、共有サブスクリプションを作成す る方法を示します。

このセクションでは、Postmanの本文からのサンプルPOST要求を使用して、REST APIを使用 してテナントを作成する方法を示します。

- ステップ **1** 独自サブスクリプションの作成。
	- a) クライアントシークレットを使用して非管理対象テナントを作成するには:

POST https://<cloud-net-controller-ip-address>/api/mo/uni.xml

```
<fvTenant name="{{primary-tenant-name}}">
   <cloudAccount id="{{user-tenant-subscription-id}}" vendor="azure" accessType="credentials"
status="">
      <cloudRsCredentials tDn="uni/tn-{{primary-tenant-name }}/credentials-{{ primary-tenant-name
}}"/>
    </cloudAccount>
    <cloudCredentials name="{{ primary-tenant-name }}" keyId="{{application_key_id}}"
key="{{client_secret_key}}">
        <cloudRsAD tDn="uni/tn-{{ primary-tenant-name }}/ad-{{active_directory_id}}"/>
   </cloudCredentials>
   <cloudAD name="{{active_directory_name}}" id="{{active_directory_id}}" />
   <fvRsCloudAccount tDn="uni/tn-{{ primary-tenant-name }}/act-[{{ user-tenant-subscription-id
}}]-vendor-azure" status=""/>
</fvTenant>
```
b) 管理対象テナントを作成するには:

```
POST https://<cloud-net-controller-ip-address>/api/mo/uni.xml
<fvTenant name="{{ primary-tenant-name }}">
    <cloudAccount id="{{ user-tenant-subscription-id }}" vendor="azure" accessType="managed"
status="" />
   <fvRsCloudAccount tDn="uni/tn-{{ primary-tenant-name }}/act-[{{ user-tenant-subscription-id
}}]-vendor-azure" status=""/>
</fvTenant>
```
#### ステップ **2** 共有サブスクリプションの作成:

POST https://<cloud-net-controller-ip-address>/api/mo/uni.xml

```
<fvTenant name="{{ primary-tenant-name }}">
   <fvRsCloudAccount tDn="uni/tn-{{ primary-tenant-name }}/act-[{{ user-tenant-subscription-id
}}]-vendor-azure" status=""/>
</fvTenant>
```
### **REST API** を使用したコントラクトの作成

この例では、REST API を使用して Cisco Cloud Network Controller のコントラクトを作成する方 法を示します。

#### 始める前に

フィルタを作成します。

コントラクトを作成するには:

#### 例:

```
<polUni>
 <fvTenant name="t2" status="">
   <vzFilter descr="" name="http-family-destination" ownerKey="" ownerTag="">
      <vzEntry name="http" prot="tcp" etherT="ip" dFromPort="http" dToPort="http"/>
     <vzEntry name="https" prot="tcp" etherT="ip" dFromPort="https" dToPort="https"/>
   </vzFilter>
   <vzBrCP name="httpFamily">
     <vzSubj name="default" revFltPorts="yes" targetDscp="unspecified">
        <vzRsSubjFiltAtt action="permit" directives="" tnVzFilterName="http-family-destination"/>
     </vzSubj>
   </vzBrCP>
  </fvTenant>
</polUni>
```
## **REST API** を使用したクラウド コンテキスト プロファイルの作成

このセクションでは、クラウド コンテキスト プロファイルを作成する方法を示します。

#### 始める前に

VRF を作成します。

ステップ **1** 基本的なクラウド コンテキスト プロファイルを作成するには、次の手順を実行します。

#### 例:

```
<?xml version="1.0" encoding="UTF-8"?>
<!-- api/node/mo/uni/.xml -->
<polUni>
    <fvTenant name="tn15">
   <cloudCtxProfile name="cProfilewestus151">
        <cloudRsCtxProfileToRegion tDn="uni/clouddomp/provp-azure/region-westus"/>
      <cloudRsToCtx tnFvCtxName="ctx151"/>
   <cloudCidr addr="15.151.0.0/16" primary="true" status="">
          <cloudSubnet ip="15.151.1.0/24" name="GatewaySubnet" usage="gateway">
              <cloudRsZoneAttach tDn="uni/clouddomp/provp-azure/region-westus/zone-default"/>
        </cloudSubnet>
        <cloudSubnet ip="15.151.2.0/24" name="albsubnet" >
            <cloudRsZoneAttach tDn="uni/clouddomp/provp-azure/region-westus/zone-default"/>
        </cloudSubnet>
```

```
<cloudSubnet ip="15.151.3.0/24" name="subnet" usage="">
              <cloudRsZoneAttach tDn="uni/clouddomp/provp-azure/region-westus/zone-default"/>
        </cloudSubnet>
    </cloudCidr>
    </cloudCtxProfile>
  </fvTenant>
</polUni>
```
ステップ **2** VNetのセカンダリVRF、CIDR、およびサブネットを追加するクラウドコンテキストプロファイルを作成 するには、次の手順を実行します。

```
例:
```

```
<?xml version="1.0" encoding="UTF-8"?>
<!-- api/node/mo/uni/.xml -->
<polUni>
   <fvTenant name="tenant1" status="">
        <fvCtx name="VRF1" />
        <fvCtx name="VRF2" />
        <cloudCtxProfile name="vpc1" status="">
           <cloudRsCtxProfileToRegion tDn="uni/clouddomp/provp-azure/region-centralus" status=""/>
            <cloudRsToCtx tnFvCtxName="VRF1" />
            <cloudRsCtxProfileToGatewayRouterP tDn="uni/tn-infra/gwrouterp-default" status=""/>
            <cloudCidr name="cidr1" addr="192.0.2.0/16" primary="yes" status="">
                <cloudSubnet ip="192.0.3.0/24" usage="gateway" status="">
                    <cloudRsZoneAttach status=""
tDn="uni/clouddomp/provp-azure/region-centralus/zone-default"/>
                </cloudSubnet>
            </cloudCidr>
            <cloudCidr name="cidr1" addr="193.0.2.0/16" primary="no" status="">
                <cloudSubnet ip="193.0.3.0/24" usage="" status="">
                    <cloudRsSubnetToCtx tnFvCtxName="VRF2"/>
                    <cloudRsZoneAttach status=""
tDn="uni/clouddomp/provp-azure/region-centralus/zone-default"/>
                </cloudSubnet>
            </cloudCidr>
        </cloudCtxProfile>
   </fvTenant>
</polUni>
```
## **REST API** を使用したクラウド リージョンの管理

このセクションでは、REST API を使用してクラウド リージョンを管理する方法を示します。

クラウド リージョンを作成するには:

```
<?xml version="1.0" encoding="UTF-8"?>
<!-- api/node/mo/uni/.xml -->
<polUni>
 <cloudDomP name="default">
      <cloudProvP vendor="azure">
         <cloudRegion adminSt="managed" name="eastus"><cloudZone name="default"/></cloudRegion>
         <cloudRegion adminSt="managed" name="eastus2"><cloudZone name="default"/></cloudRegion>
         <cloudRegion adminSt="managed" name="westus"><cloudZone name="default"/></cloudRegion>
        </cloudProvP>
```
</cloudDomP>  $\langle$ /polUni>

## **REST API** を使用したフィルタの作成

このセクションでは、REST API を使用してフィルタを作成する方法を示します。

フィルタを作成するには、次の手順を実行します。

```
https://<IP_Address>/api/node/mo/.xml
<?xml version="1.0" encoding="UTF-8"?>
<!-- api/node/mo/uni/.xml -->
<polUni>
    <fvTenant name="t15">
    <vzFilter name="rule1">
      <vzEntry etherT="ip" dToPort="22" prot="tcp" dFromPort="22" name="ssh"/>
      <vzEntry etherT="ip" prot="unspecified" name="any"/>
    </vzFilter>
    <vzFilter name="rule2">
      <vzEntry etherT="ip" dToPort="http" prot="tcp" dFromPort="http" name="http"/>
    </vzFilter>
    <vzFilter name="rule3">
      <vzEntry etherT="ip" dToPort="22" prot="tcp" dFromPort="22" name="ssh"/>
    </vzFilter>
    <vzFilter name='all_rule'>
        <vzEntry etherT="ip" prot="unspecified" name="any"/>
  </vzFilter>
    <vzBrCP name="c1">
        <vzSubj name="c1">
            <vzRsSubjFiltAtt tnVzFilterName="rule2"/>
            <vzRsSubjGraphAtt tnVnsAbsGraphName="c13_g1"/>
            <vzRsSubjFiltAtt tnVzFilterName="rule3"/>
            <vzRsSubjFiltAtt tnVzFilterName="all_rule"/>
      </vzSubj>
    </vzBrCP>
  </fvTenant>
</polUni>
```
## **REST API** を使用したアプリケーション プロファイルの作成

このセクションでは、REST API を使用してアプリケーション プロファイルを作成する方法を 示します。

始める前に

テナントを作成します。

アプリケーション プロファイルを作成する方法: https://<IP\_Address>/api/node/mo/.xml <?xml version="1.0" encoding="UTF-8"?> <!-- api/node/mo/uni/.xml -->  $<$ polUni $>$ <fvTenant name="tn15"> <fvRsCloudAccount tDn="uni/tn-infra/act-[<subscription id>]-vendor-azure" /> <fvCtx name="ctx151"/> <cloudVpnGwPol name="VgwPol1"/> <cloudApp name="a1"> </cloudApp> </fvTenant> </polUni>

## **REST API** を使用したネットワーク セキュリティ グループの構成

この例は、REST API を使用して、Cisco Cloud Network Controller の新しいサブネットごとの **NSG** 構成を設定する方法を示しています。

始める前に

[セキュリティ](cisco-cloud-network-controller-for-azure-user-guide-260x_chapter3.pdf#nameddest=unique_40) グループに記載の情報について、確認してください。

Cisco Cloud Network Controller のサブネットごとの NSG 構成を設定するには、次の手順を実行します。

#### 例:

```
<polUni><cloudDomP status="">
       <cloudProvP vendor="azure">
            <cloudProvResPolCont><cloudProvSGForSubnetP enableSGForSubnet="true"
status=""/></cloudProvResPolCont>
        </cloudProvP>
   </cloudDomP>
</polUni>
```
### **REST API** を使用した **EPG** の作成

このセクションの手順を使用して、REST API を使用したアプリケーション EPG、外部 EPG、 サービス EPG を作成します。

### **REST API** を使用したクラウド **EPG** の作成

この例では、REST API を使用してクラウド EPG を作成する方法を示します。

#### 始める前に

アプリケーション プロファイルと VRF を作成します。

クラウド EPG を作成するには、次の手順を実行します。

#### 例:

```
<?xml version="1.0" encoding="UTF-8"?>
<!-- api/node/mo/uni/.xml -->
<polUni>
   <fvTenant name="tn15">
       <fvRsCloudAccount tDn="uni/tn-infra/act-[<subscription id>]-vendor-azure" />
       <fvCtx name="ctx151"/>
       <cloudVpnGwPol name="VgwPol1"/>
        <cloudApp name="a1">
       <cloudEPg name="epg1">
            <cloudRsCloudEPgCtx tnFvCtxName="ctx151"/>
            <cloudEPSelector matchExpression="custom:tag1=='value1'" name="selector-1"/>
        </cloudEPg>
   </cloudApp>
```
</fvTenant> </polUni>

### **REST API** を使用した外部クラウド **EPG** の作成

この例では、REST API を使用して外部クラウド EPG を作成する方法を示します。

#### 始める前に

アプリケーション プロファイルと VRF を作成します。

ステップ **1** 外部クラウド EPG を作成するには、次の手順を実行します。

```
例:
<?xml version="1.0" encoding="UTF-8"?>
<!-- api/node/mo/uni/.xml -->
<polUni>
   <fvTenant name="tn15">
       <fvRsCloudAccount tDn="uni/tn-infra/act-[<subscription id>]-vendor-azure" />
       <fvCtx name="ctx151"/>
```

```
<cloudVpnGwPol name="VgwPol1"/>
        <cloudApp name="a1">
        <cloudExtEPg routeReachability="internet" name="extEpg-1">
            <fvRsCons tnVzBrCPName="extEpg-1"/>
            <cloudRsCloudEPgCtx tnFvCtxName="ctx151"/>
            <cloudExtEPSelector name="extSelector1" subnet="0.0.0.0/0"/>
       </cloudExtEPg>
   </cloudApp>
  </fvTenant>
</polUni>
```

```
ステップ 2 タイプ site-external で外部クラウド EPG を作成するには:
```

```
例:
<?xml version="1.0" encoding="UTF-8"?>
<!-- api/node/mo/uni/.xml -->
<polUni>
   <fvTenant name="infra">
        <cloudApp name="a1">
        <cloudExtEPg routeReachability="site-ext" name="extEpg-1">
            <fvRsCons tnVzBrCPName="extEpg-1"/>
            <cloudRsCloudEPgCtx tnFvCtxName="overlay-2"/>
            <cloudExtEPSelector name="extSelector1" subnet="10.100.0.0/16"/>
       </cloudExtEPg>
   </cloudApp>
 </fvTenant>
</polUni>
```
### **REST API** を使用したサービス **EPG** の作成

この例では、REST API を使用してサービス EPG を作成する方法を示します。

#### 始める前に

- クラウド [サービスエンドポイント](cisco-cloud-network-controller-for-azure-user-guide-260x_chapter3.pdf#nameddest=unique_39) グループの情報を確認してください。
- アプリケーション プロファイルと VRF を作成します。

ステップ **1** クラウド ネイティブの展開タイプでサービス EPG を作成するには、次の手順を実行します。

#### 例:

<cloudSvcEPg name="Storage" type="Azure-Storage" accessType="Private" deploymentType="CloudNative">

```
<cloudPrivateLinkLabel name="ProductionSubnets"/>
   <cloudRsCloudEPgCtx tnFvCtxName="HUB-SERVICES-VRF"/>
   <cloudSvcEPSelector matchExpression="ResourceName=='StorageAcct1'" name="selector-1"/>
   <cloudSvcEPSelector matchExpression="custom:Tag=='ProdStorage'" name="selector-2"/>
</cloudSvcEPg>
```

```
ステップ 2 クラウド ネイティブ管理対象の展開タイプでサービス EPG を作成するには、次の手順を実行します。
```
#### 例·

```
<cloudSvcEPg name="APIM" type="Azure-ApiManagement" accessType="Private"
```

```
deploymentType="CloudNativeManaged" status="">
   <cloudRsCloudEPgCtx tnFvCtxName="infra-SvcCtx" />
   <fvRsCons tnVzBrCPName="infra-APIM-Mock"/>
   <fvRsProv tnVzBrCPName="infra-managedAPIM" status=""/>
   <cloudSvcEPSelector matchExpression="IP=='10.21.52.0/28'" name="sel1" status=""/>
</cloudSvcEPg>
```
ステップ **3** サードパーティの展開タイプでサービス EPG を作成するには:

例:

```
<cloudSvcEPg name="SaaS-Hub" type="Custom" accessType="Private" deploymentType="Third-party"
status="">
    <cloudRsCloudEPgCtx tnFvCtxName="infra-SvcCtx" status=""/>
    <cloudSvcEPSelector
matchExpression="URL=='saassvcepg.286b0377-a9b7-40d7-a94f-67abe03ce5f4.centralus.azure.privatelinkservice'"
 name="s1" status=""/>
    <cloudPrivateLinkLabel name="saas-hub" status=""/>
    <fvRsProv tnVzBrCPName="SaaS-Hub" status=""/>
</cloudSvcEPg>
```
# **REST API** を使用したクラウド テンプレートの作成

このセクションでは、REST API を使用してクラウド テンプレートを作成する方法を示しま す。クラウド テンプレートの詳細については、クラウド [テンプレートの概要](cisco-cloud-network-controller-for-azure-user-guide-260x_chapter3.pdf#nameddest=unique_54) を参照してくだ さい。

REST API は、選択したライセンス モデルのタイプによって異なります。Cisco Catalyst 8000V のライセンス タイプは、cloudtemplateProfile 管理対象オブジェクトの routerThroughput プ ロパティによって取得されます。

[routerThroughput] 値が **[T0/T1/T2/T3]** に属している場合、Cisco Catalyst 8000V は **BYOL** で Cisco Cloud Network Controller に展開されます。[routerThroughput] 値が **[PAYG]** の場合、Cisco Catalyst 8000V は **PAYG** で Cisco Cloud Network Controller に展開されます。

始める前に

```
ステップ 1 BYOL Cisco Catalyst 8000V を展開するためのクラウド テンプレート ポストを作成するには、次の手順を実
       行します。
```

```
<polUni>
  <fvTenant name="infra">
    <cloudtemplateInfraNetwork name="default" numRemoteSiteSubnetPool="2" numRoutersPerRegion="2"
status="" vrfName="overlay-1">
         <cloudtemplateProfile name="default" routerPassword="cisco123" routerUsername="cisco"
routerThroughput="250M" routerLicenseToken="thisismycsrtoken" />
              </cloudtemplateProfile>
      <cloudtemplateExtSubnetPool subnetpool="10.20.0.0/16"/>
      <cloudtemplateIntNetwork name="default">
        <cloudRegionName provider="azure" region="westus"/>
        <cloudRegionName provider="azure" region="westus2"/>
```

```
</cloudtemplateIntNetwork>
```

```
<cloudtemplateExtNetwork name="default">
        <cloudRegionName provider="azure" region="westus2"/>
        <cloudtemplateVpnNetwork name="default">
          <cloudtemplateIpSecTunnel peeraddr="23.2.1.1/32" />
          <cloudtemplateIpSecTunnel peeraddr="23.0.1.1/32" />
          <cloudtemplateIpSecTunnel peeraddr="23.1.1.1/32" />
          <cloudtemplateOspf area="0.0.0.1"/>
        </cloudtemplateVpnNetwork>
     </cloudtemplateExtNetwork>
</cloudtemplateInfraNetwork>
 </fvTenant>
```
ステップ **2 PAYG** Cisco Catalyst 8000V を展開するためのクラウド テンプレート ポストを作成するには、次の手順を実

```
行します。
```
</polUni>

```
<polUni>
 <fvTenant name="infra">
   <cloudtemplateInfraNetwork name="default" numRemoteSiteSubnetPool="2" numRoutersPerRegion="2"
status="" vrfName="overlay-1">
        <cloudtemplateProfile name="default" routerPassword="cisco123" routerUsername="cisco"
routerThroughput="PAYG" vmType="DS2V2" />
              </cloudtemplateProfile>
cloudtemplateProfile name="default" routerPassword="cisco123" routerUsername="cisco"
routerThroughput="250M" routerLicenseToken="thisismycsrtoken" />
              </cloudtemplateProfile>
      <cloudtemplateExtSubnetPool subnetpool="10.20.0.0/16"/>
      <cloudtemplateIntNetwork name="default">
        <cloudRegionName provider="azure" region="westus"/>
        <cloudRegionName provider="azure" region="westus2"/>
      </cloudtemplateIntNetwork>
      <cloudtemplateExtNetwork name="default">
        <cloudRegionName provider="azure" region="westus2"/>
        <cloudtemplateVpnNetwork name="default">
          <cloudtemplateIpSecTunnel peeraddr="23.2.1.1/32" />
          <cloudtemplateIpSecTunnel peeraddr="23.0.1.1/32" />
          <cloudtemplateIpSecTunnel peeraddr="23.1.1.1/32" />
          <cloudtemplateOspf area="0.0.0.1"/>
        </cloudtemplateVpnNetwork>
      </cloudtemplateExtNetwork>
</cloudtemplateInfraNetwork>
  </fvTenant>
</polUni>
```
PAYG スループットを選択する場合、ユーザは、Cisco Cloud Network Controller によって作成され、管理対 象オブジェクト vmName によって表される vmNames のリストから **VmType** も選択する必要があります。

次の表に、cloudtemplateProfile のプロパティ vmType によって示される vmNames タイプを示します。

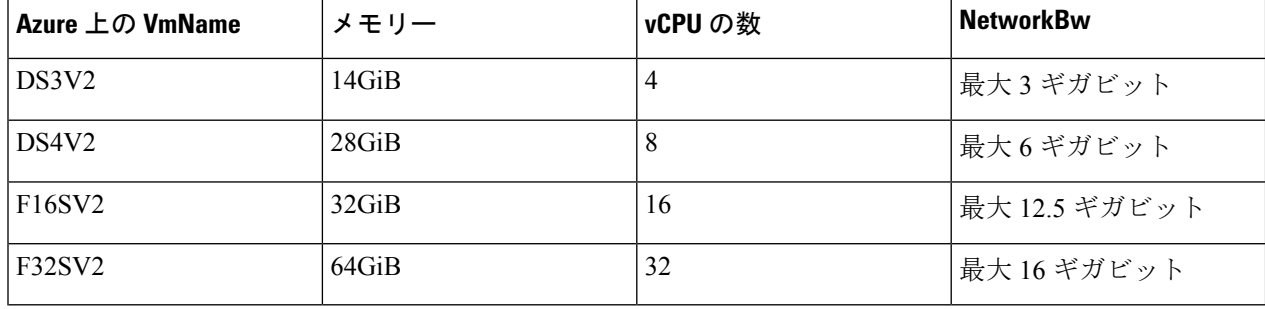

### **REST API** を使用して **VRF** リーク ルートの構成

#### 始める前に

このセクションの手順を実行する前に、内部VRF[間のルートリーク](cisco-cloud-network-controller-for-azure-user-guide-260x_chapter2.pdf#nameddest=unique_11/unique_11_Connect_42_section_gfn_nxw_xrb)と[グローバルな](cisco-cloud-network-controller-for-azure-user-guide-260x_chapter2.pdf#nameddest=unique_11/unique_11_Connect_42_section_zhr_nxw_xrb)Inter-VRF ルート リーク [ポリシー](cisco-cloud-network-controller-for-azure-user-guide-260x_chapter2.pdf#nameddest=unique_11/unique_11_Connect_42_section_zhr_nxw_xrb) に記載されている情報を確認してください。

ステップ **1** 次のような投稿を入力して、契約ベースのルーティングを有効または無効にします。

```
<fvTenant name="infra">
   <cloudVrfRouteLeakPol name="default" allowContractBasedRouting="true"/>
</fvTenant>
```
allowContractBasedRouting フィールドには、次のいずれかの設定があります。

- **true** : ルート マップがない場合、契約に基づいてルートが漏洩していることを示します。有効に設定 されている場合、ルートマップが構成されていないときに、ドライブ回送を契約します。ルートマッ プが存在するときに、ルート マップは常にドライブ回送です。
- **false**: デフォルト設定です。ルートが契約に基づいてリークされておらず、代わりにルート マップに 基づいてリークされていることを示します。
- ステップ **2** 次のような投稿を入力して、leakInternalPrefix フィールドを使用して、VRF に関連付けられたすべての クラウド CIDR のルート リークを設定します。

```
<fvTenant name="t1">
 <fvCtx name="v1">
    <leakRoutes>
      <leakInternalPrefix ip="0.0.0.0/0" le="32">
        <leakTo tenantName="t2" ctxName="v2" scope="public"/>
      </leakInternalPrefix>
    </leakRoutes>
  </fvCtx>
</fvTenant>
<fvTenant name="t2">
  <fvCtx name="v2">
   <leakRoutes>
      <leakInternalPrefix ip="0.0.0.0/0" le="32">
```
**<leakTo tenantName="t1" ctxName="v1" scope="public"/> </leakInternalPrefix>** </leakRoutes> </fvCtx> </fvTenant>

ステップ **3** 次のような投稿を入力して、leakInternalSubnet フィールドを使用して、VRF のペア間の特定のルートを リークします。

```
<fvTenant name="anyTenant" status="">
   <fvCtx name="VRF1" >
        <leakRoutes status="">
            <leakInternalSubnet ip="110.110.1.0/24" >
                <leakTo ctxName="VRF2" scope="public" tenantName=" anyTenant " />
            </leakInternalSubnet>
        </leakRoutes>
    \langle/fvctv>
    <fvCtx name="VRF2" status="" >
        <leakRoutes status="">
            <leakInternalSubnet ip="110.110.2.0/24" >
                <leakTo ctxName="VRF1" scope="public" tenantName=" anyTenant " />
            </leakInternalSubnet>
        </leakRoutes>
    \langle / fvCt x>
</fvTenant>
```
### **REST API** を使用したトンネルのソース インターフェイス選択の構成

#### 始める前に

このセクションの手順を実行する前に、トンネルのソース [インターフェイスの選択](cisco-cloud-network-controller-for-azure-user-guide-260x_chapter2.pdf#nameddest=unique_16) に記載さ れている情報を確認してください。

次のような投稿を入力して、トンネルの送信元インターフェイスの選択を構成します。

```
<cloudtemplateInfraNetwork name="default" vrfName="overlay-1">
 <cloudtemplateProfile name="defaultxyz" routerUsername="james" routerPassword="bond@@7" />
 <cloudtemplateIpSecTunnelSubnetPool subnetpool="10.20.0.0/16" poolname="pool1" />
 <cloudtemplateIntNetwork name="default">
   <cloudRegionName provider="aws" region="us-west-1"/>
    <cloudRegionName provider="aws" region="us-west-2"/>
  </cloudtemplateIntNetwork>
 <cloudtemplateExtNetwork name="something" vrfName="xyz" >
   <cloudRegionName provider="aws" region="us-west-2"/>
   <cloudtemplateVpnNetwork name="default">
     <cloudtemplateIpSecTunnel peeraddr="23.2.1.1/32" poolname="" presharedkey="abcd"
ikeVersion="v1|v2">
         <cloudtemplateIpSecTunnelSourceInterface sourceInterfaceId="2" />
      </cloudtemplateIpSecTunnel>
   </cloudtemplateVpnNetwork>
```
</cloudtemplateExtNetwork> </cloudtemplateInfraNetwork>

# グローバルクラウドリソースの命名規則の定義または特定のオブジェ クトの名前のオーバーライド

このセクションでは、クラウド リソースに名前を付けるためのグローバル ポリシーを構成し たり、特定のクラウド リソースの名前をオーバーライドしたりするために使用できる REST API POST の例を示します。

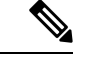

カスタム命名規則を確実にサポートできるようにするために、クラウドリソース名をオブジェ クトごとに定義できます。これらの明示的な名前のオーバーライドは Cloud Network Controller GUI では使用できず、REST API を使用してのみ実行できます。名前を定義するには、グロー バル クラウド リソースの名前付けポリシーを使用することをお勧めします。明示的な名前の オーバーライドは、グローバルな名前付けポリシーを使用して名前付け要件を満たすことがで きない場合にのみ使用する必要があります。 (注)

ステップ **1** ハブ リソースの命名規則を作成するには:

```
<?xml version="1.0" encoding="UTF-8"?>
<!-- api/node/mo/uni/.xml -->
<polUni>
 <fvTenant name="infra">
   <cloudtemplateInfraNetwork name="default" numRemoteSiteSubnetPool="2"
   numRoutersPerRegion="2" status="" vrfName="overlay-1">
      <cloudtemplateIntNetwork name="default">
        <cloudRegionName provider="azure" region="west's" status="">
          <cloudtemplateRegionNameCustomization ctxProfileName="infra-vnet"
          resourceGroupName="infra-rh" subnetNamePrefix="snet-" />
       </cloudRegionName>
      </cloudtemplateIntNetwork>
   </cloudtemplateInfraNetwork>
 </fvTenant>
</polUni>
```
ステップ **2** クラウド リソースの命名規則を作成するには:

```
<?xml version="1.0" encoding="UTF-8"?>
<!-- api/node/mo/uni/.xml -->
<polUni>
  <cloudDomP name="default">
   <cloudNaming
   azResourceGroup="${tenant}-network-${ctx}-${region}-rg"
   azVirtualNetwork="${tenant}-${ctxprofile}-vnet"
   azSubnet="${tenant}-${ctxprofile}-snet-${subnet}"
   azNetworkSecurityGroup="${app}-${epg}-nsg"
   azApplicationSecurityGroup="${app}-${epg}-asg"
   azNetworkSecurityGroupRule="${contract}--${priority}"
    internetApplicationBalancer="agw-e-${device}"
    internalApplicationBalancer="agw-i-${device}"
```

```
internetNetworkBalancer="lbe-${device}"
   internalNetworkBalancer="lbi-${device}"
   l4L7DeviceApplicationSecurityGroup="${deviceInterfaceDn}"
  reviewed="yes" />
  </cloudDomP>
</polUni>
```
ステップ **3** 特定の Cisco Cloud Network Controller オブジェクトに対応する Azure クラウド リソース名をオーバーライ ドするには:

API を使用してカスタム名を指定するときに、同じ変数 (たとえば、 \${tenant} ) を使用できます。

```
<?xml version="1.0" encoding="UTF-8"?>
<!-- api/node/mo/uni/.xml -->
<fvTenant name="ExampleCorp" status="">
  <fvRsCloudAccount status="" tDn="uni/tn-infra/act-[<infra-subscription>]-vendor-azure"/>
  <fvCtx name="VRF1"/>
 <cloudApp name="App1">
   <cloudEPg name="Db" azNetworkSecurityGroup="db-nsg" azApplicationSecurityGroup="db-asg-${region}">
      <cloudRsCloudEPgCtx tnFvCtxName="VRF1"/>
      <cloudEPSelector matchExpression="custom:EPG=='db'" name="100"/>
   </cloudEPg>
 </cloudApp>
  <cloudCtxProfile name="c02" azResourceGroup="custom-tc-rg1" azVirtualNetwork="vnet1">
   <cloudRsCtxProfileToRegion tDn="uni/clouddomp/provp-azure/region-westus"/>
   <cloudRsToCtx tnFvCtxName="VRF1"/>
   <cloudCidr addr="10.20.20.0/24" name="cidr1" primary="yes" status="">
      <cloudSubnet ip="10.20.20.0/24" name="subnet1" azSubnet="s1" status="">
        <cloudRsZoneAttach status="" tDn="uni/clouddomp/provp-azure/region-westus/zone-default"/>
     </cloudSubnet>
   </cloudCidr>
  </cloudCtxProfile>
</fvTenant>
```
ステップ **4** 特定の Cloud Network Controller オブジェクトに対応するレイヤ 4 からレイヤ 7 の Azure クラウド リソース 名をオーバーライドするには:

ロード バランサのポリシーを上書きします。

</cloudLIf>

API を使用してカスタム名を指定するときに、同じ変数(たとえば、 \${tenant} )を使用できます。

<?xml version="1.0" encoding="UTF-8"?> <!-- api/node/mo/uni/.xml --> <fvTenant> <cloudLB name="ALB" type="application" scheme="internet" size="small" instanceCount="2" status="" **nativeLBName="ALB"** > <cloudRsLDevToCloudSubnet tDn="uni/tn-{{tenantName}}/ctxprofile-c1/cidr-[31.10.0.0/16]/subnet-[31.10.80.0/24]" status="" /> </cloudLB> </fvTenant> デバイス ASG のオーバーライド ポリシー: <?xml version="1.0" encoding="UTF-8"?> <!-- api/node/mo/uni/.xml --> <fvTenant> <cloudLDev name="{{FWName}}" status="" **l4L7DeviceApplicationSecurityGroup="Group1"** > <cloudRsLDevToCtx tDn="uni/tn-{{tenantName}}/ctx-VRF1" status=""/>

</cloudLDev> <fvTenant>

翻訳について

このドキュメントは、米国シスコ発行ドキュメントの参考和訳です。リンク情報につきましては 、日本語版掲載時点で、英語版にアップデートがあり、リンク先のページが移動/変更されている 場合がありますことをご了承ください。あくまでも参考和訳となりますので、正式な内容につい ては米国サイトのドキュメントを参照ください。